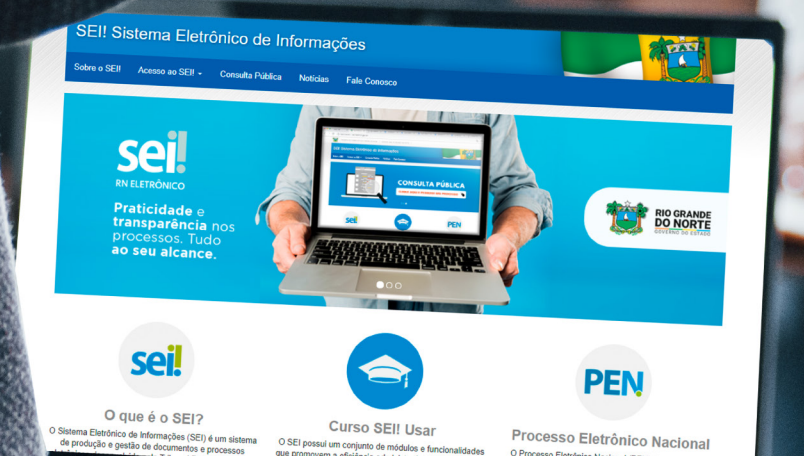

sel.

# SISTEMA ELETRÔNICO **DE INFORMAÇÕES<br>MANUAL DO USUÁRIO**

versão 1

#### GOVERNO DO ESTADO

Maria de Fátima Bezerra **Governadora** 

Antenor Roberto Soares de Medeiros Vice-governador

## SECRETARIA DE ADMINISTRAÇÃO - SEAD

Maria Vírginia Ferreira Lopes Secretária de Estado da Administração

George Luiz Rocha da Câmara Secretário Ajunto da Administração

José Ediran Magalhães Teixeira Subsecretário de Recursos Humanos

## COMISSÃO ESPECIAL SEI/SEAD

Tatiane Alves Santana Juliana Cristina de Oliveira Bastos Maria Aparecida Gomes de Oliveira Laise Silvane Tomaz do Nascimento Marco Aurélio Sousa da Silva Maria das Graças Araujo Maria Conceição Silva Bezerra Aldo Martins Garcês Ytalo Rosendo do Amaral

# SUMÁRIO

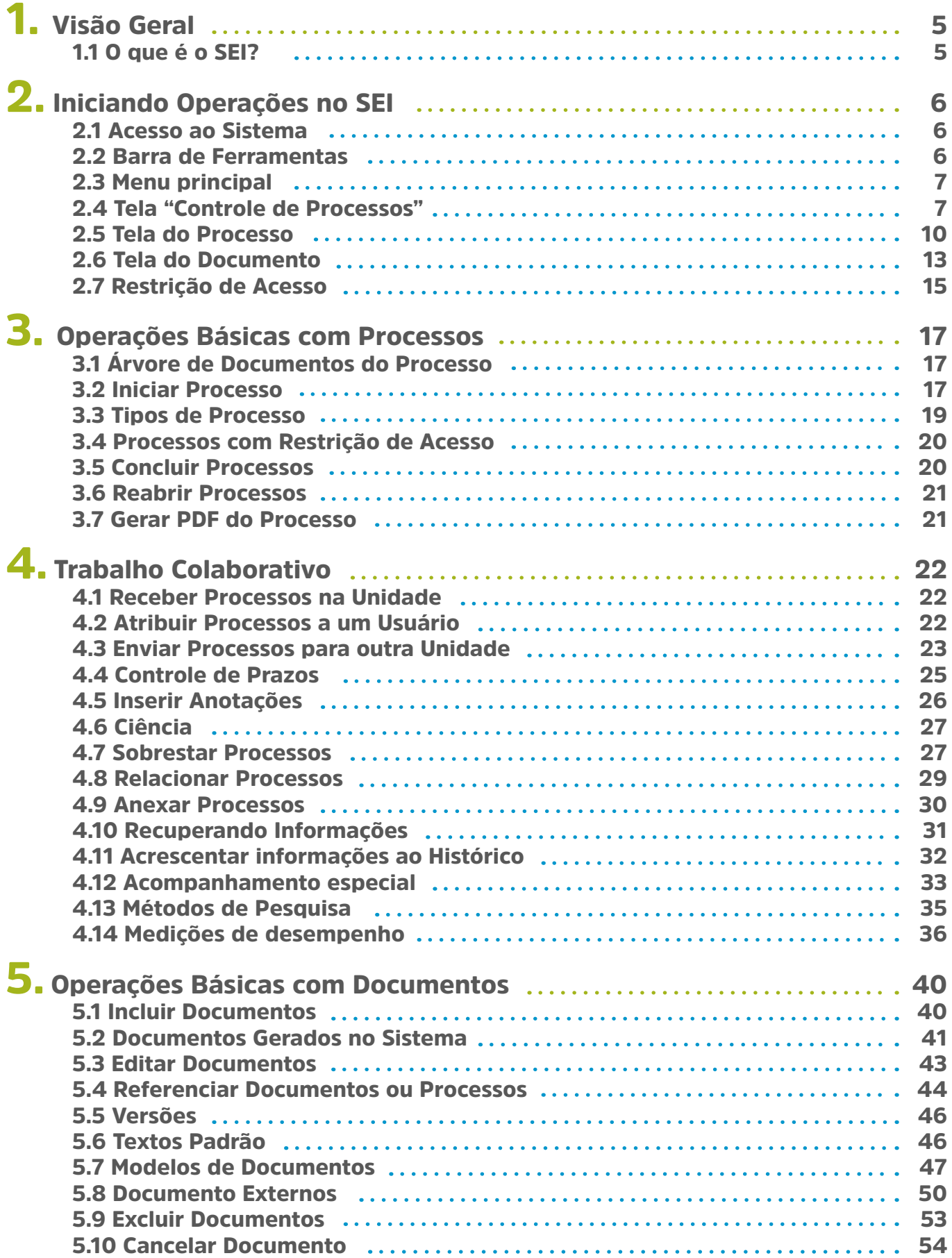

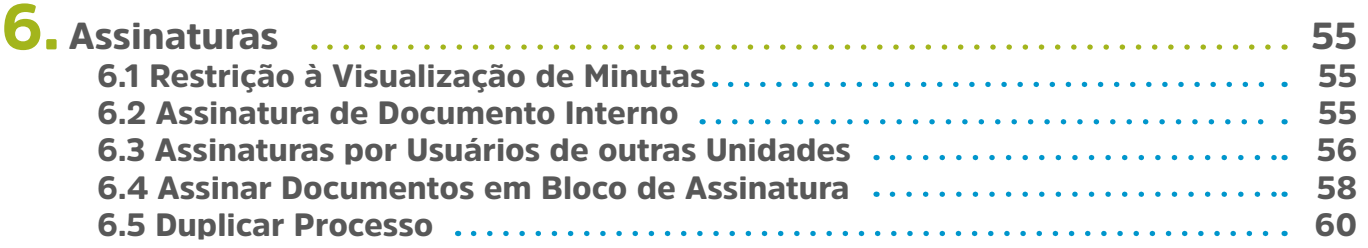

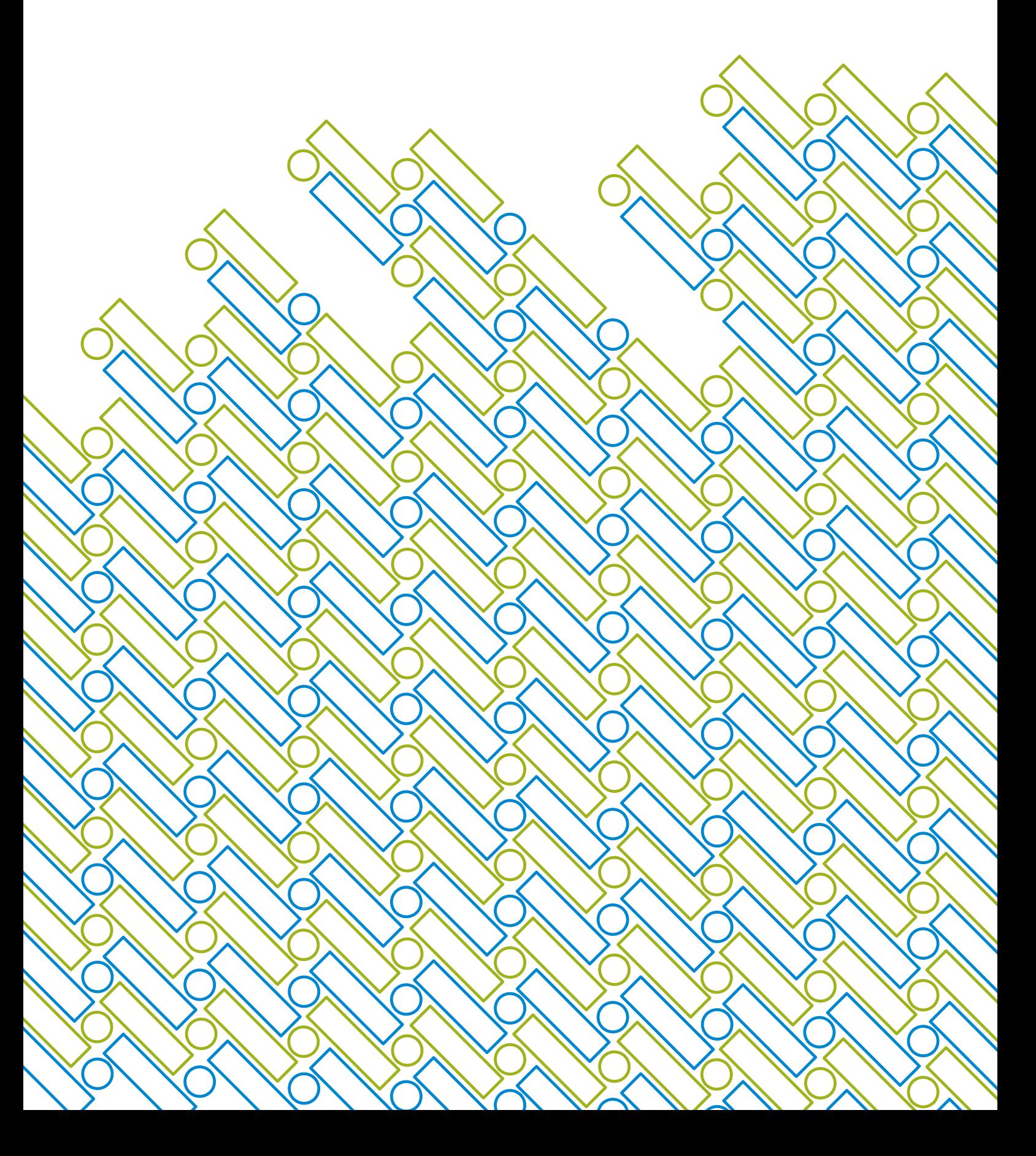

## 1. Visão Geral 1.1 O que é o SEI?

O Sistema Eletrônico de Informações (SEI), desenvolvido pelo Tribunal Regional Federal da  $4^a$  Região (TRF4), é um sistema de gestão de processos e documentos arquivísticos eletrônicos, com interface amigável e práticas inovadoras de trabalho. Uma das suas principais características é a libertação do papel como suporte físico para documentos institucionais e o compartilhamento do conhecimento com atualização e comunicação de novos eventos em tempo real.

O sei. é uma ferramenta que permite a produção, edição, assinatura e trâmite de documentos dentro do próprio sistema, proporcionando a virtualização de processos e documentos, permitindo atuação simultânea de várias unidades ao mesmo tempo em um mesmo processo, ainda que distantes fisicamente, reduzindo o tempo de realização das atividades.

#### Principais facilidades do sei:

**a. Portabilidade:** 100% Web e pode ser acessado por meio dos principais navegadores do mercado.

**b. Acesso Remoto:** Pode ser acessado remotamente por diversos tipos de equipamentos, como microcomputadores, notebooks, tablets e smartphones de vários sistemas operacionais. Isto possibilita que os usuários trabalhem a distância;

c. Acesso de usuários externos: gerencia o acesso de usuários externos aos expedientes administrativos que lhes digam respeito, permitindo que tomem conhecimento do teor do processo e, por exemplo, assinem remotamente contratos e outros tipos de documentos;

d. Controle de nível de acesso: gerencia a criação e o trâmite de processos e documentos restritos e sigilosos, conferindo o acesso somente às unidades envolvidas ou a usuários específicos;

e. Tramitação em múltiplas unidades: incorpora novo conceito de processo eletrônico, que rompe com a tradicional tramitação linear, inerente à limitação física do papel. Deste modo, várias unidades podem ser demandadas simultaneamente a tomar providências e manifestar-se no mesmo expediente administrativo, sempre que os atos sejam autônomos entre si;

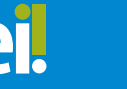

## 2. Iniciando Operações no SEI

2.1 Acesso ao Sistema

Para acessar o seil, o usuário deve utilizar seu *login* e senha:

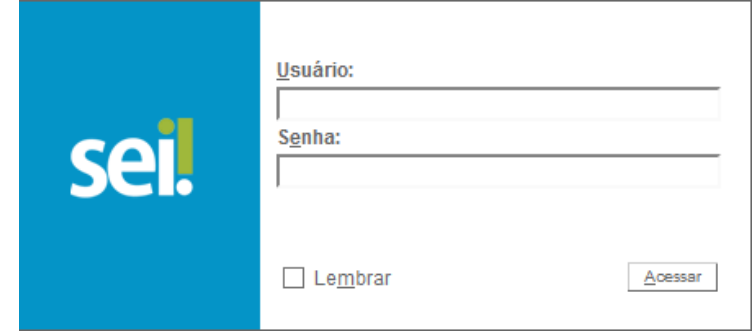

## 2.2 Barra de Ferramentas

O seil possui uma barra de ferramentas no topo da página:

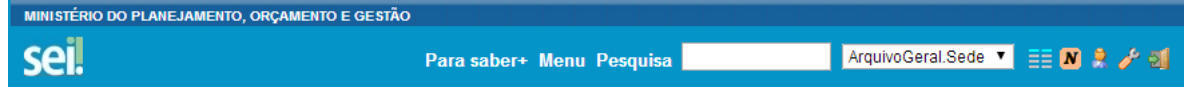

Segue abaixo a descrição de cada item da Barra:

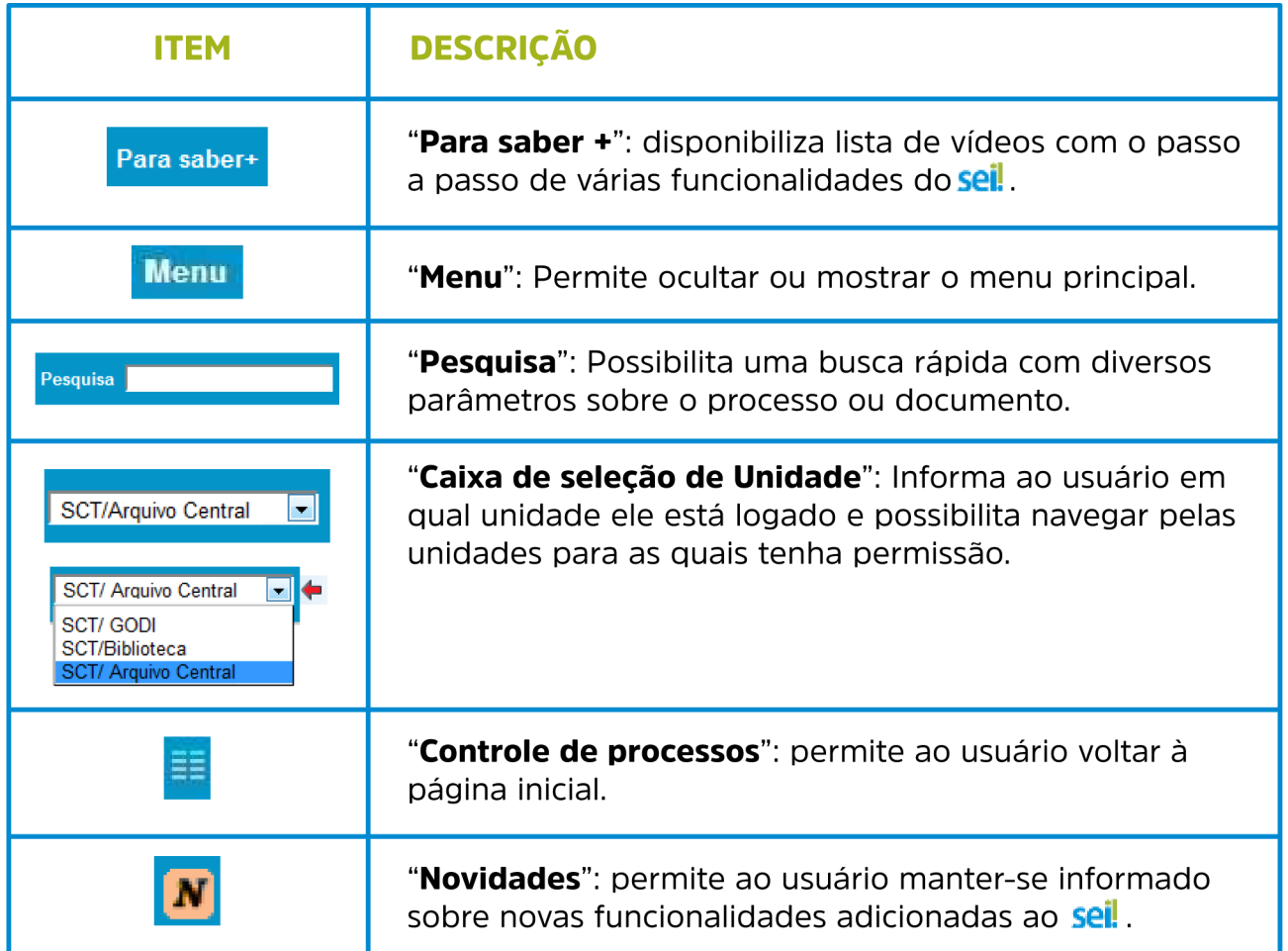

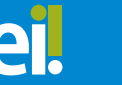

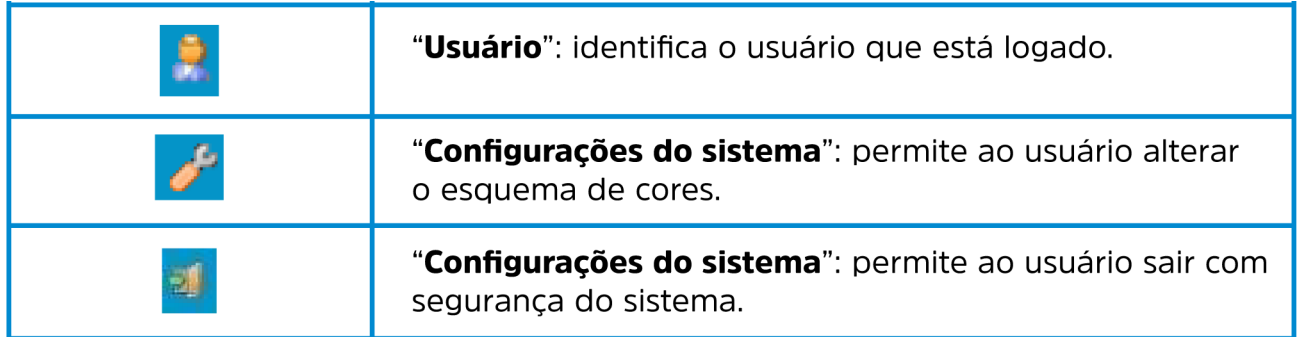

## 2.3 Menu Principal

É a barra cinza localizada na lateral esquerda da tela, que disponibiliza um conjunto de funcionalidades, podendo ser distintas a depender do perfil do usuário ou do tipo de unidade. O perfil básico apresenta as seguintes opções:

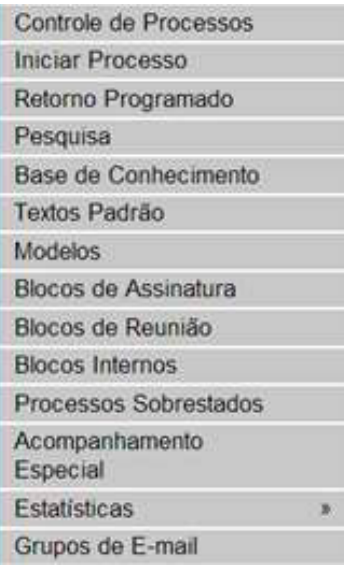

## 2.4 Tela "Controle de Processos"

É a tela principal do *seil*, onde são visualizados todos os processos que estão abertos na unidade. Os processos estão separados em dois grupos: 2 processos recebidos de outra unidade <sup>3</sup> e processos gerados pela própria unidade do usuário logado:

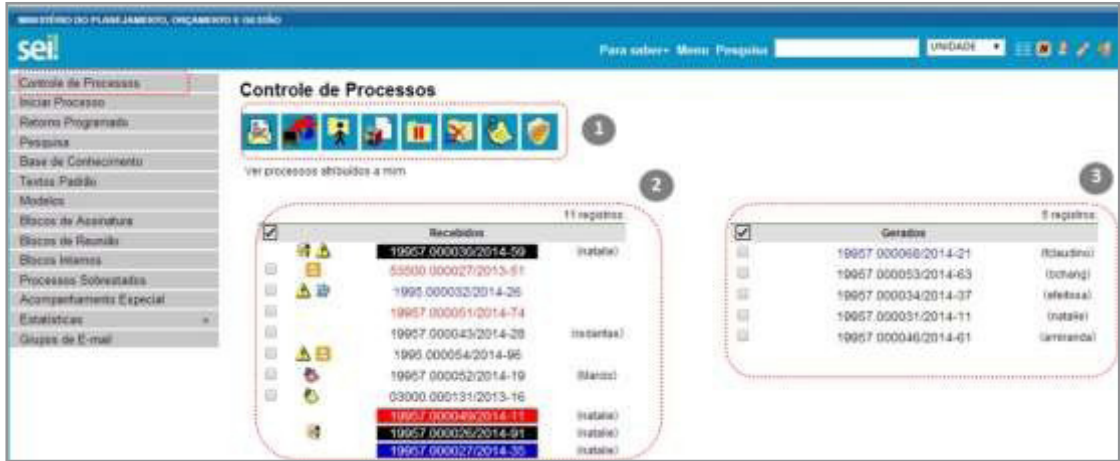

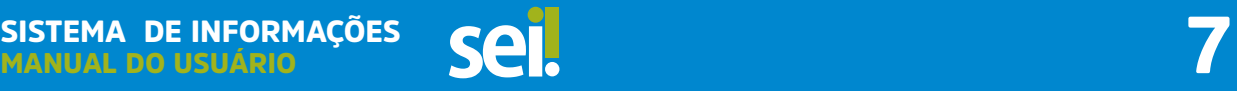

Esta tela ainda apresenta um grupo de ícones  $\left(1\right)$  com funcionalidades que possibilitam efetuar operações para um conjunto de processos (operações em lote). Basta marcar a caixa de seleção ao lado do número de cada processo e, então, selecionar o ícone correspondente à ação desejada:

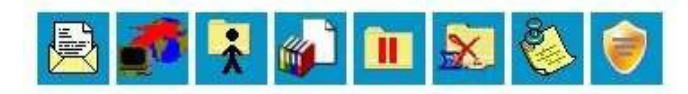

Segue a descrição detalhada das funcionalidades destes ícones:

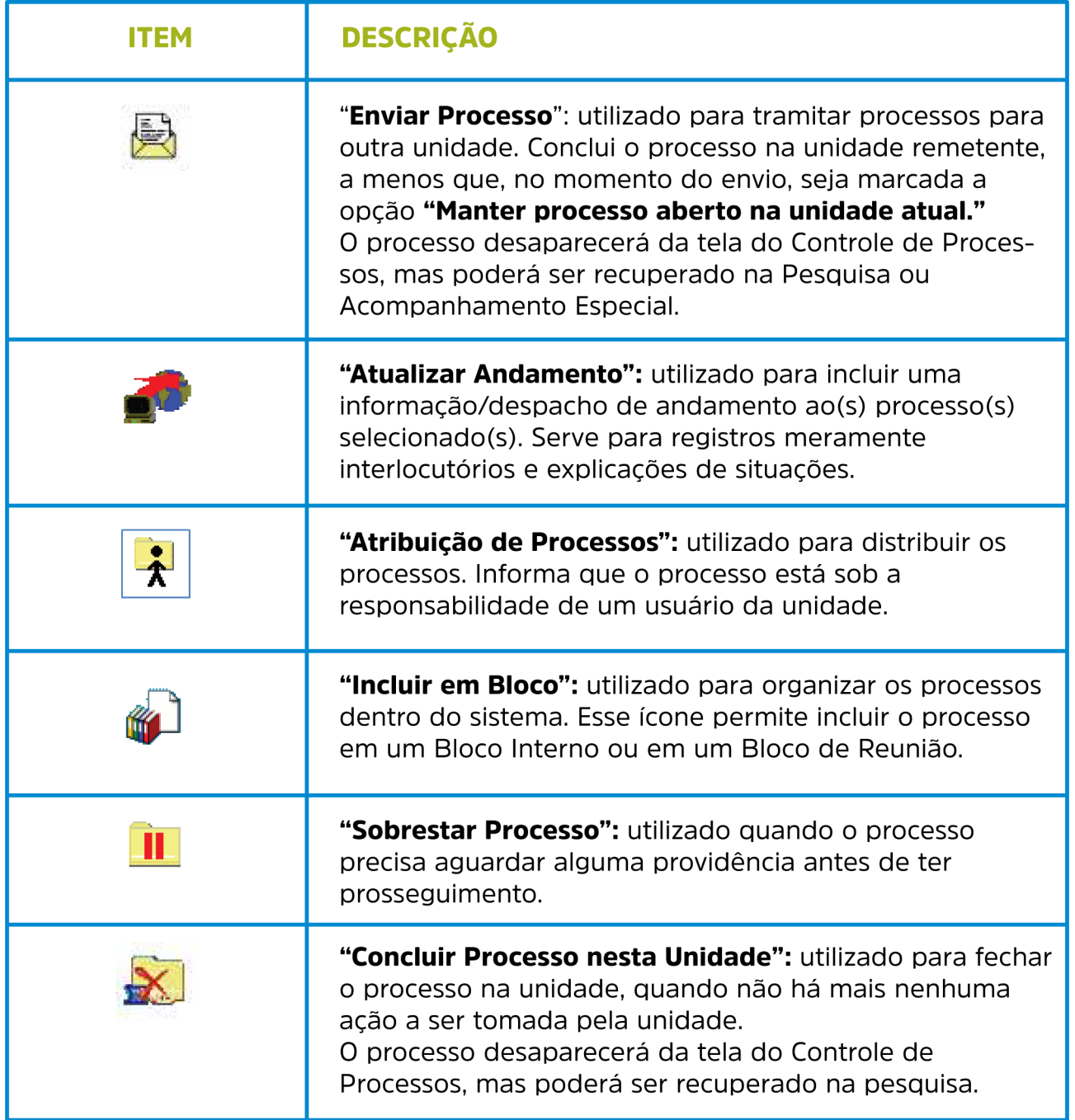

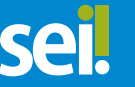

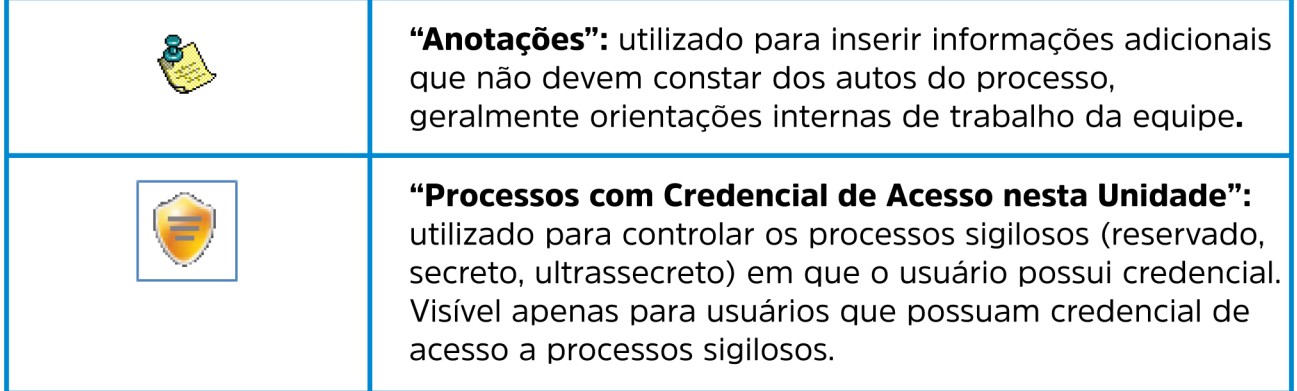

A tela "Controle de Processos" também apresenta símbolos e orientações visuais para facilitar a identificação da situação de cada processo dentro dos grupos 2 e 3 :

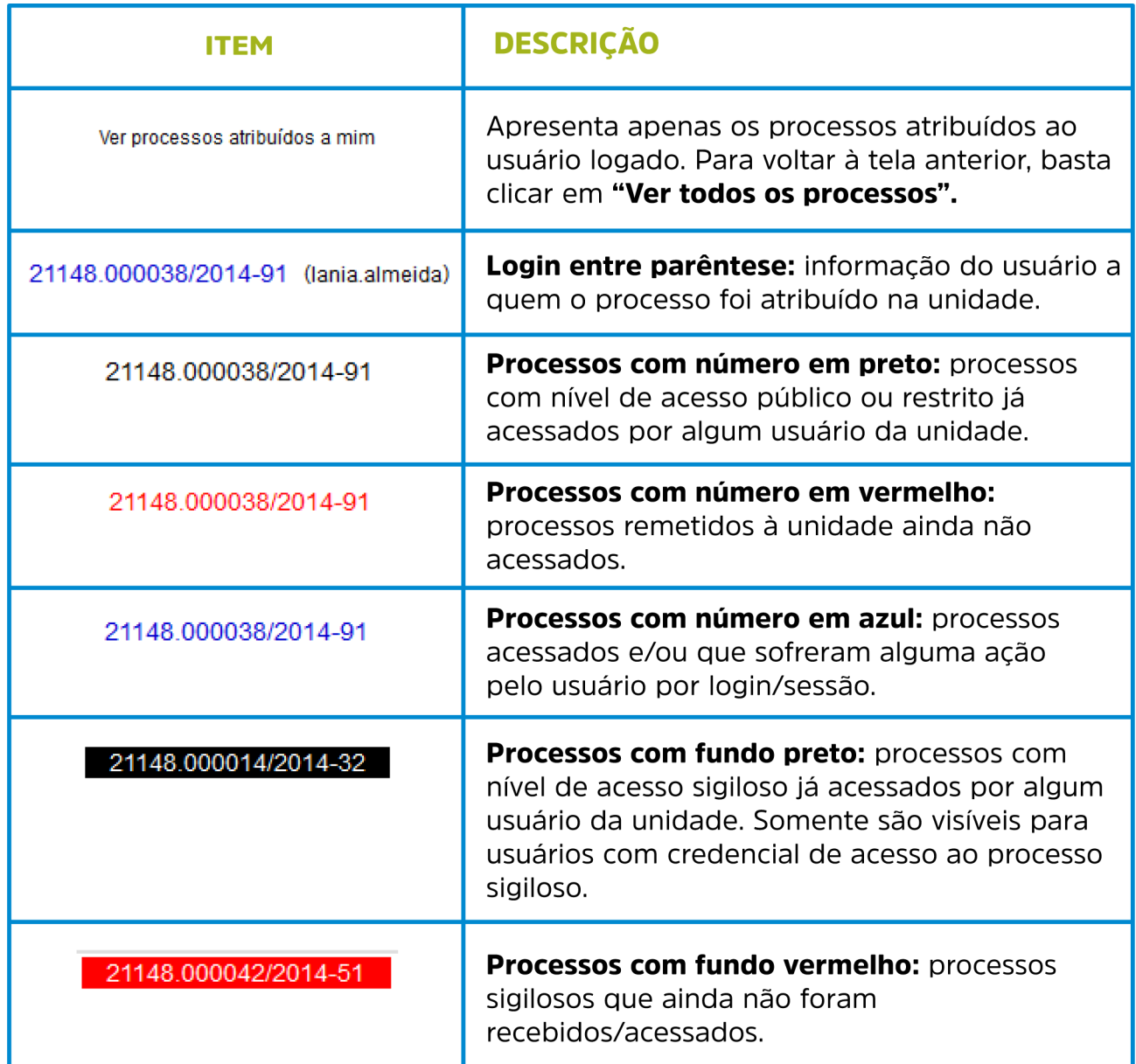

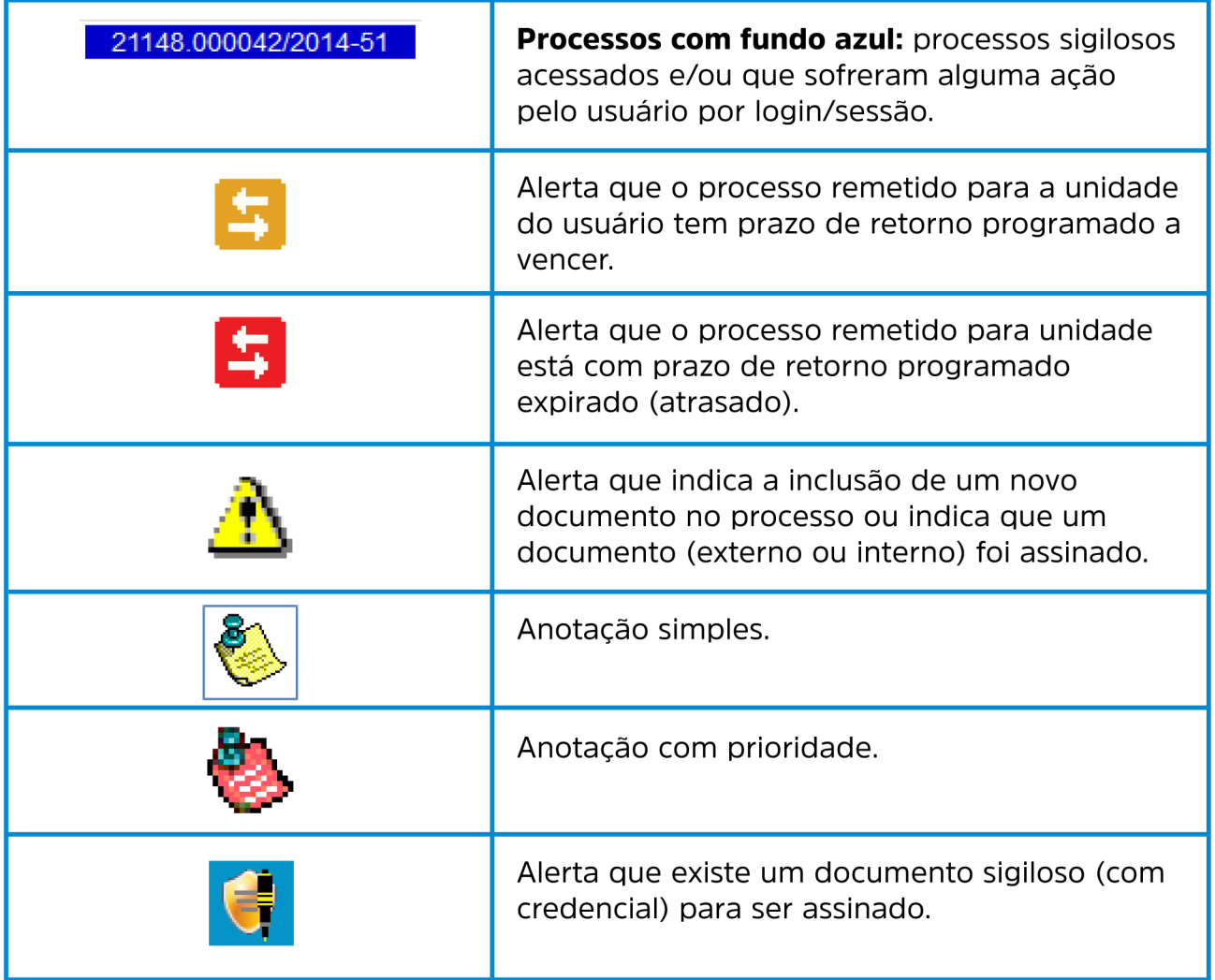

Ao passar o cursor sobre o número do processo (sem clicar), é mostrada a informação do "Tipo de Processo" e a "Especificação" (ambas são registradas no momento da abertura de um processo).

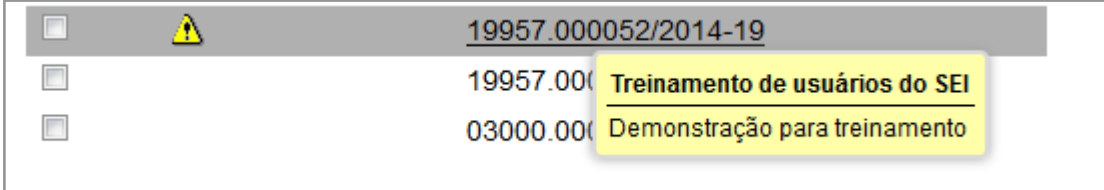

Para acessar o conteúdo de um processo, basta clicar sobre o respectivo número.

## 2.5 Tela do Processo

Ao clicar em um dos processos listados na tela de "Controle de Processos" será apresentada uma nova tela que possibilitará ao usuário visualizar seu conteúdo, conforme figura abaixo. O lado esquerdo mostra o número do processo e a respectiva relação de documentos organizados por ordem de autuação. A seguir é mostrada a opção de "Consultar Andamento". Em seguida, são mostrados os <sup>2</sup> "Processos Relacionados", se houver. À direita são mostrados todos os ícones de operações possíveis para o processo e, logo após, são mostradas as unidades nas quais o processo está aberto:

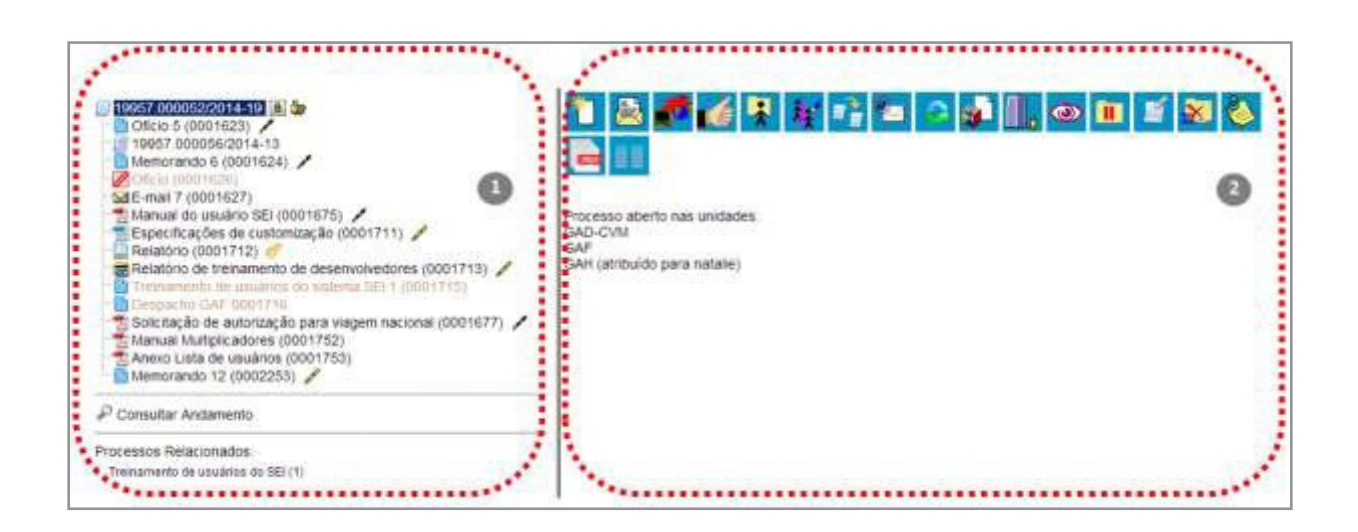

Há situações em que o processo não possui andamentos abertos, está sobrestado ou foi anexado a outro processo. Nestes casos, apenas os ícones com operações pertinentes, assim como o status do processo são exibidos.

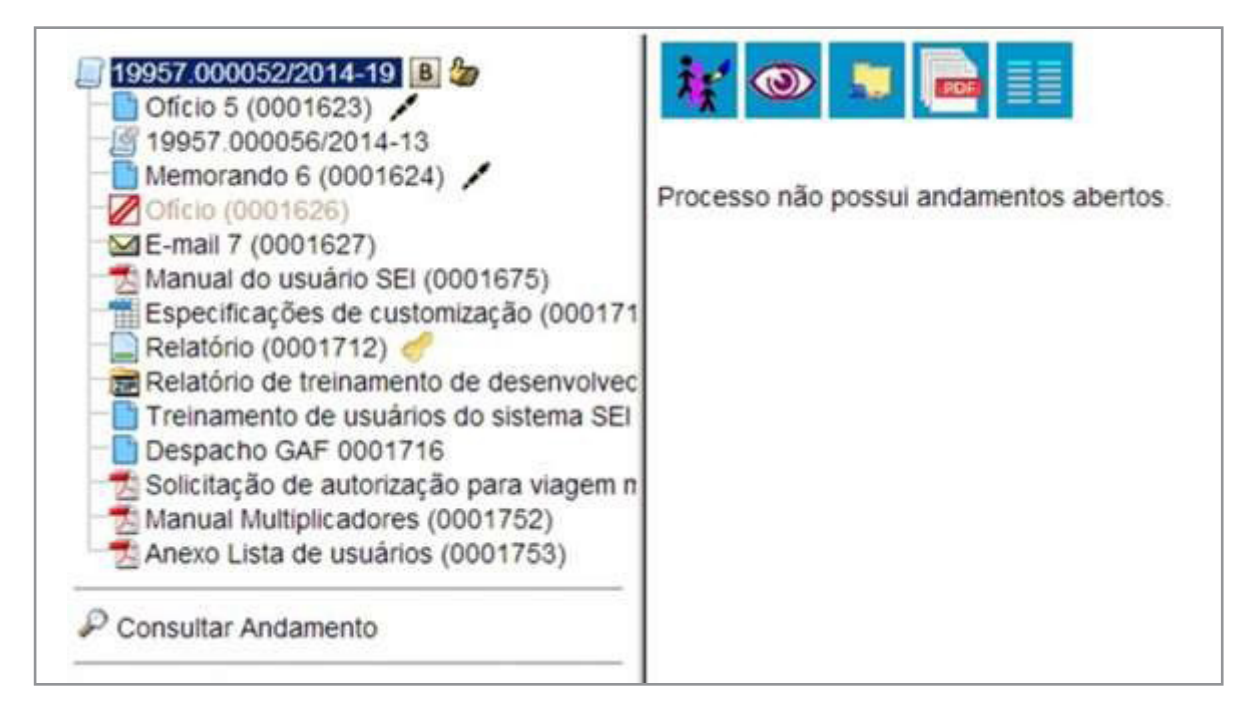

A tela do processo apresenta os mesmos ícones da tela "Controle de Processos" (com operações possíveis para grupos de processos), além de outros ícones com funcionalidades que permitem atuação sobre o processo em questão.

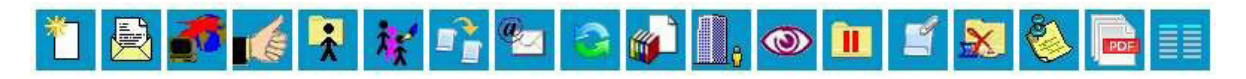

Segue abaixo descrição detalhada das funcionalidades dos ícones da tela do processo:

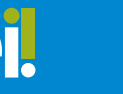

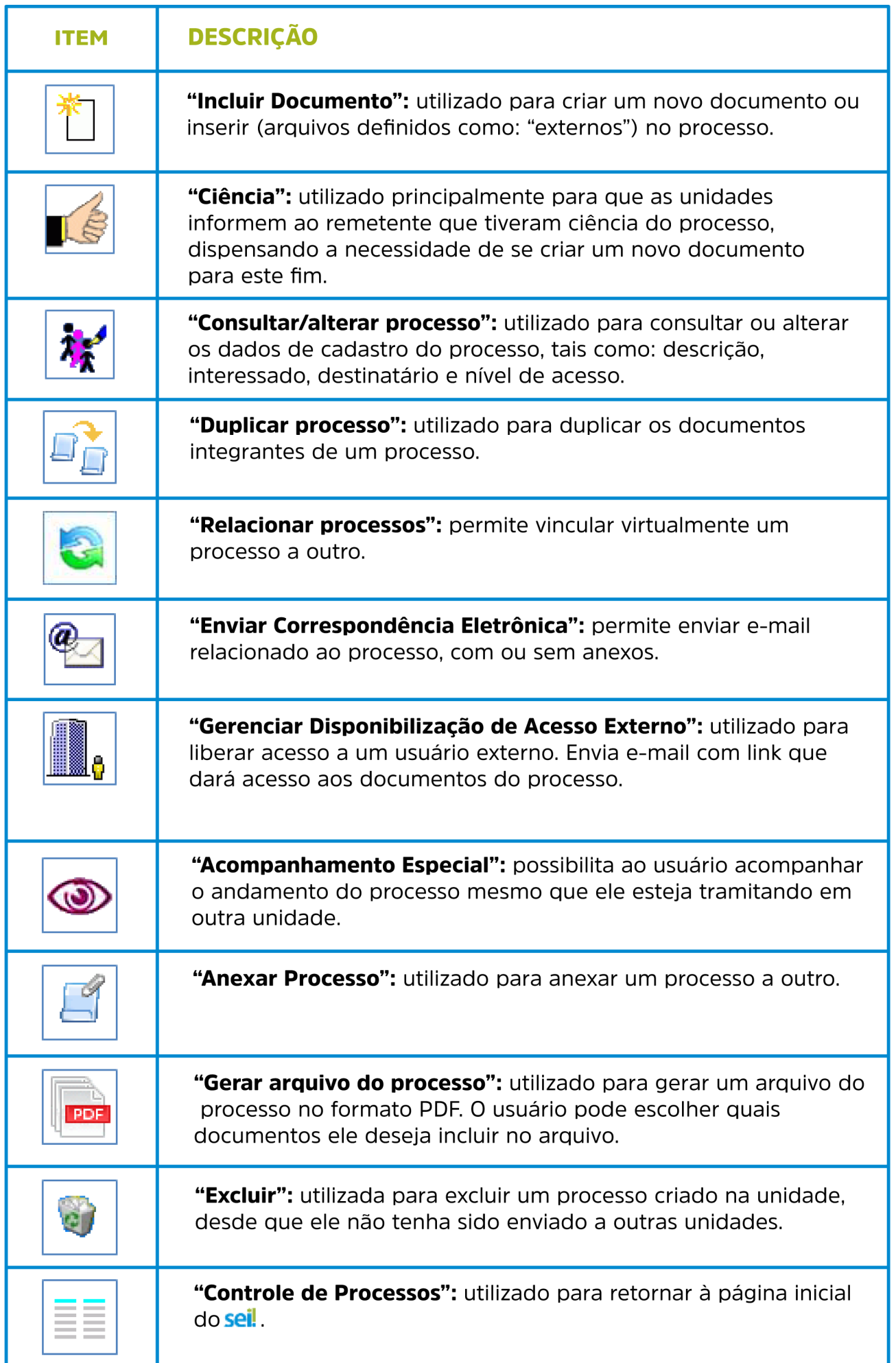

SISTEMA DE INFORMAÇÕES **120 de aprilis de la producta de la producta de la producta de la producta de la produc** 

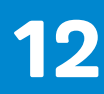

## 2.6 Tela do Documento

Um documento selecionado recebe uma marcação em azul. O sistema abre uma tela que contém duas áreas. À esquerda mostra o número do processo, a respectiva relação de documentos, enfatizando o documento selecionado. 1 Logo abaixo é mostrada a opção de consulta ao andamento do processo. <sup>2</sup> À direita são mostrados todos os ícones de operações possíveis para documentos. Abaixo dos ícones, é mostrado **3** o corpo do documento.

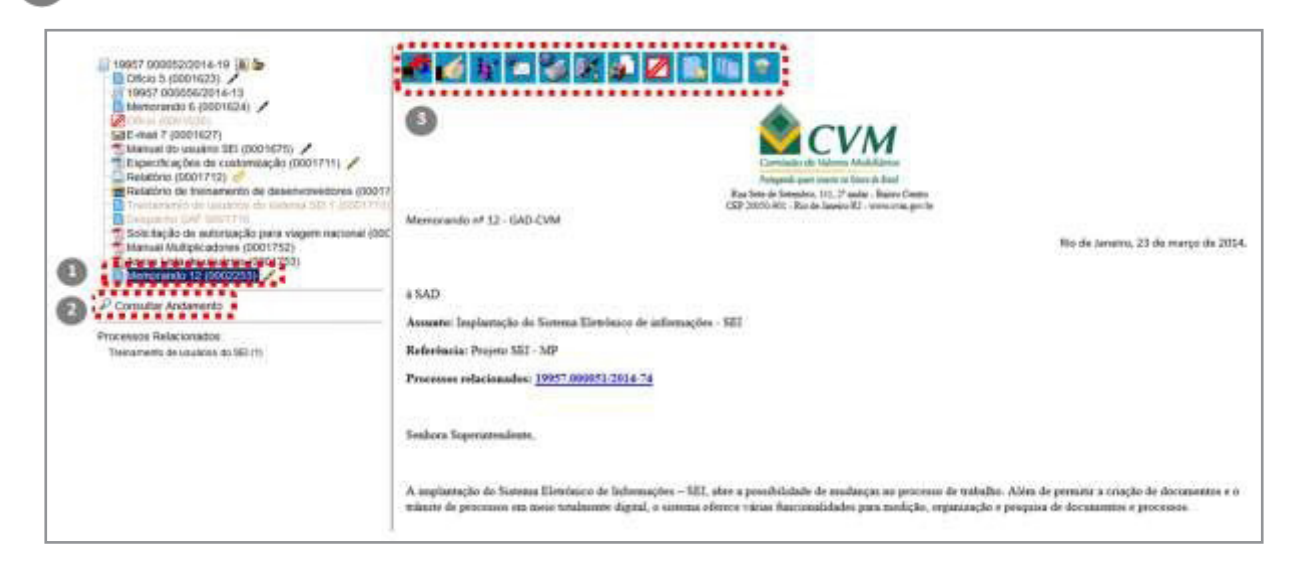

Ao clicar em um dos documentos que compõem o processo será apresentado um novo menu com as ações que poderão ser realizadas no documento. No caso de documento externo será apresentada uma barra de menu com algumas ações diferentes das apresentadas para os documentos internos.

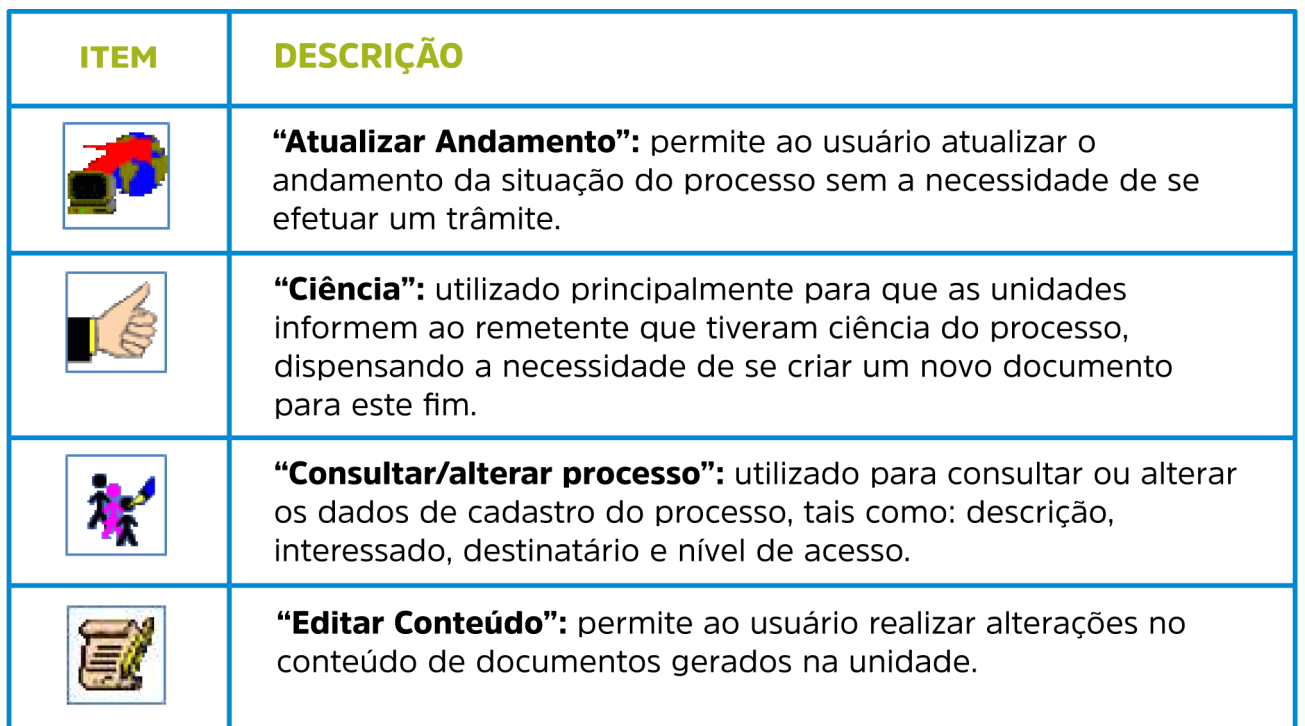

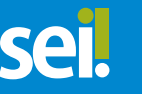

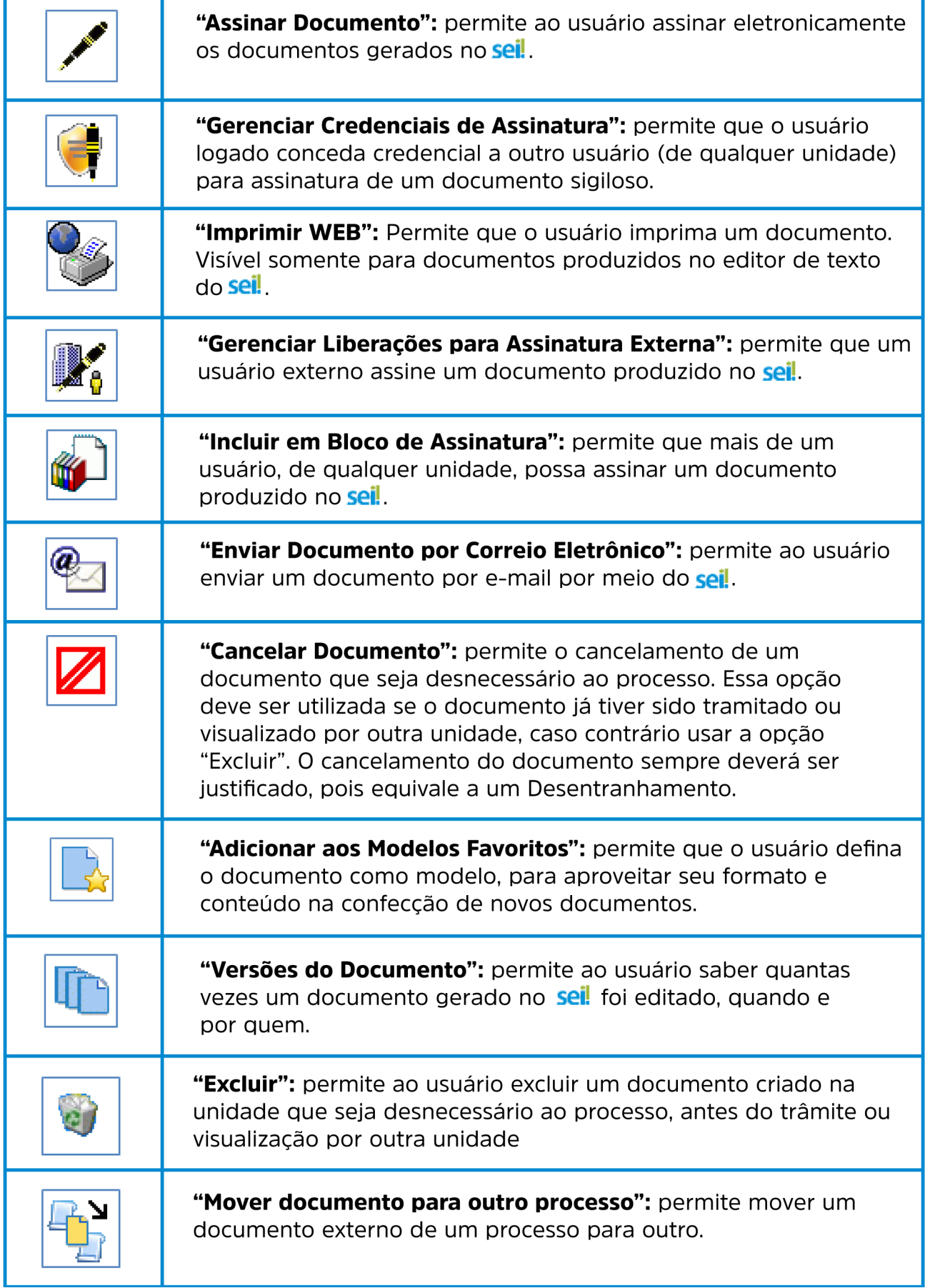

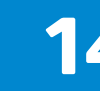

## 2.7 Restrição de Acesso

Ao abrir um processo ou criar um documento no **sei!** deverá ser indicado o nível de acesso.

Há três níveis de acesso possíveis: sigiloso, restrito e público. Os níveis de restrição de acesso permitidos são configurados durante o cadastro do tipo de processo. Significa que só é possível abrir um processo sigiloso se essa opção estiver configurada como permitida para o tipo de processo escolhido. Os tipos de processos que podem ser sigilosos aparecem com o fundo vermelho na lista "Escolha o Tipo do Processo".

É desejável que a maioria dos tipos de processo não possua restrição de acesso. No entanto, há casos em que abrir a informação em um momento inoportuno pode causar danos. Para estes casos é importante restringir o acesso à informação, informando a hipótese legal que ampara tal situação.

O campo "Hipótese Legal" deverá ser preenchido com uma das opções disponíveis na barra de rolagem.

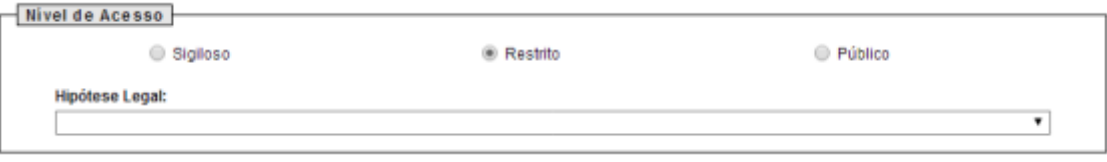

Um processo sigiloso, além do campo "Hipótese legal", apresenta a relação de "categorias do sigilo", de seleção obrigatória, em conformidade com a Lei de Acesso à Informação (LAI), Lei nº 12.527, de 18 de novembro de 2011.

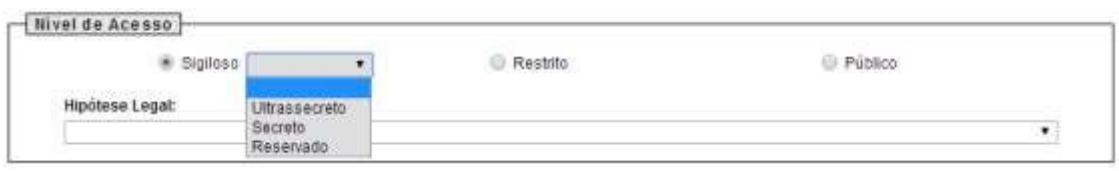

Deve ser escolhida uma das opções: "Secreto", "Ultrassecreto" ou "Reservado" e salvar informações.

> 1. Ao inserir um documento restrito em um processo público, o processo assumirá, automaticamente, o nível de acesso deste documento.

> 2. Ao criar um processo com nível de restrição de acesso, todos os documentos nele inseridos, independentemente de serem públicos ou não, assumirão o comportamento do maior nível de restrição de acesso, ou seja, o conjunto sempre assumirá as características do maior nível de restrição de acesso.

> 3. Processos sigilosos não são recuperáveis pela funcionalidade de pesquisa. Também não são registrados nas estatísticas do sistema.

4. Processos restritos podem ser recuperados pela funcionalidade de pesquisa.

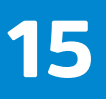

5. Ao realizar a pesquisa de um processo em que um documento restrito, todo o processo, ou o conteúdo de todos os documentos desse processo, não poderão mais ser visualizados. Somente serão visualizados o número do processo e a descrição de cada documento.

6. Para alterar o nível de acesso de "Restrito" ou "Público" para "Sigiloso", o processo deve estar aberto somente para a unidade que efetua a operação.

7. Processos e documentos restritos são identificados por uma chave amarela ao lado dos respectivos números.

8. Processos e documentos sigilosos são identificados por uma chave vermelha.

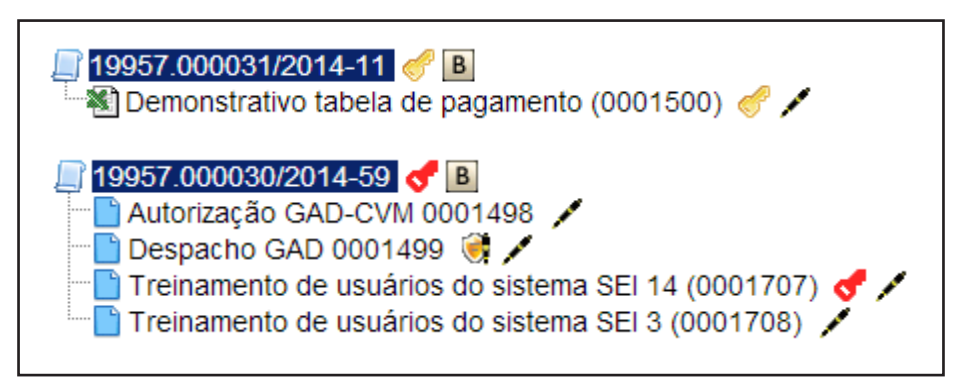

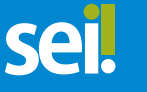

## 3. Operações Básicas com Processos 3.1 Árvore de Documentos do Processo

Todos os documentos do processo são organizados por ordem de inclusão, na vertical, em um modo de visualização denominado "árvore de documentos do processo":

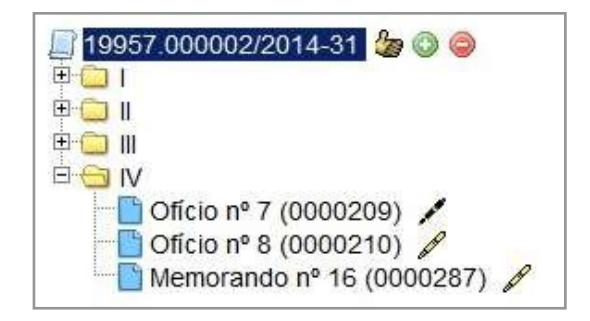

Processos que, por sua natureza, comportem grande volume de documentos apresentam seus conteúdos aglutinados em pastas, de modo que sempre fiquem visíveis os últimos documentos inseridos. Essa aglutinação não pode ser confundida com "Volume de Processo", que é típico de processos em suporte físico, não existente em processo eletrônico.

#### 3.2 Iniciar Processo

Para a abertura de um processo, deve ser selecionada a opção "**Iniciar Processo**" no menu principal:

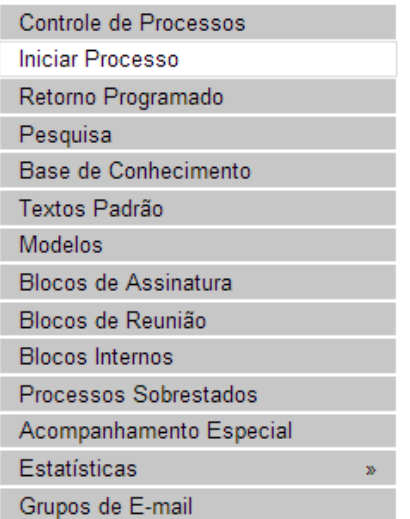

Na tela "Iniciar Processo" será escolhido o tipo de processo desejado. Os tipos mais usados ficam em destaque assim que a tela é aberta.

Para outros tipos, deve ser selecionado o ícone **De Exibir todos os tipos** ao lado de "**Escolha** o Tipo de Processo". Já, para voltar à tela anterior deverá ser selecionado o ícone Exibir apenas os tipos já utilizados pela unidade

O próximo passo é o preenchimento de dados de cadastro do processo.

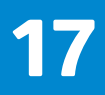

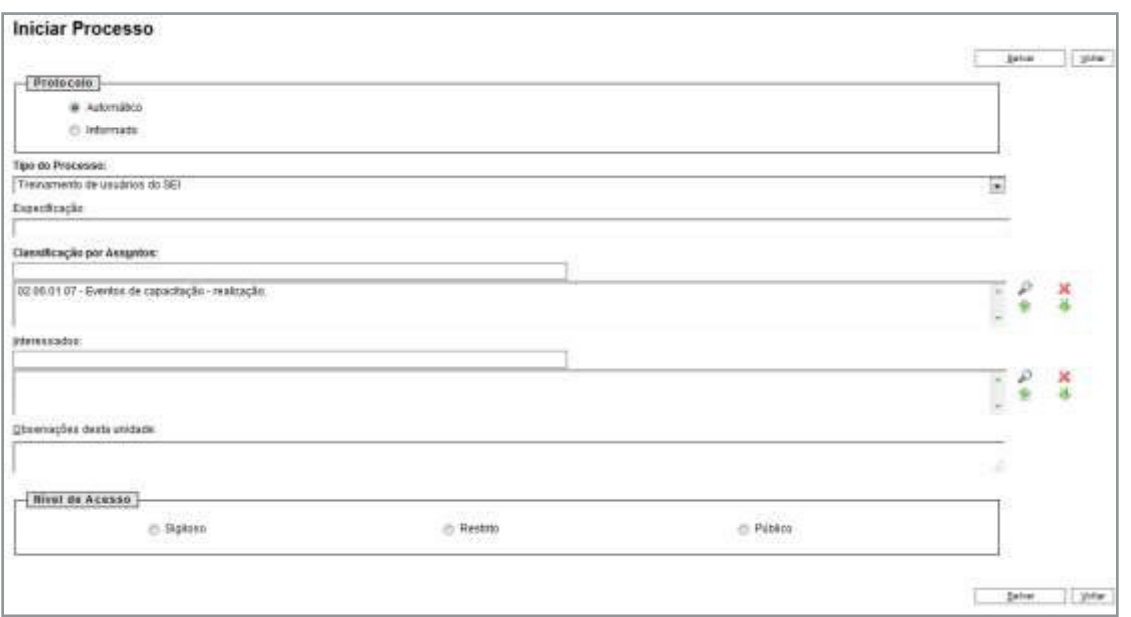

Estão disponíveis os campos: "Protocolo", "Especificação" (opcional), "Classificação por Assuntos", "Interessados" (opcional), "Observações desta unidade" (opcional) e seleção do "Nível de Acesso".

Quando se tratar de um novo processo, deve se deixar marcada a opção "**Automático**". Assim o próprio sei: fornecerá seu número único:

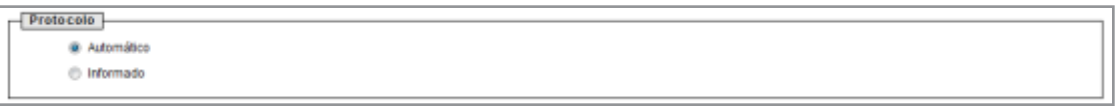

Caso contrário, deverá ser selecionada a opção "Informado". Neste caso, automaticamente será disponibilizado um campo para que seja inserido o número de processo e sua data de autuação original:

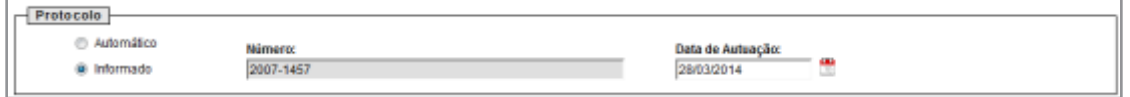

Com exceção dos campos "Protocolo informado" e "Data de Autuação", o sistema permite que todos os demais dados de cadastro do processo sejam alterados posteriormente por meio do ícone | tel Consultar/Alterar Processo]

O campo "Especificação" permite a inclusão de 50 caracteres e é utilizado para acrescentar informações que diferenciem processos de um mesmo tipo. Estas informações ficam visíveis ao passar o cursor sobre o número do processo na tela "Controle de Processos", juntamente com o Tipo de Processo:

> 19957.000052/2014-19 19957.00 Treinamento de usuários do SEI 03000.00(Demonstração para treinamento

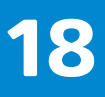

O campo "Classificação por Assuntos" é automaticamente preenchido e não deve ser alterado sem que o fato seja informado aos responsáveis pela gestão documental.

O campo "**Interessados**" deve ser preenchido com a denominação de pessoa física ou jurídica que tenha interesse sobre o mérito do processo. O campo permite a inclusão de vários interessados.

"Observações desta unidade" é um campo de livre preenchimento, onde devem ser inseridas informações adicionais que facilitem a identificação de um processo e a sua recuperação. As informações desse campo só poderão ser recuperadas, na pesquisa, pela unidade que as inseriu.

Seleção do "**Nível de Acesso**" é obrigatória para a abertura de um processo. Mesmo assim, é **السيرة** [Consultar/Alterar Processo] ível de acesso de um processo posteriormente por meio do ícone , disponível na tela do processo.

> 1. Embora o sistema não exija o preenchimento dos campos "Especificação", "Interessados" e "Observações desta unidade", estes campos são importantes para a pesquisa de documentos no sistema, sendo desejável a adoção de padrões de preenchimento pelas unidades .

> 2. A inclusão de um novo tipo de processo deverá ser solicitada à unidade responsável pela gestão documental.

#### 3.3 Tipos de Processo

Um processo só pode ser aberto se estiver categorizado em um tipo disponível na tela "Iniciar Processo".

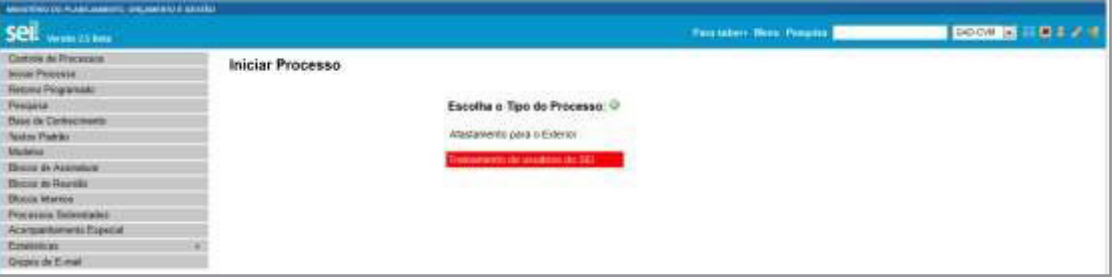

Esta tela contém os tipos de processos nos quais os documentos serão incluídos, tendo em vista que no SEI somente é permitida a tramitação de processos.

É possível alterar o tipo de um processo em trâmite. Basta selecionar o número na tela "Controle de Processos". O sistema abrirá a tela do processo. Deverá ser selecionado o ícone Consultar/Alterar Processo

Na tela "**Alterar Processo**", deverá ser selecionada uma das opções disponíveis na barra de rolagem do campo "Tipo de processo". As informações devem ser salvas.

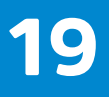

## 3.4 Processos com Restrição de Acesso

Processos e documentos sigilosos são indicados por meio do ícone ao lado dos respectivos números (árvore do processo) **de** Acesso Sigiloso

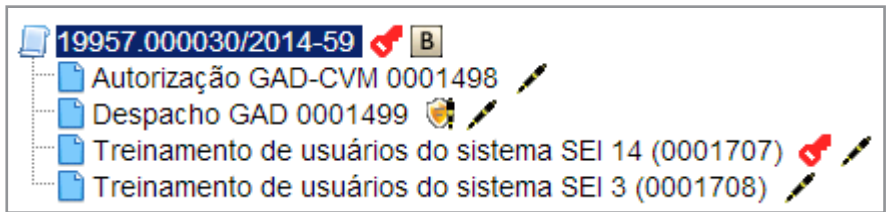

Já, processos e documentos restritos são indicados por meio do ícone ao lado dos números. **CACCESSO Restrito** 

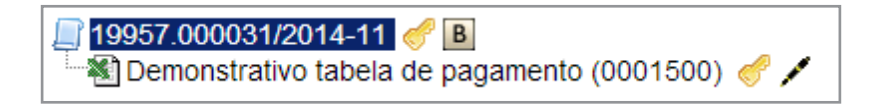

1. Um processo sigiloso não pode ser incluído em blocos ou em acompanhamento especial.

2. Processos sigilosos não podem ser anexados a outros processos. No entanto, permitem ser relacionados a outros processos

3. Processos sigilosos não são computados nas pesquisas disponíveis por meio do menu "Estatísticas".

## 3.5 Concluir Processos

A conclusão do processo em uma unidade não acarreta a conclusão nas demais unidades nas quais esteja aberto.

#### O processo pode ser concluído na unidade por dois motivos:

a. A unidade concluiu sua etapa no processo, ou seja, não há mais nenhuma ação a ser tomada por parte da unidade, não obstante poder continuar aberto em outras unidades;

b. O processo já alcançou o seu objetivo em todas as unidades e deverá ser concluído na última unidade em que estiver aberto.

Para efetuar a conclusão, é necessário clicar no número do processo e selecionar O ÍCONE **X** Concluir Processo

Também é possível concluir mais de um processo ao mesmo tempo, selecionando a caixa de seleção dos processos desejados na tela "Controle de Processos" e clicando no ícone "Concluir Processos Nesta Unidade".

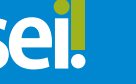

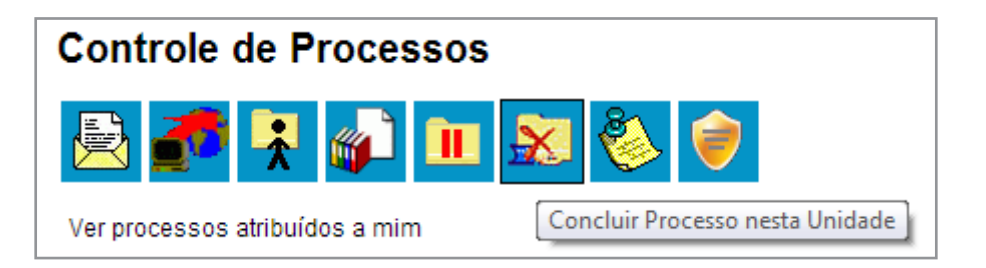

O envio de um processo para outra unidade sem selecionar a opção  $\blacksquare$  Manter processo aberto na unidade atual, possui o mesmo efeito da conclusão do processo para a unidade que efetua o envio.

Um processo concluído em uma unidade pode ser recuperado a qualquer tempo por meio da pesquisa.

## 3.6 Reabrir Processos

É permitido reabrir o processo por meio do ícone  $\frac{1}{\sqrt{2}}$   $\frac{1}{\sqrt{2}}$   $\frac{1}{\sqrt{2}}$  (tela do processo). O sistema automaticamente atribui o processo para o usuário que efetuou a operação. Somente é possível reabrir um processo que já tenha passado pela unidade em que a operação é efetuada. Após envio para outra unidade, o processo poderá ser reaberto a qualquer momento nas unidades por onde ele tramitou. Não é necessário solicitar novo trâmite.

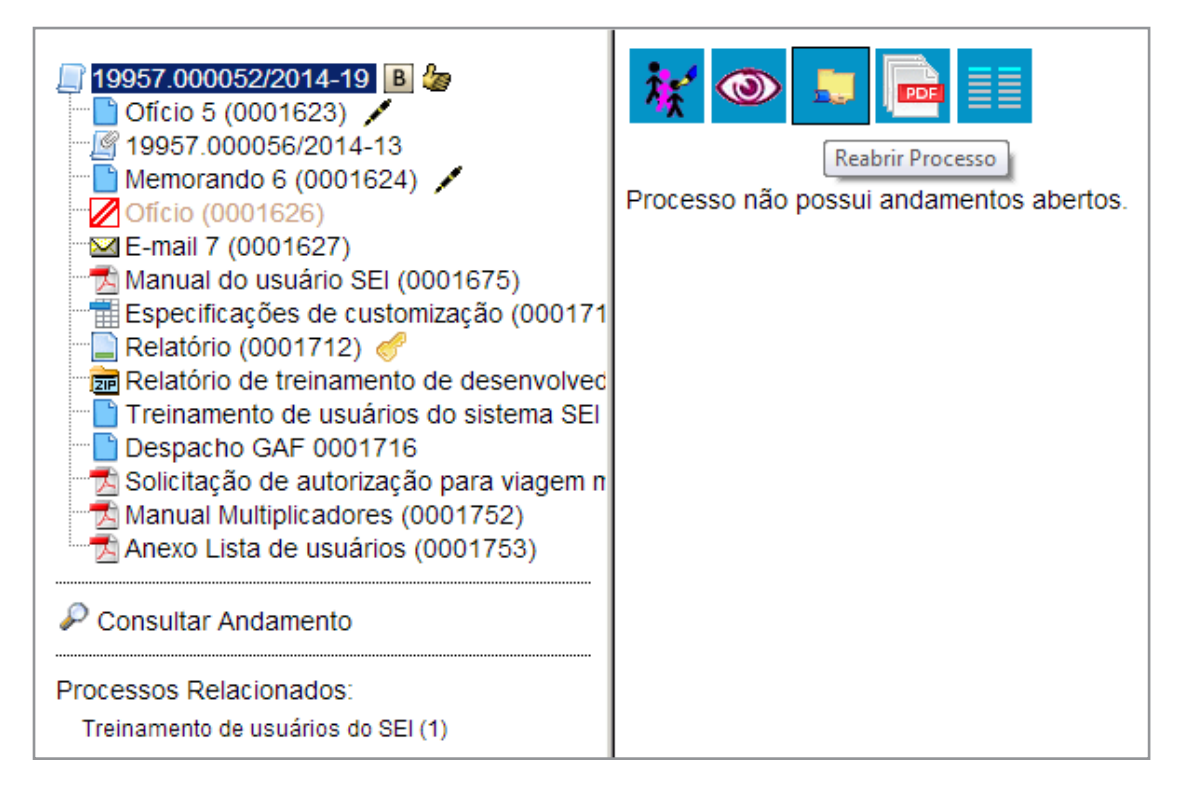

## 3.7 Gerar PDF do Processo

Por meio do ícone **tra Gerar Arquivo do Processo**) do processo) é possível converter um processo em um arquivo em formato PDF. Além dos documentos gerados internamente, o sistema processa e gera PDF a partir de alguns formatos aceitos. O usuário tem a opção de gerar o PDF de todos os documentos possíveis ou de selecionar os documentos que deseja converter.

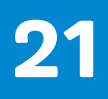

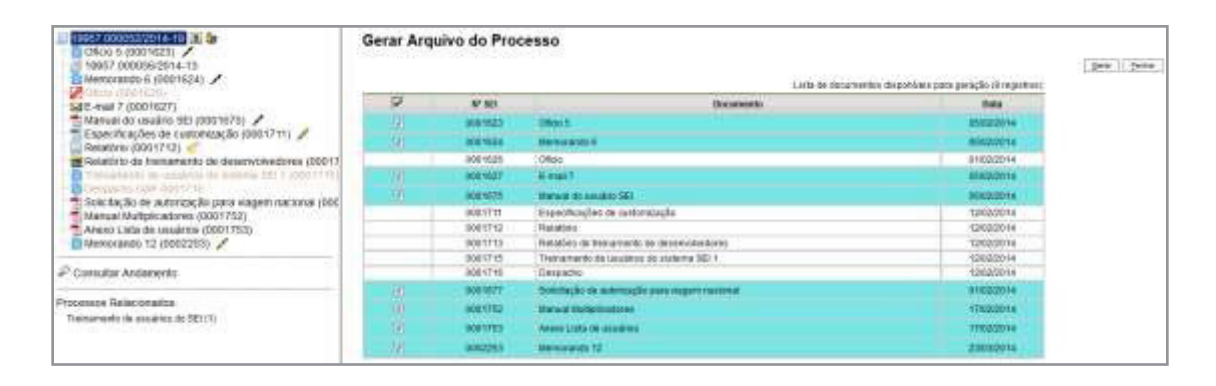

O sistema não converterá formatos de imagem, som, arquivos compactados, documentos cancelados e minutas de documentos de outras unidades.

## 4. Trabalho Colaborativo 4.1Receber Processos na Unidade

A tela "Controle de Processos" organiza todos os processos abertos na unidade em dois grupos. O primeiro apresenta os processos recebidos e o segundo apresenta os processos gerados na unidade. O recebimento de processo ocorre quando o usuário clica sobre o registro que aparece em vermelho. O sei registra automaticamente no andamento do processo a hora, a unidade e o login do usuário que recebeu o processo.

## 4.2 Atribuir Processos a um Usuário

É possível a atribuição do processo para um usuário específico dentro da unidade, ainda que isso não impeça a edição por outro usuário da mesma unidade.

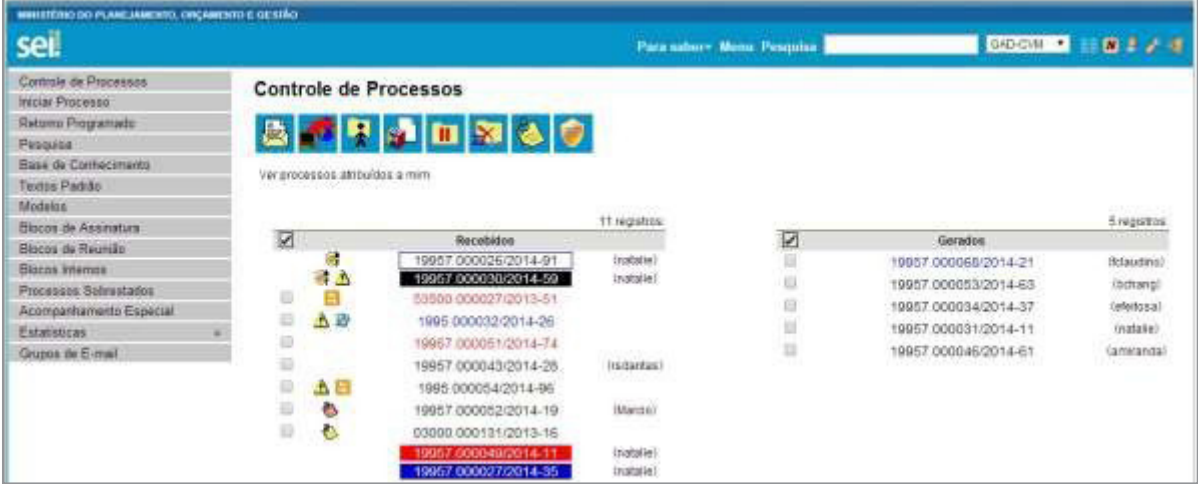

Os processos atribuídos a uma pessoa aparecem com o devido login em destaque, ao lado do número do processo.

Para efetuar a atribuição, deve-se, clicar na caixa de seleção ao lado do número do processo ou processos a serem atribuídos. Deve ser selecionado o ícone **1.** Atribuição de Processos]. Na tela seguinte, deve ser selecionado o nome do destinatário na barra de rolagem do campo "**Atribuir para**". As informações devem ser salvas.

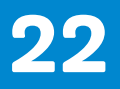

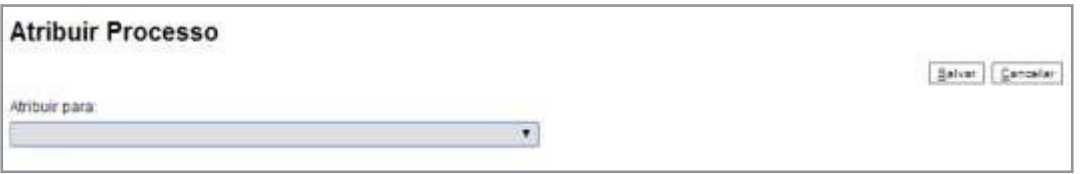

Ao se clicar em "Ver processos atribuídos a mim" a tela "Controle de Processos" apresentará apenas os processos atribuídos ao usuário logado:

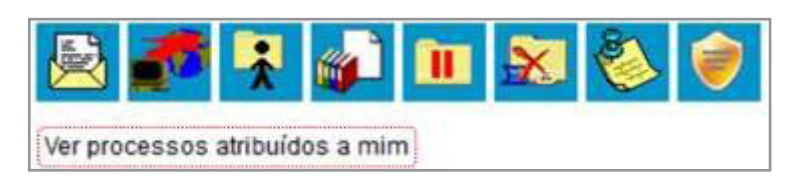

Caso não haja nenhum processo atribuído ao usuário, a tela não listará nenhum processo. Para voltar à tela anterior, basta clicar em "Ver todos os processos":

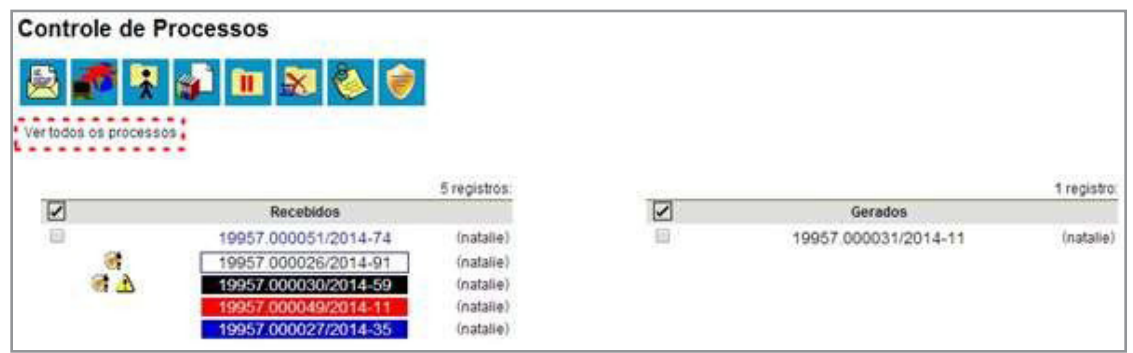

Para saber como está a distribuição dos processos da Unidade para um usuário específico, basta clicar no login do usuário na tela de "Controle de Processos":

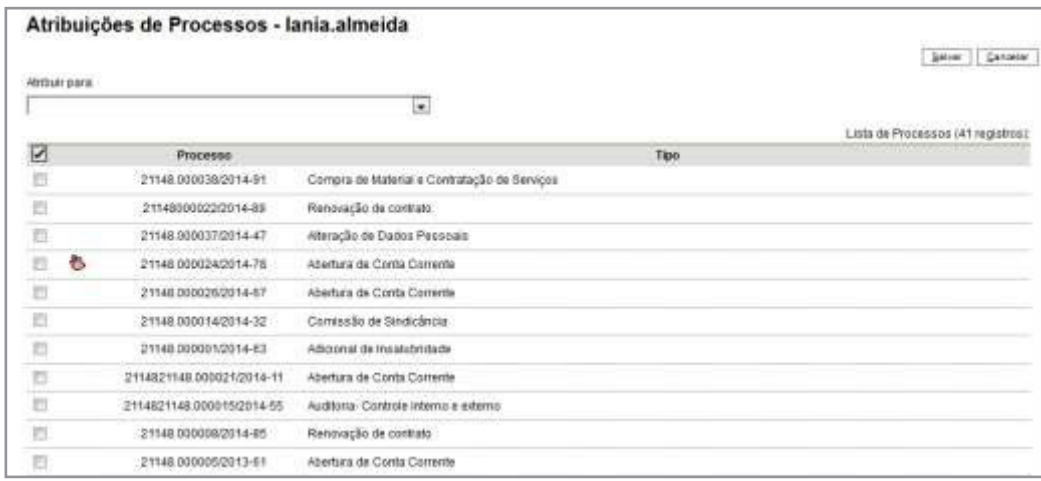

Embora seja possível atribuir vários processos por vez, só é possível atribuir o processo para um usuário de cada vez.

## 4.3 Enviar Processos para outra Unidade

Um processo pode ser enviado para outra unidade e permanecer aberto na atual. Também pode ser enviado para várias unidades concomitantemente. Desse modo, é possível a edição e verificação de atualizações em mais de uma unidade ao mesmo

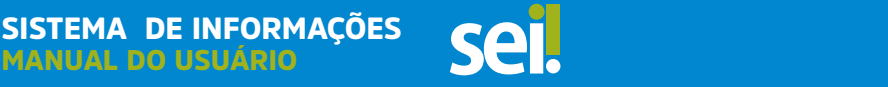

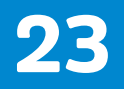

tempo. Quando um processo é enviado sem ser mantido aberto na unidade atual, deixa de ser visualizado na tela "Controle de Processos". Para efetuar o envio, é necessário clicar no número do processo ou na caixa de seleção ao lado do número. Deve ser selecionado o ícone

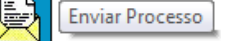

Na tela seguinte, deverão ser informadas as unidades de destino do processo.

Esta tela também disponibiliza as opções: "Manter processo aberto na unidade atual", "Remover anotação" (permite remover a anotação quando o processo for devolvido), "Enviar e-mail de notificação" (permite enviar um e- mail com texto não editável a todos os usuários cadastrados na unidade de destino do processo, avisando do envio) e a opção "Retorno programado" (permite atribuir uma data em que o processo deva ser devolvido).

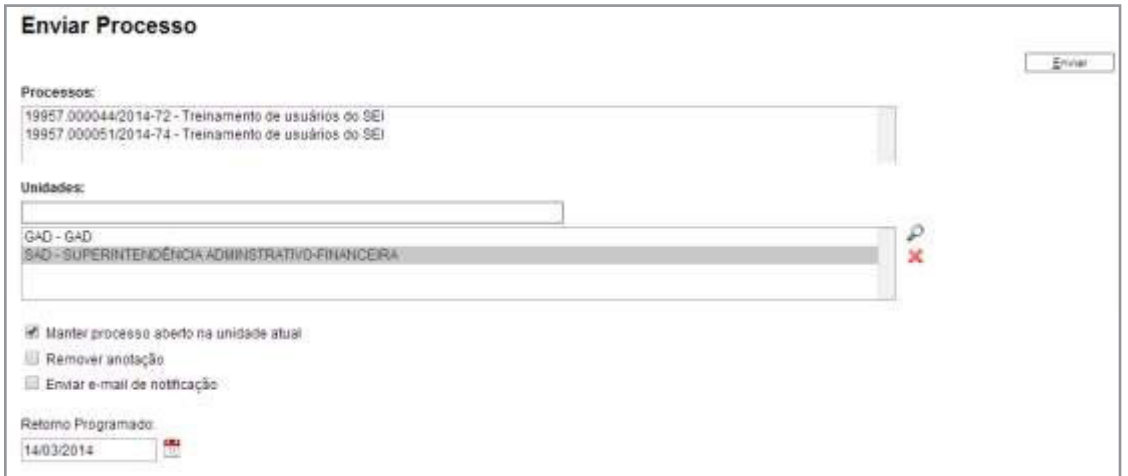

Após a seleção das opções, deve-se clicar em enviar.

É possível enviar vários processos para uma unidade clicando na caixa de seleção ao lado do número dos devidos processos na tela "**Controle de Processos**" e selecionando o ícone  $\frac{1}{\sqrt{2}}$  [Enviar Processo] (na mesma tela). [Enviar Processo] (na mesma tela).

No entanto, o trâmite de vários processos para várias unidades só será possível quando todos os processos se destinarem às mesmas unidades, ou seja, não é possível o trâmite em bloco quando os processos selecionados têm destinos distintos. Nesse caso deverá ser realizado o trâmite individual, ou do conjunto com mesmo destino.

Ao acessar a tela do processo, é exibida a informação das unidades para as quais o processo está aberto.

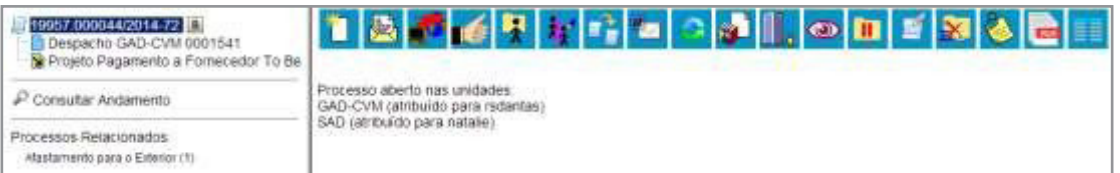

A disponibilização de blocos de assinatura, blocos de reunião e acompanhamento especial não implica à abertura dos processos para as respectivas unidades de disponibilização.

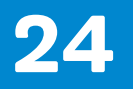

## 4.4 Controle de Prazos

A funcionalidade "Retorno Programado" permite informar aos destinatários de um processo um prazo para resposta à demanda. É muito útil para controle de prazos para demandas urgentes, prazos legais ou regimentais sobre as demandas ou prazos definidos por autoridades externas ao Órgão (p. ex. Ministério Público e Poder Judiciário).

Ao enviar um processo para uma ou mais unidades, é possível programar a data para devolução da demanda, preenchendo o campo "Retorno Programado".

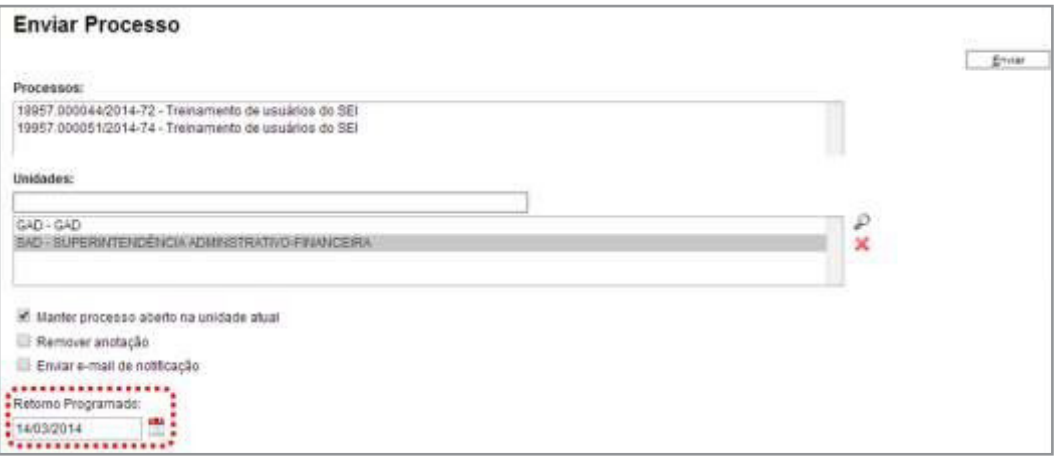

O ícone **E** "Retorno Programado" fica visível para as unidades de destino do processo. Ao passar o cursor sobre o ícone, ele mostra a data de retorno e a unidade que o definiu.

À medida que o prazo vai diminuindo, o ícone muda de cor  $\overline{B}$ , indicando a proximidade do vencimento:

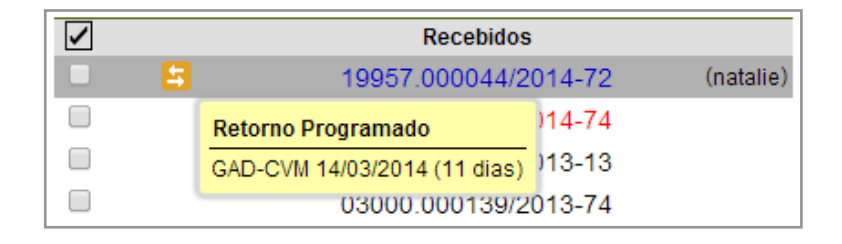

A funcionalidade não retira o acesso ao processo caso a demanda não seja atendida no prazo. Ou seja, não trava o trabalho sobre o processo, mas apenas marca e controla prazos: quem demandou processo com prazo para unidade e quem está devendo processos com prazos definidos pela unidade.

Como regra geral, a unidade demandada com prazo em um processo não pode concluí- -lo ou enviá-lo para terceiros, exceto se o processo for mantido aberto na unidade atual, podendo, neste caso, inclusive, definir um outro prazo para a unidade destinatária. Ou seja, o seil também controla prazos "em cascata".

É possível verificar a relação de controles programados da unidade, por meio da opção "Retorno Programado" no menu principal. Abaixo do calendário, há a opção "Ver todo o mês" que mostra os retornos previstos para o mês:

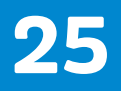

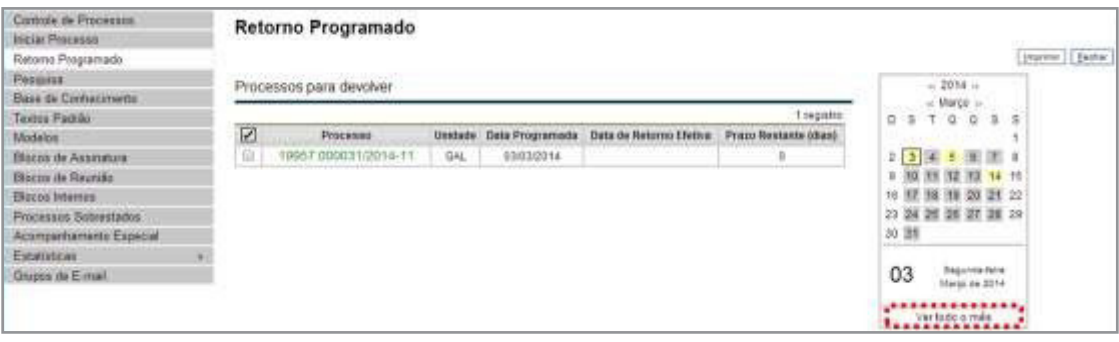

O seil organiza as informações em dois quadros:

#### a. "Processos para devolver

#### b. "Processos aguardando retorno de outras unidades"

#### 4.5 Inserir Anotações

As anotações (*post its*)  $\bullet$  são de livre preenchimento e uma mesma anotação pode ser inserida em vários processos ao mesmo tempo. Também é possível mudar o nível de prioridade da anotação por meio do ícone **e Prioridade** e a cor do símbolo de anotação ficará em vermelho $\ddot{\bullet}$ 

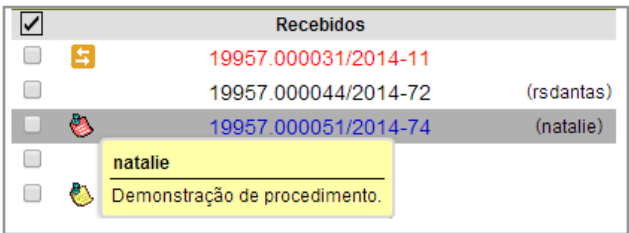

A anotação só é visível para a unidade geradora. Significa que quando um processo é enviado, de uma unidade para a outra, ela não fica visível até que o processo seja devolvido. Caso não seja desejável que ela volte a aparecer, é necessário selecionar a opção na tela "Enviar Processo".

Para inserir a anotação, deve-se clicar na caixa de seleção ao lado no número do processo ou processos que receberão anotações. Ficará visível uma marca de seleção. Deve-se clicar no ícone  $\frac{1}{2}$  Anotações O sistema abrirá a tela de mesmo nome. No campo "Descrição" deverá ser inserido o texto pretendido. Para mudar a cor da anotação, basta clicar na caixa de seleção "Prioridade" abaixo do campo Descrição e salvar informações.

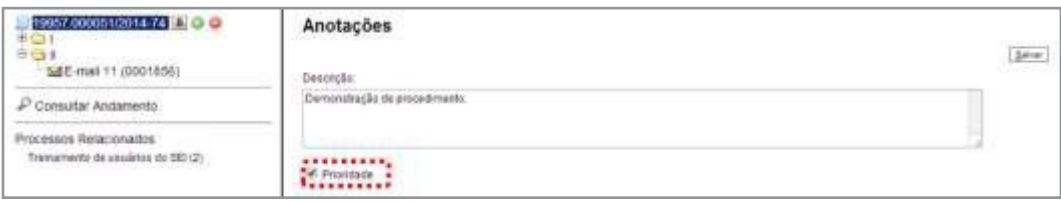

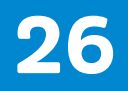

## 4.6 Ciência

A ciência indica que o documento ou processo foi verificado por determinado usuário, quando não é necessária a assinatura. É muito útil nos casos de envio de documentos circulares ou mesmo em blocos de reunião.

> **a.** Para dar **ciência no processo:** o usuário deverá selecionar o número do processo e clicar na opção  $\frac{1}{\sqrt{2}}$  Giência da barra de menu do processo;

> **b.** Para dar **ciência no documento:** o usuário deverá acessar o processo e em seguida selecionar o documento que se pretende. Na barra de menu do documento, clicar na opção **de Ciência**.

Ao clicar no ícone **&** Visualizar Ciências no Documento, é possível verificar os usuários que conferiram o documento:

O sei. não permite cancelar ou anular a ciência. Relações entre Informações

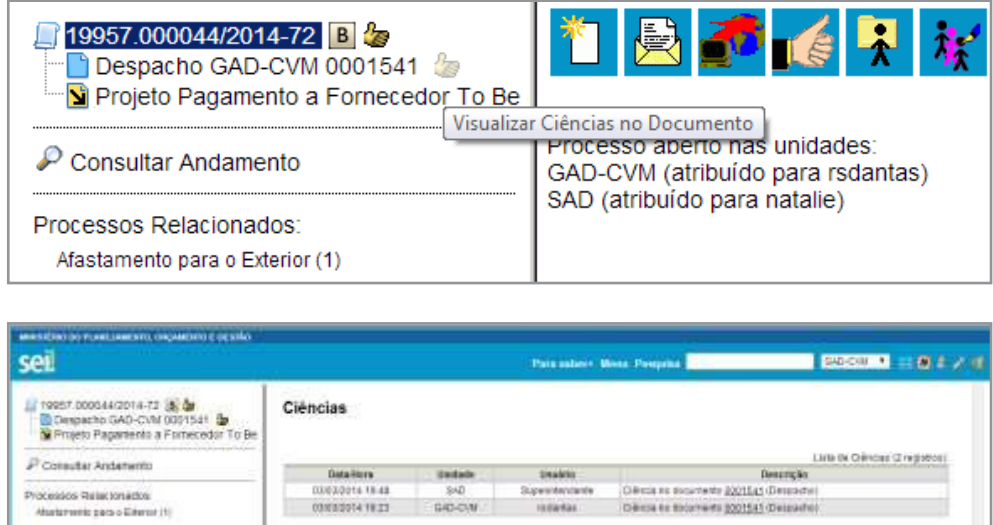

## 4.7 Sobrestar Processo

Esta funcionalidade deve ser utilizada apenas quando houver determinação formal para interrupção do trâmite do processo, seja dentro do próprio processo ou a partir de outro processo. O sobrestamento faz com que a contagem do tempo do processo fique suspensa, até que seja retirado o sobrestamento.

Para sobrestar é necessário clicar no número do processo e selecionar o ícone Sobrestar Processo **III** 

Quando a interrupção do trâmite do processo constar formalmente no próprio processo, selecione a opção "Somente Sobrestar", preencha o campo "Motivo" e salvar:

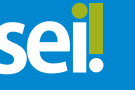

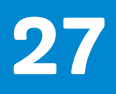

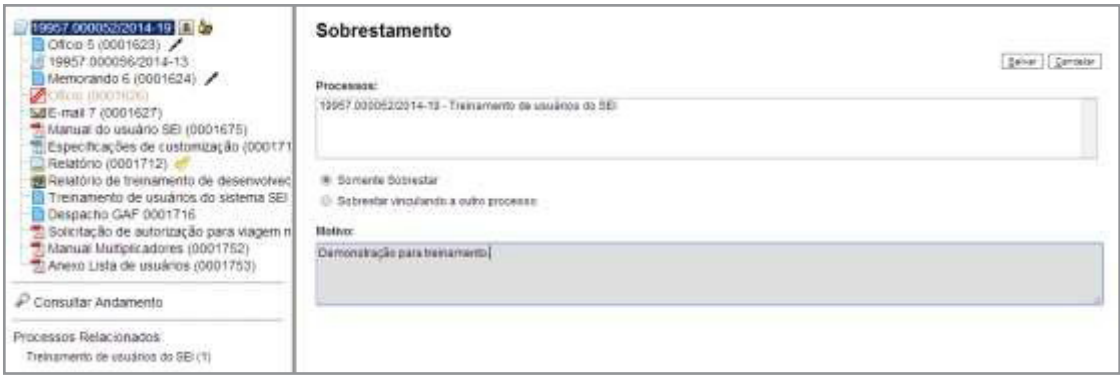

Quando a determinação de interrupção do trâmite do processo constar formalmente em outro processo também existente no SEI, selecione a opção "Sobrestar vinculando a outro processo". O sistema abre o campo "Processo para Vinculação", no qual deve ser informado o número do processo que tenha determinado seu sobrestamento. Ao clicar em | Eesquisar |, automaticamente preencherá o campo "Tipo" com o respectivo tipo de processo a ser vinculado. O campo "Motivo" deve ser preenchido e depois salvar:

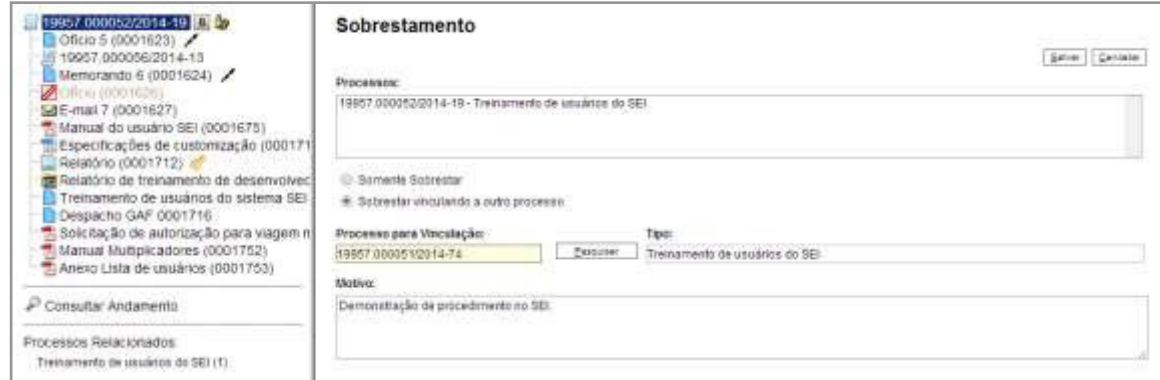

Ao selecionar a opção "Processos Sobrestados" no menu principal, o sistema relaciona os processos da unidade que se encontram sobrestados e as informações relativas ao sobrestamento: usuário que efetivou o sobrestamento; data; motivo; e o número do processo na coluna "Vinculação", caso o processo tenha sido sobrestado vinculado a outro processo:

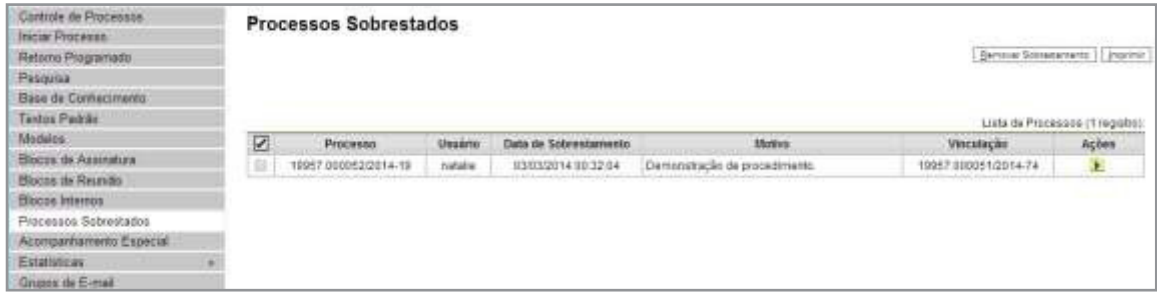

Para remover o sobrestamento, basta o usuário selecionar o processo e clicar no botão **▶** ou selecionar o ícone "Remover Sobrestamento" no quadro que contém a relação de processos sobrestados. **Remover Sobrestamento** 

Somente é possível sobrestar um processo que esteja aberto apenas na unidade que efetuará a operação.

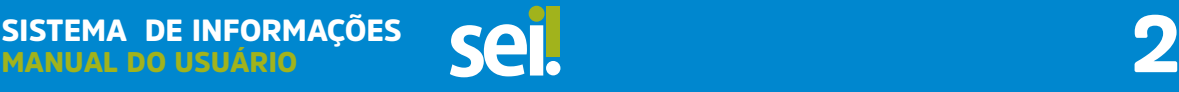

Não há regra para o tempo limite em que um processo deva permanecer sobrestado.

Processos sobrestados saem da tela de "Controle de Processos". Para que sejam visualizados, deve ser acessado o menu "Processos Sobrestados".

#### 4.8 Relacionar Processos

MANUAL DO USUÁRIO

SISTEMA DE INFORMAÇÕES

A funcionalidade é **utilizada para agrupar processos** que possuam alguma ligação entre si (por exemplo, informações complementares), porém, autônomos. Caso existam processos relacionados, com o processo aberto, logo abaixo da árvore de documentos aparecem os tipos de processos que possuem relacionamentos, visíveis para todas as unidades:

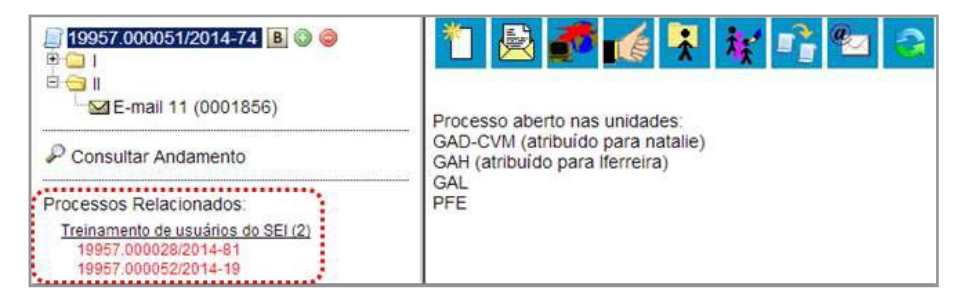

Ao clicar no tipo de processo, o sistema mostrará os números de processos relacionados com aquele tipo. Ao clicar em um dos números, o sistema abrirá o processo correspondente e o processo anterior passa a figurar como relacionado ao processo ora aberto. Ou seja, o relacionamento é nos dois sentidos.

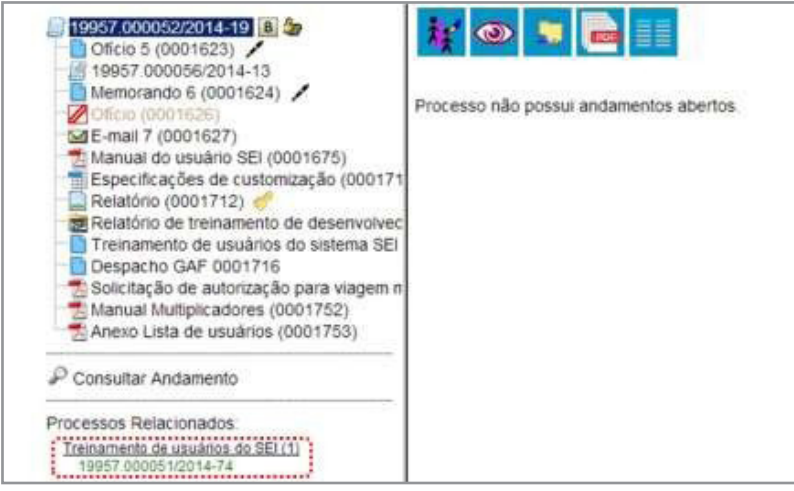

Para relacionar processos é necessário estar com um dos processos aberto e, antes, saber o número dos processos a serem relacionados. Na barra espaisar le menu do processo, deve-se selecionar o ícone:

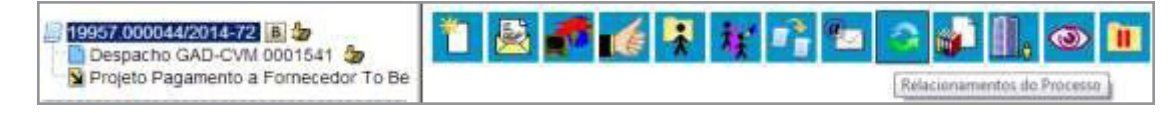

Em seguida é aberta tela para informar o número do "Processo Destino" e, ao clicar emRelacionamentos do Processo

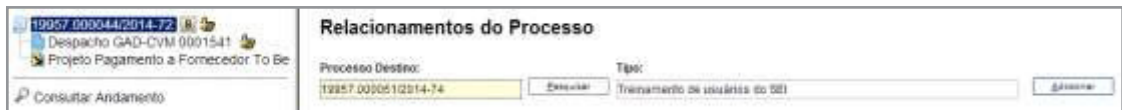

o sistema confirma a existência do processo no **sei.** e automaticamente preenche o campo "Tipo", habilitando o botão Adicionar

Ao clicar no botão, o sistema mostra um quadro com a lista de processos relacionados:

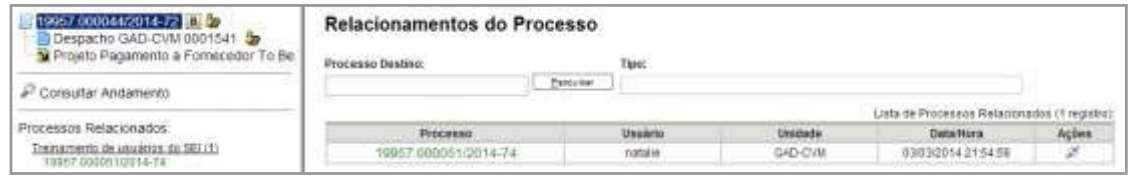

Para cancelar o relacionamento, basta selecionar o ícone la Remover Relacionamento na coluna "Ações" do referido quadro.

Não há hierarquia entre processos relacionados. Ao contrário da anexação, um processo não passa a fazer parte do outro e o vínculo pode ser desfeito a qualquer tempo. É possível relacionar vários processos em sequência, inserindo número após número.

#### 4.9 Anexar Processos

A anexação de processos é uma funcionalidade que permite juntar de maneira permanente processos do mesmo tipo, com o mesmo interessado e com o mesmo objetivo, uma vez verificado que as informações deveriam ou podem estar agregadas em um processo único.

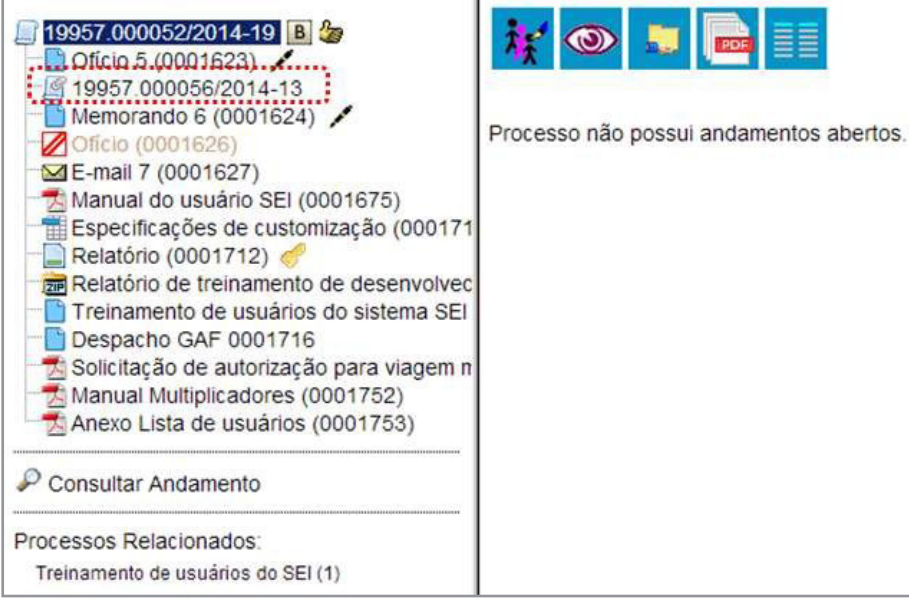

Como regra, o processo mais novo é anexado ao processo mais antigo, de modo que o mais novo passa a compor a árvore de documentos do mais antigo. No processo anexado será indicado o processo principal:

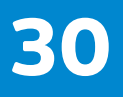

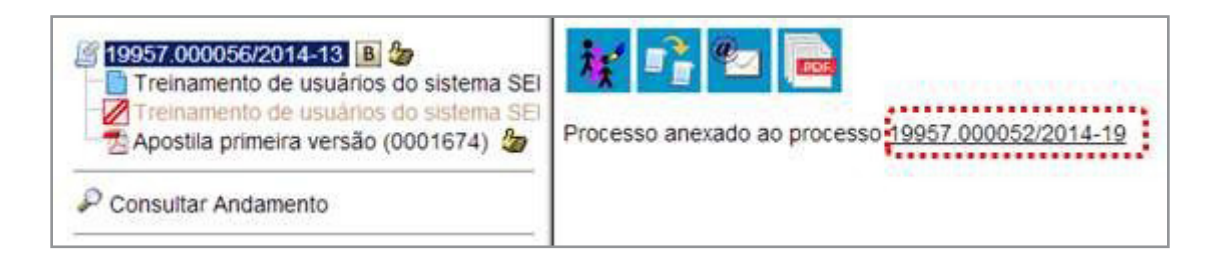

Para anexar um processo, é necessário saber o número a ser anexado. Deve-se selecionar o processo que receberá o anexado e, ao abrir a tela do processo, selecionar o ícone:

#### Anexar Processo

Na tela seguinte deverá ser preenchido o campo "**Processo**" com o número que será anexado (processo mais recente) e clicar em **Pesquisar** . Automaticamente o SEI preenche o campo "Tipo" com o respectivo tipo de processo a ser anexado e habilitar o botão **Anexar** | clicar nesta opção, o SEI informará que somente o Administrador do Sistema pode cancelar a operação:

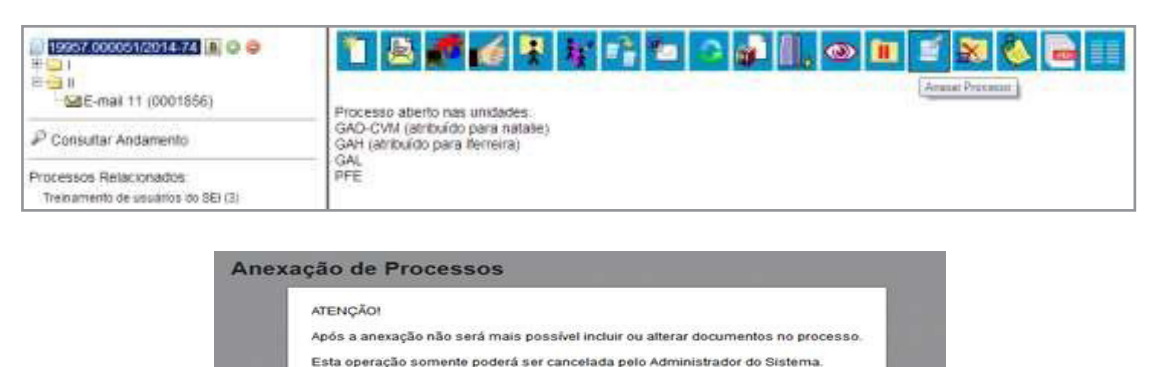

Confirma a anexação do processo?

Após em <sup>exad</sup>e a anexação é efetivada. O SEI mostrará a tela "Anexação de Processos" com um quadro listando os processos anexados. O processo anexado aparecerá na árvore de documentos do processo principal:

OK Cancelar

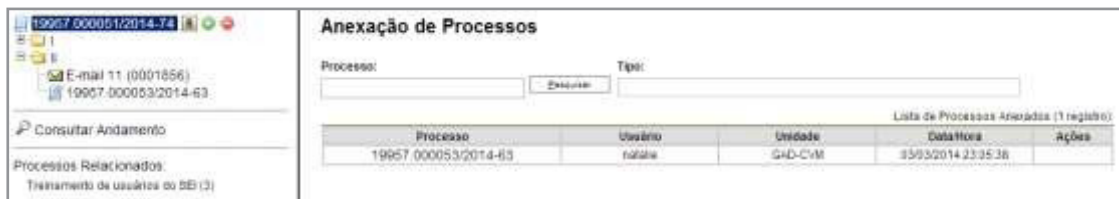

#### 4.10 Recuperando Informações Verificar o Histórico de Modificações

É possível acessar o registro de alterações efetuadas em um processo e verificar o momento e a unidade em que ocorreram. A opção  $\triangleright$  consultar Andamento está disponível na tela do processo, logo abaixo da árvore de documentos. Ao selecionar esta opção, abre-se a tela de "Histórico do processo". Pode ser visualizado o histórico resumido do processo, em um quadro que mostra data, unidade, usuário e descrição das operações realizadas. Também é possível a visualização do histórico detalhado ao selecionar a opção "Ver histórico completo" nesta mesma tela.

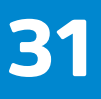

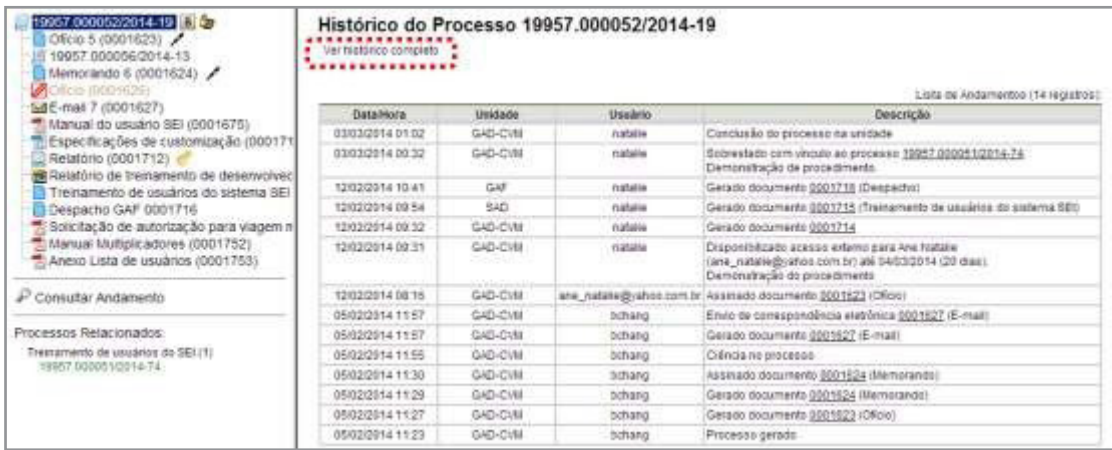

## 4.11 Acrescentar Informações ao Histórico

A opção "Atualizar Andamento" é utilizada para acrescentar informações não registradas automaticamente pelo sistema nos andamentos do processo. Desta maneira, o usuário pode acrescentar informações a um processo sem necessitar fazer uso de um novo documento.

> **a.** Para **atualizar o andamento do processo** o usuário deverá selecionar o número do processo e clicar na opção  $\frac{1}{\sqrt{2}}$   $\frac{1}{\sqrt{2}}$   $\frac{1}{\sqrt{2}}$   $\frac{1}{\sqrt{2}}$   $\frac{1}{\sqrt{2}}$  atualizar Andamento da barra de menu do processo;

> **b.** Para **atualizar o andamento do documento** o usuário deverá acessar o processo e em seguida selecionar o documento que se pretende, e na barra de menu do documento clicar na opção Atualizar Andamento

A atualização de andamento de processo também pode ser realizada a partir do "**Controle de Processo**". Para ir a esta tela, basta clicar no ícone  $\frac{1}{2}$  na barra de ferramentas e, em seguida, selecionar o(s) processo(s) que se pretende(m) atualizar o andamento e clicar no **ÍCONE . Atualizar Andamento** .

A atualização de andamento ainda poderá ser realizada por meio da funcionalidade.  $\mathcal P$  Consultar Andamento Ao clicar na opção "Atualizar Andamento" o sistema abre uma tela com o campo "Descrição", que é de livre preenchimento.

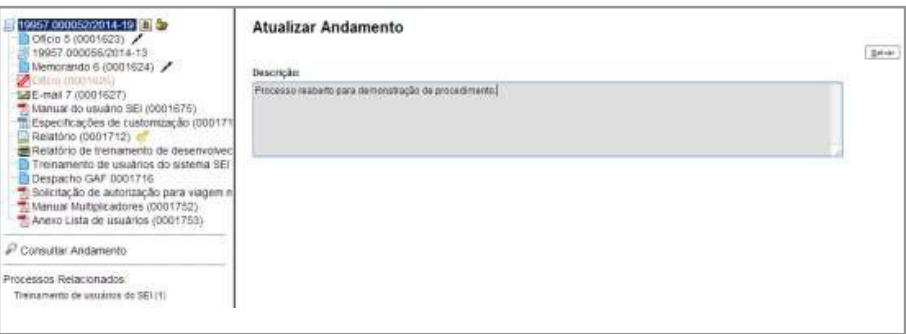

É preciso ter cuidado ao preencher este campo porque, ao salvar as informações, não é possível a edição do registro efetuado. Neste caso, deverá ser feito outro registro corrigindo o anterior.

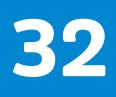

As informações das atualizações serão visualizadas na tela do processo, $\mathcal P$  consultar Andamento, na opção "Histórico Completo". Portanto, quando se tratar de informações essenciais ao entendimento processual, estas deverão ser inseridas na forma de um novo documento, de acordo com o que a formalidade processual exigir.

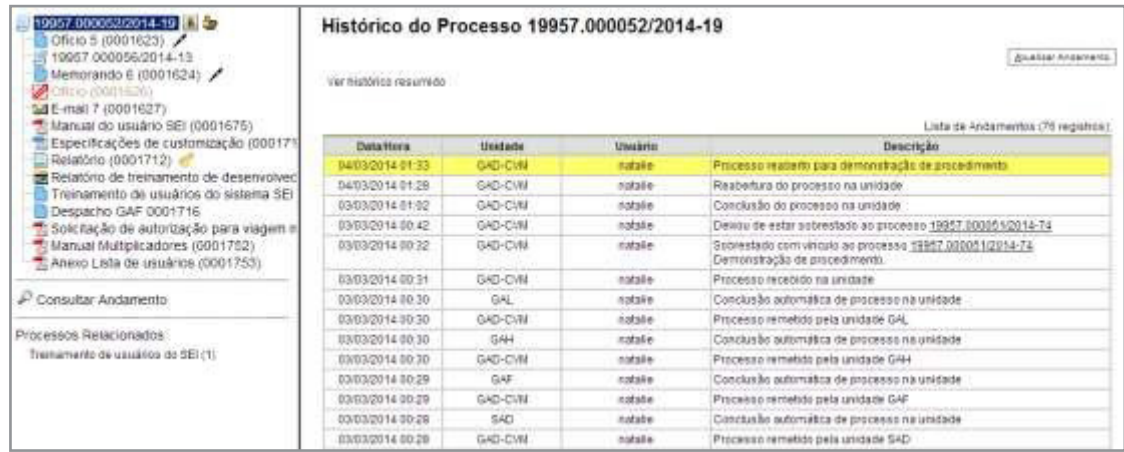

## 4.12 Acompanhamento Especial

O Acompanhamento Especial permite que um processo público ou restrito que já tenha tramitado pela unidade permaneça sempre visível para a unidade, possibilitando a verificação de trâmites posteriores e atualizações .

Os efeitos de um Acompanhamento Especial se estendem para os processos relacionados. Mesmo quando o processo é concluído em todas as unidades, ainda será visualizado ao se clicar no link do processo no quadro de Acompanhamento Especial.

Ao clicar na opção "**Acompanhamento Especial**" no menu principal, será apresentado um quadro com a relação dos processos da unidade que estão em acompanhamento e as informações de controle, tais como: usuário que marcou o acompanhamento, a data, o grupo, observação e ainda as ações possíveis para o acompanhamento:  $\blacktriangle$  "Alterar Acompanhamento" ou **E** "Excluir Acompanhamento".

Esta funcionalidade permite à unidade concluir um processo e mantê-lo em acompanhamento permanente, sem necessidade de buscas pelo formulário de Pesquisa. Também permite a organização por categorias de acompanhamento estabelecidas pela própria unidade, além do acréscimo de observações aos processos em acompanhamento. O Acompanhamento Especial categorizado somente é visível para a unidade que o criou.

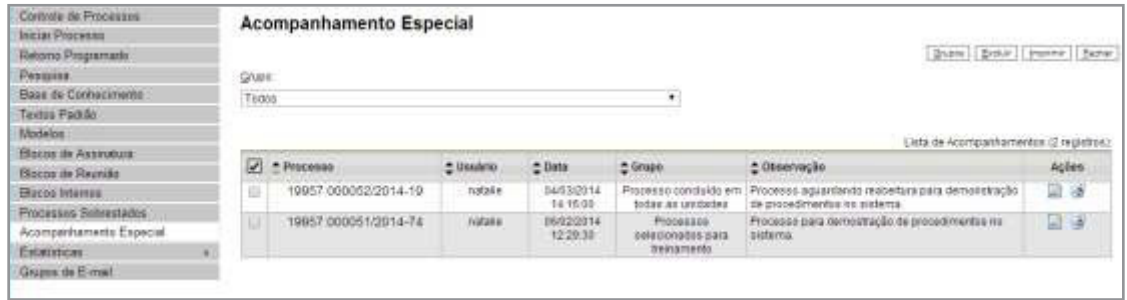

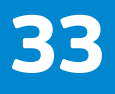

Para a inclusão, deve ser verificado se já existe **grupo** de Acompanhamento Especial com o nome pretendido.

Caso já exista, basta adicionar o processo ao grupo de acompanhamento. Caso contrário, deverá ser aberto um novo grupo.

Para abrir um novo grupo, deverá ser selecionada a opção "**Acompanhamento Especial**" no menu principal. Na tela seguinte, deve-se clicar no botão srupos.

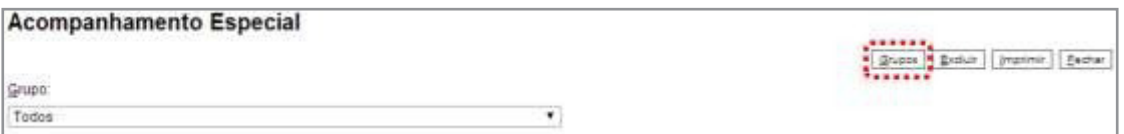

Na tela "Grupos de Acompanhamento" selecionar o botão <sup>Novo</sup>

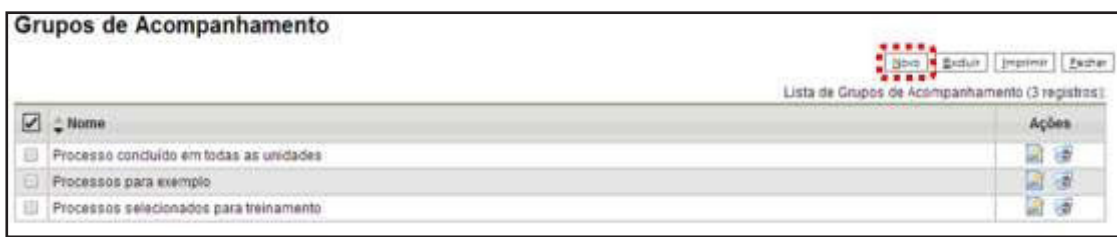

Será apresentada a tela "Novo Grupo de Acompanhamento" onde deverá ser preenchido o campo "**Nome**" com a denominação desejada e, em seguida, clicar no botão  $\frac{\text{Salvar}}{\text{Salvar}}$ .

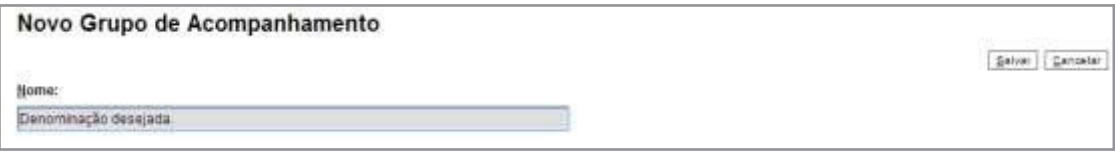

Será apresentada nova tela com o grupo recém criado. Para adicionar um processo ao grupo de Acompanhamento Especial, é necessário clicar no número do processo e selecionar o ícone . **Acompanhamento Especial** 

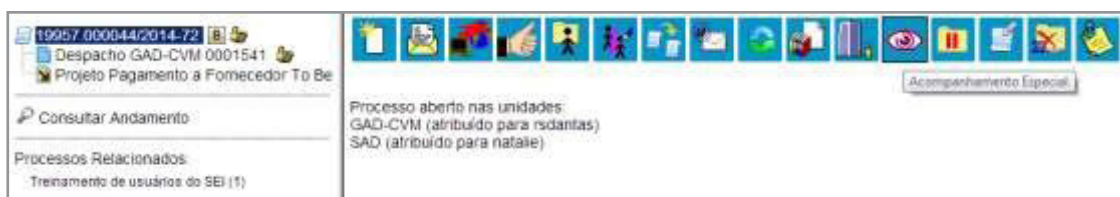

Deve-se, então, selecionar o grupo desejado na barra de rolagem, escrever uma observação e, em seguida, clicar no botão salvar.

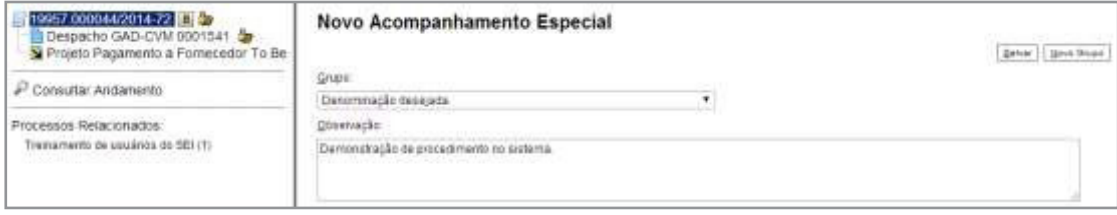

MANUAL DO USUÁRIO

SISTEMA DE INFORMAÇÕES

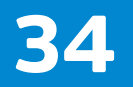

Um processo pode ser excluído do Acompanhamento Especial por meio do próprio quadro "**Acompanhamento Especial**", selecionando o ícone **de Excluir Acompanhamento** e confirmando que deseja realizar a retirada. Também é possível a exclusão de processos em bloco, selecionando-se as devidas caixas de seleção no quadro, ao lado dos números dos processos que se deseja excluir, e fazendo uso do botão "Excluir"

## 4.13 Métodos de Pesquisa

É possível o modo de pesquisa livre ou estruturado.

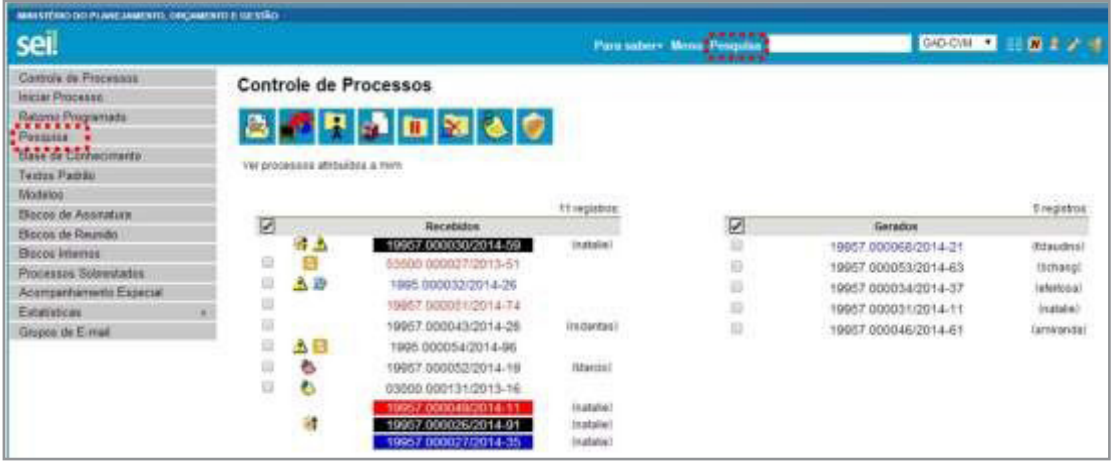

#### a. Na modalidade de pesquisa livre:

Basta inserir o termo procurado no campo "Pesquisa", ao lado da identificação da unidade, e o sistema buscará todos os documentos e processos que possuem aquele termo:

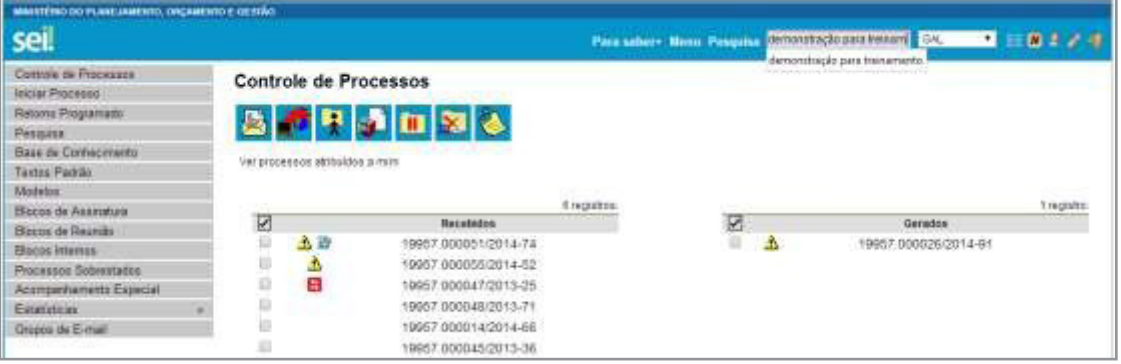

Se houver um único resultado possível para a pesquisa o sistema abrirá o processo ou documento procurado (no caso de documentos gerados no sistema e documentos em PDF) ou, no caso de documentos externos em um dos formatos aceitos, o sistema indica o documento pesquisado e abre a opção de download para a máquina do usuário.

Se houver mais de um resultado possível, o sistema abrirá a tela de pesquisa com todos os resultados encontrados. Basta clicar no ícone  $\sqrt{\frac{2}{\pi}}$  Visualizar árvore ao lado da descrição para ter acesso ao processo ou documento:

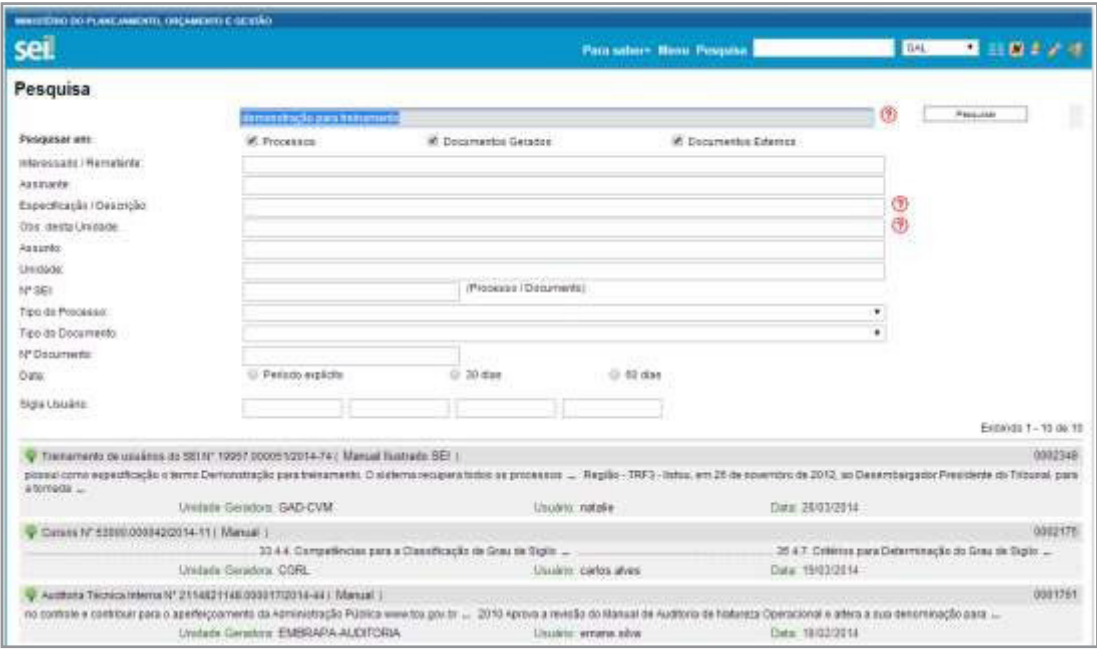

#### b. Na modalidade de pesquisa estruturada:

No seil, deve-se acessar a opção "Pesquisa" no menu principal. A pesquisa pode ser realizada pela barra:

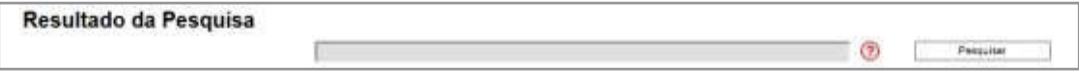

Ainda, é possível utilizar os campos disponíveis no formulário de pesquisa. O usuário pode optar em pesquisar processos, documentos gerados, documentos externos e ainda determinar um período específico:

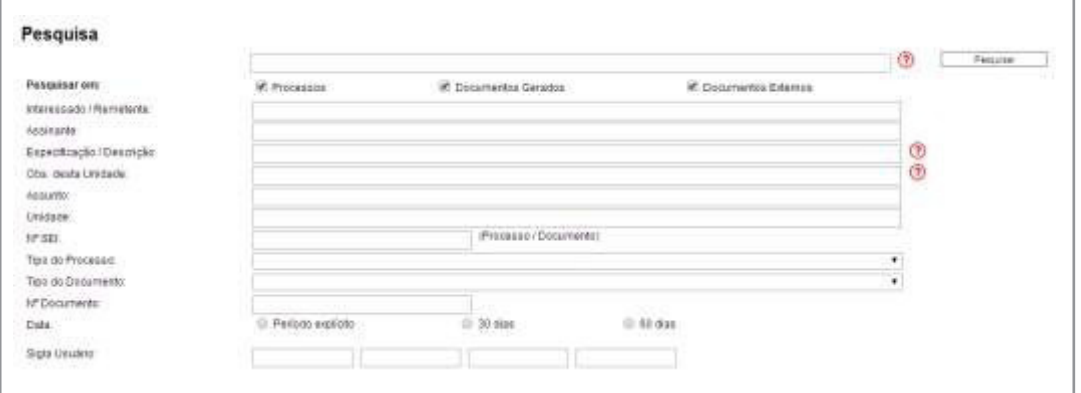

#### 4.14 Medições de Desempenho

A opção "Estatística", no menu principal, oferece a possibilidade de visualizar Estatísticas da Unidade e de Desempenho de Processos. Os resultados são gerados em tempo real, sempre atualizados, com quadros e gráficos interativos:

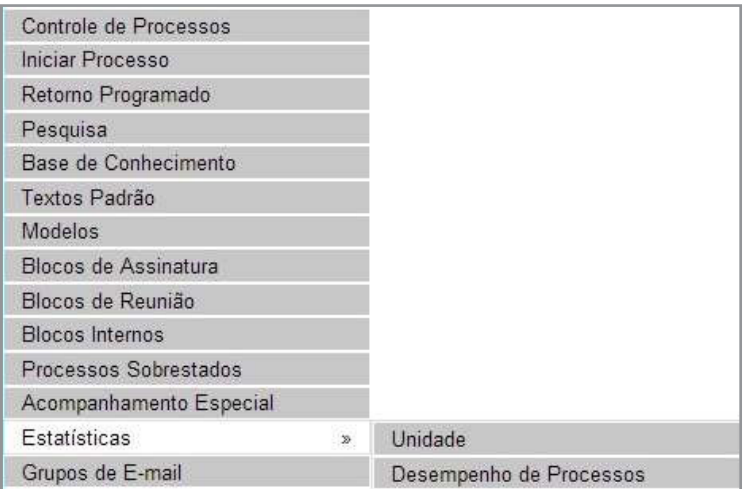

Ao se escolher o submenu "Unidade", será apresentada a tela "Estatísticas da Unidade", em que o usuário deverá informar o "Período" do qual deseja obter dados estatísticos sobre os processos que tramitaram na unidade:

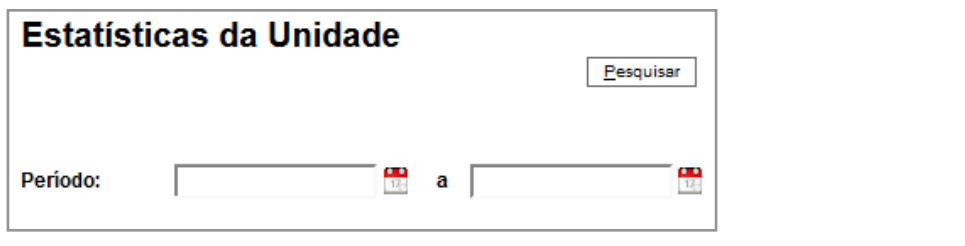

Uma vez estabelecido o período, o usuário deverá clicar em **Elesquisar** . O **seil** apresentará os seguintes quadros e gráficos:

a. Processos gerados no período (por tipo):

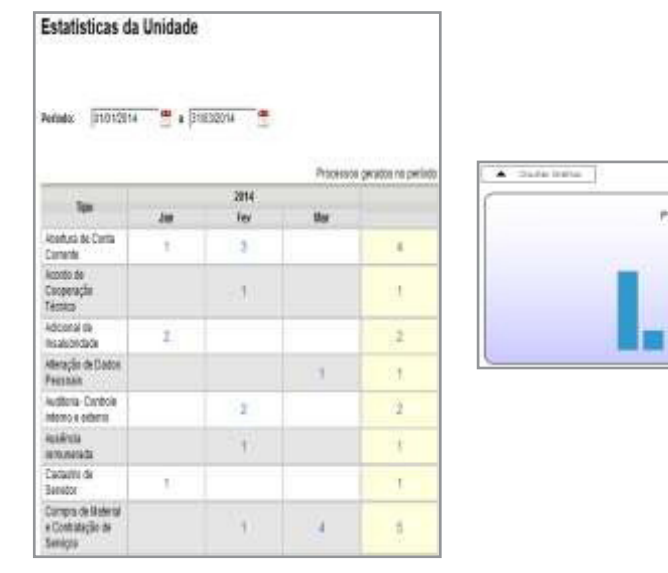

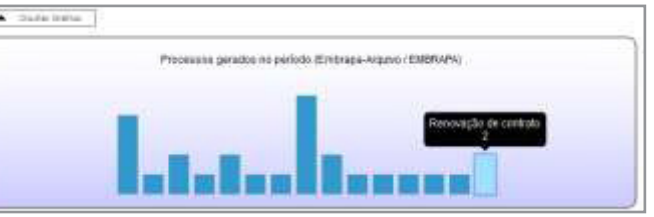

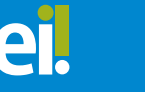

## b. Processos com tramitação (em trâmite) no período:

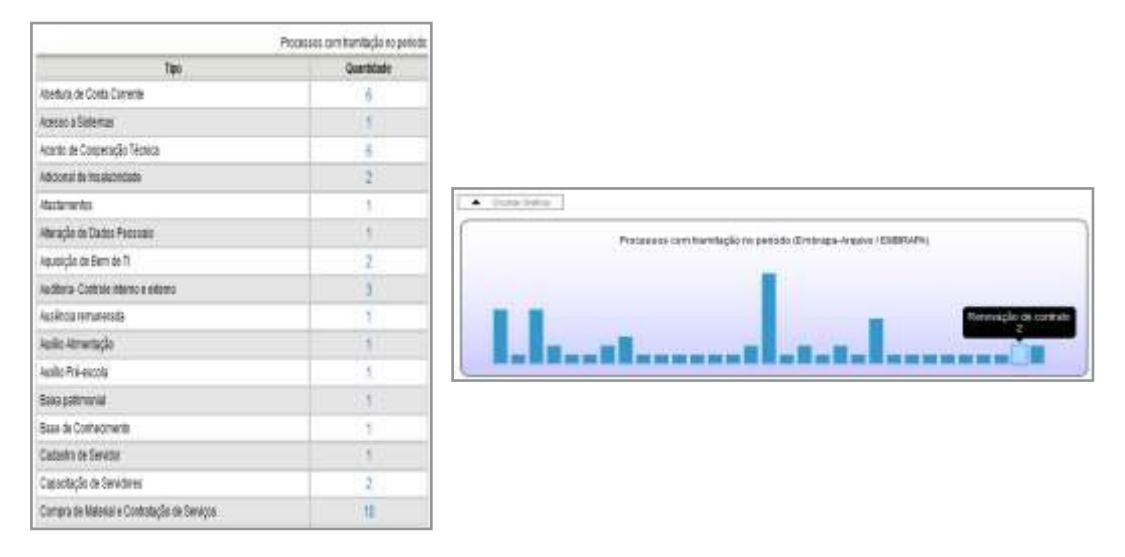

c. Processos com andamento fechado (concluído) na unidade ao final do período:

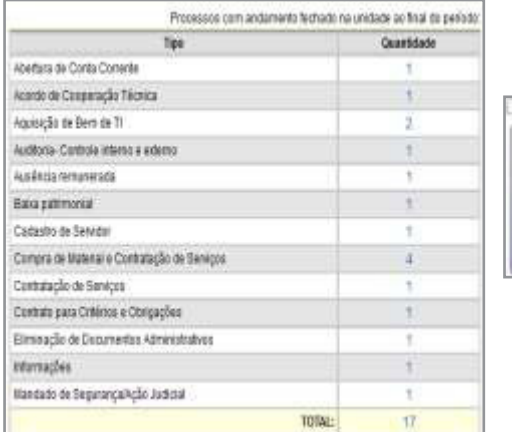

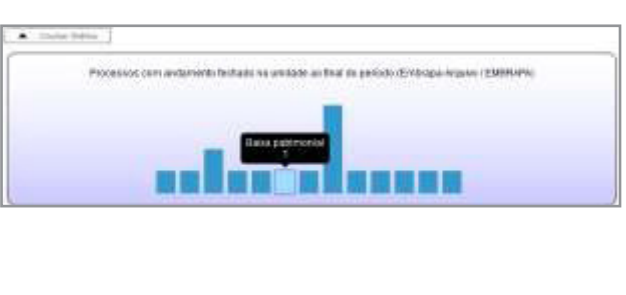

d. Processos com andamento aberto (em trâmite) na unidade ao final do período:

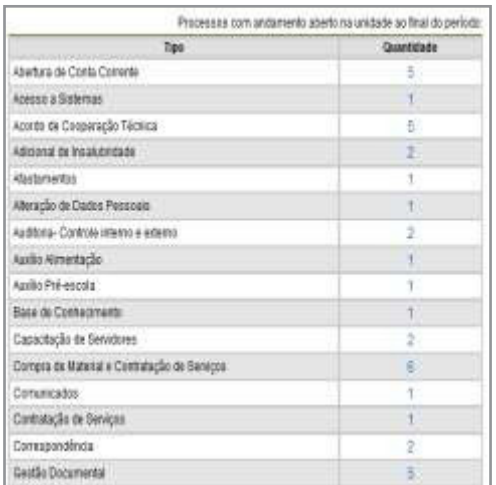

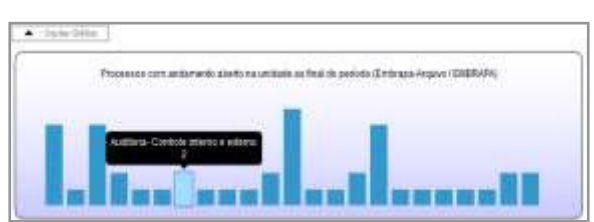

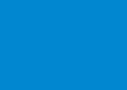

e. Tempo médio de tramitação no período:

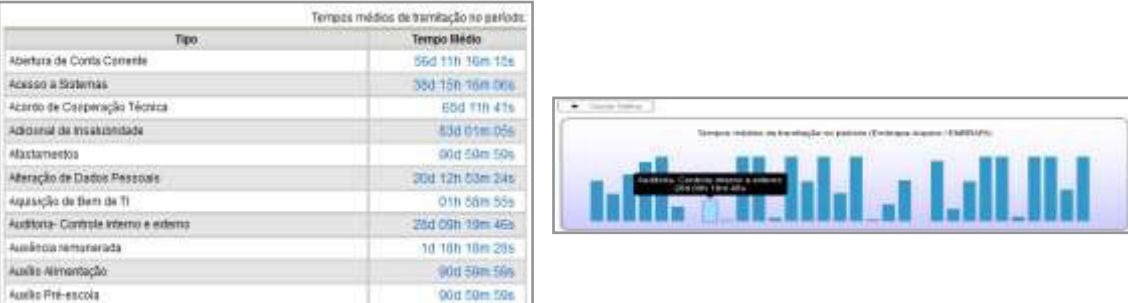

f. Documentos gerados no período (por tipo):

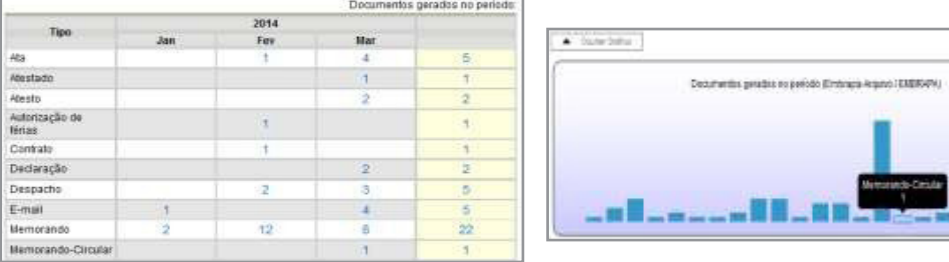

## g. Documentos gerados no período:

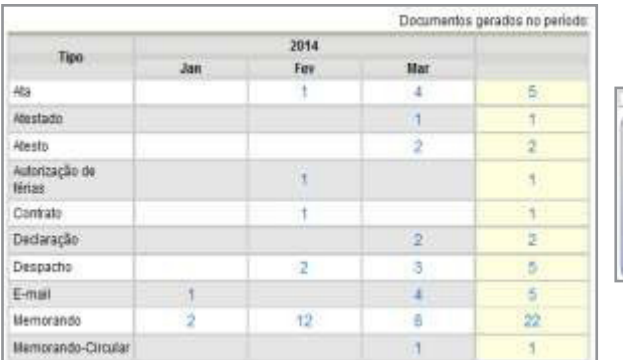

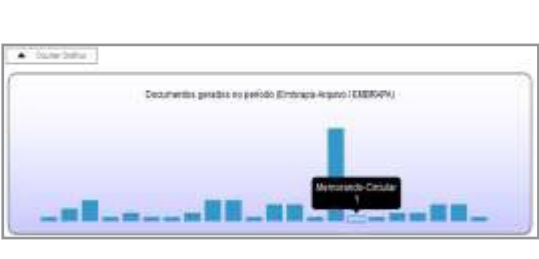

Ao clicar nas quantidades exibidas nas tabelas ou nas colunas dos gráficos, o sistema abre quadros com informações detalhadas, sobre o processo, órgão, unidade, tipo, mês e ano.

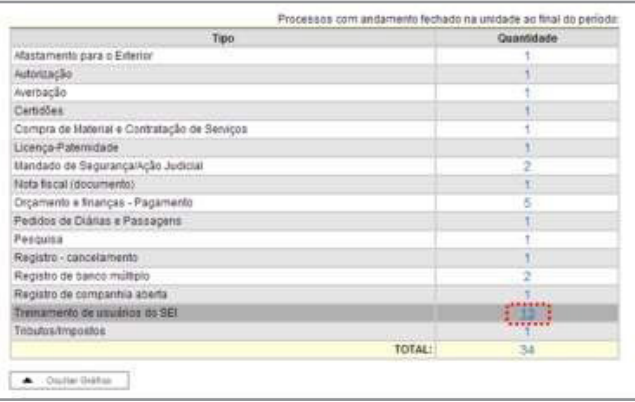

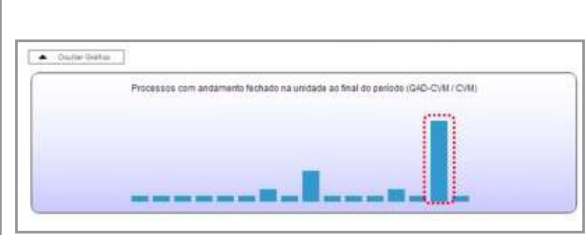

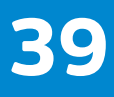

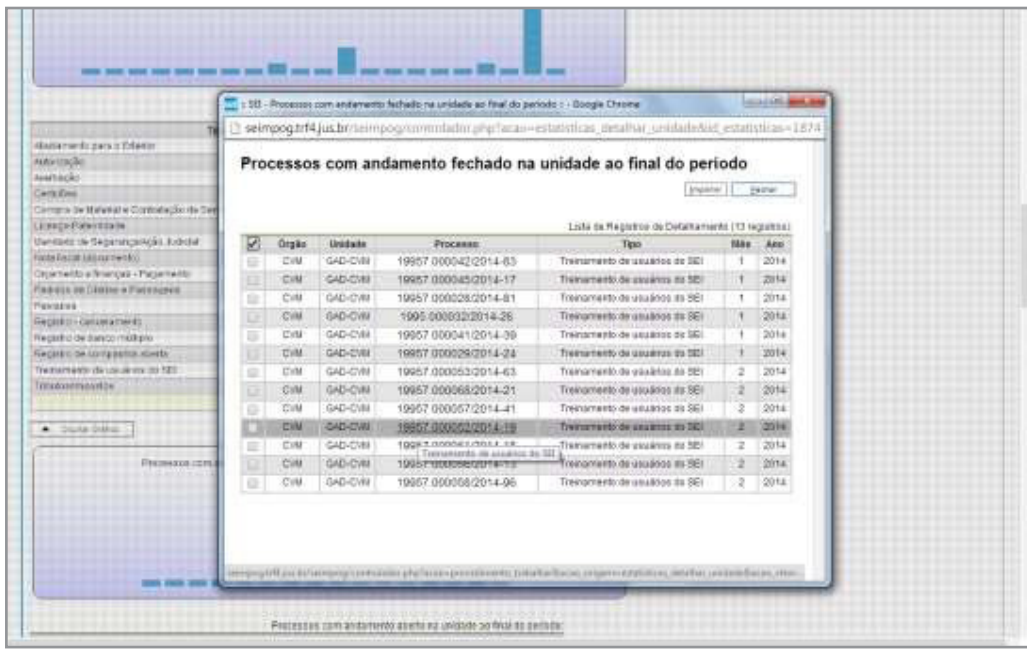

## 5. Operações Básicas com Documentos 5.1 Incluir Documentos

O sistema não permite o trâmite de documentos avulsos. Todo documento deverá estar contido em um processo criado previamente. Há duas modalidades possíveis de documentos em um processo do **sei**. A primeira é o documento gerado a partir do editor do próprio sistema (desejável). A segunda alternativa é o documento externo: documentos digitalizados ou nos vários formatos que possam ser importados para o sistema.

Assim como ocorre ao iniciar um processo, os documentos deverão ser identificados com um tipo previamente registrado no sistema. Para documentos gerados este enquadramento ocorrerá durante a escolha do tipo do documento. Para documentos externos o enquadramento ocorrerá durante o cadastro de dados do documento. A inclusão de documentos se dá por meio  $\frac{1}{2}$   $\frac{1}{\frac{[Incluir Documento]}{[Incluir Documento]}}$  do íconena tela do processo:

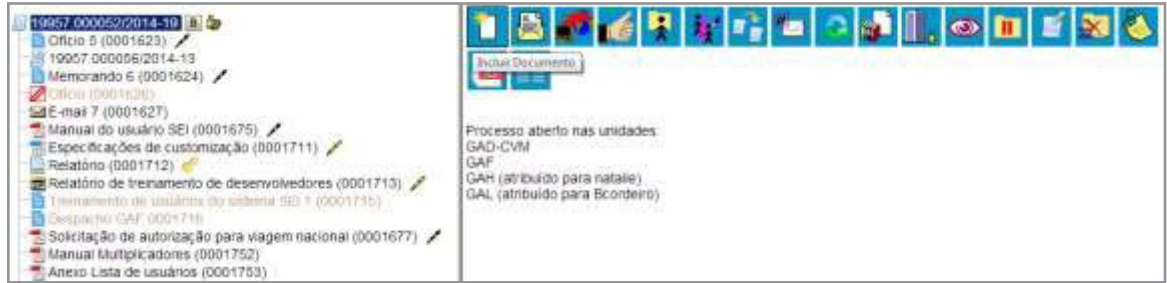

Na tela "Gerar Documento" será escolhido o tipo de documento desejado, sendo que tipos mais utilizados ficam em destaque assim que a tela é aberta. Para visualizar outros tipos, selecione o ícone **e Exibirtodos os tipos** ao lado de "**Escolha o Tipo do** Documento". Para voltar à lista anterior, basta selecionar o ícone.

Exibir apenas os tipos já utilizados pela unidade

SISTEMA DE INFORMAÇÕES

MANUAL DO USUÁRIO

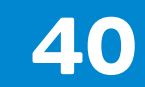

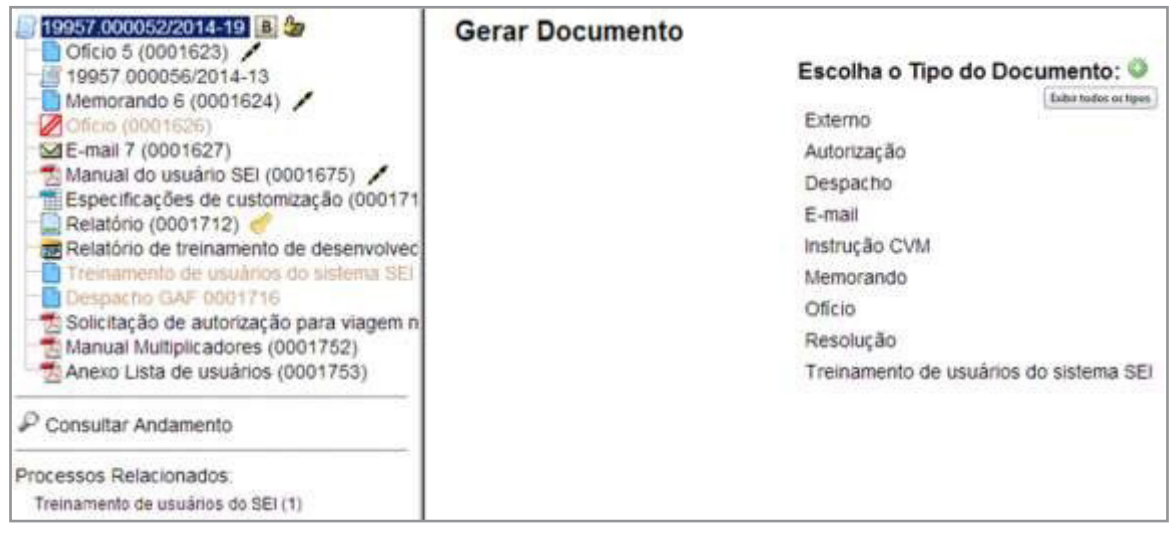

Após a operação de inclusão, o documento é inserido automaticamente na árvore de documentos do processo e fica disponível para edição ou assinatura.

Sempre que um documento for clicado, o SEI irá tarjá-lo em azul e a visualização de seu conteúdo ficará disponível do lado direito da tela. Também será apresentada uma nova barra de menu com todas as ações possíveis para documentos.

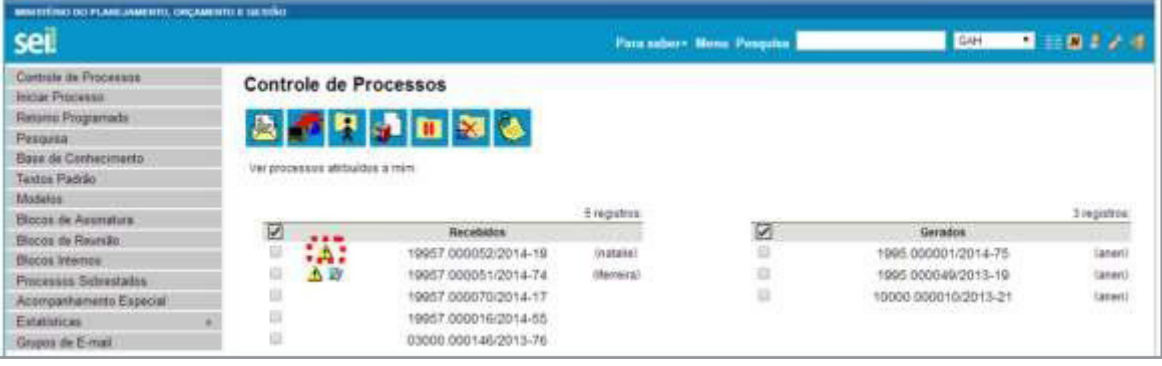

A cada vez que um documento for incluído ou quando um documento (interno ou externo) for assinado, ficará visível um alerta  $\triangle$  para todas as unidades em que o processo estiver aberto, exceto para a unidade geradora do documento. O ícone fica visível até que o primeiro acesso ao processo seja realizado. A ocorrência do acesso em uma das unidades não impede que o alerta continue visível para as demais.

> 1. O sistema permite que possam ser enviados e-mails que comporão a árvore de documentos do processo. Não é possível cancelar ou excluir estes e-mails.

> 2. A inclusão de um documento com restrição do nível de acesso em um processo com menor nível de restrição faz com que todo o processo receba o nível de restrição do documento inserido

## 5.2 Documentos Gerados no Sistema

Para a inclusão de um documento gerado no sistema, deve ser selecionado o tipo do documento a partir da lista apresentada na tela "Gerar Documento".

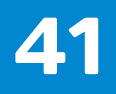

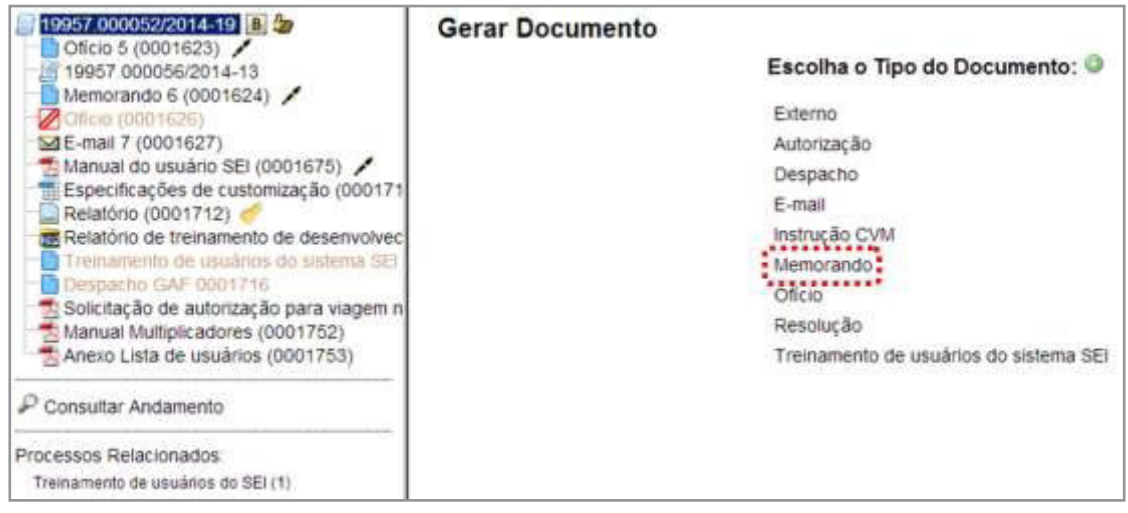

O próximo passo é o preenchimento dos dados de cadastro do documento. Estão disponíveis os campos: seleção do "Texto inicial", "Descrição" (opcional), "Interessados" (opcional), "Destinatários" (opcional), "Observações desta unidade" (opcional) e seleção do "Nível de Acesso". O sistema permite que esses dados sejam alterados posteriormente por meio do ícone Consultar/Alterar Documento

Deve ser selecionado o nível de acesso e salvar informações.

Quando o documento é criado, fica visível na árvore de documentos do processo:

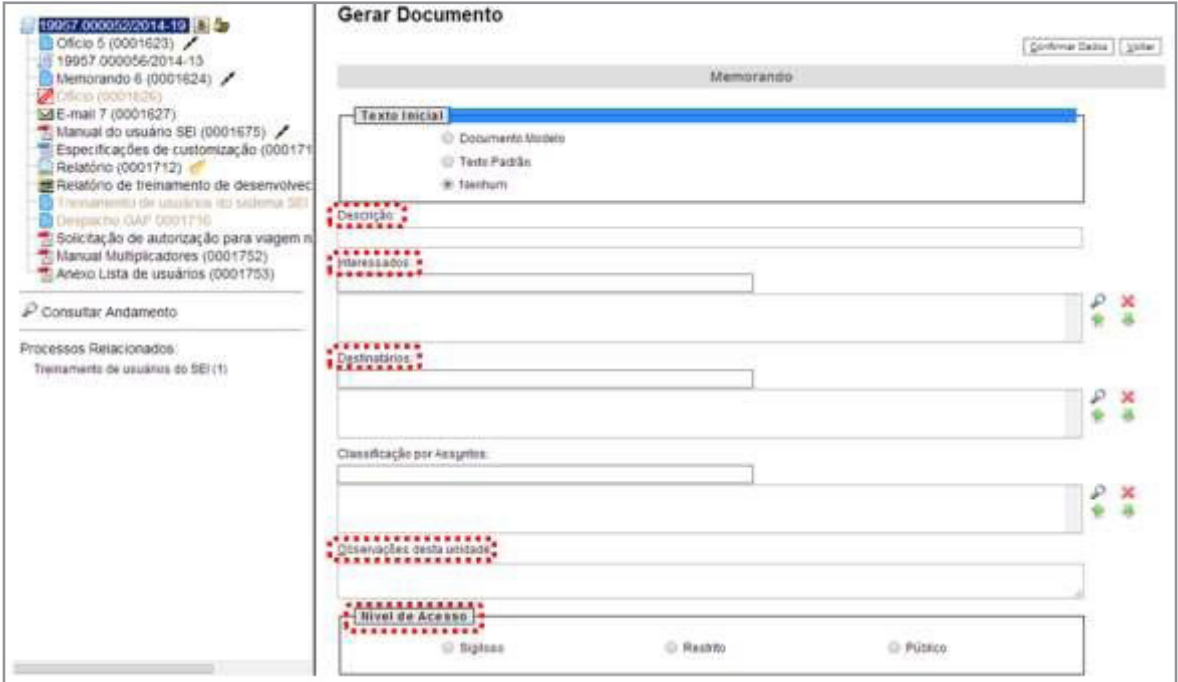

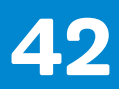

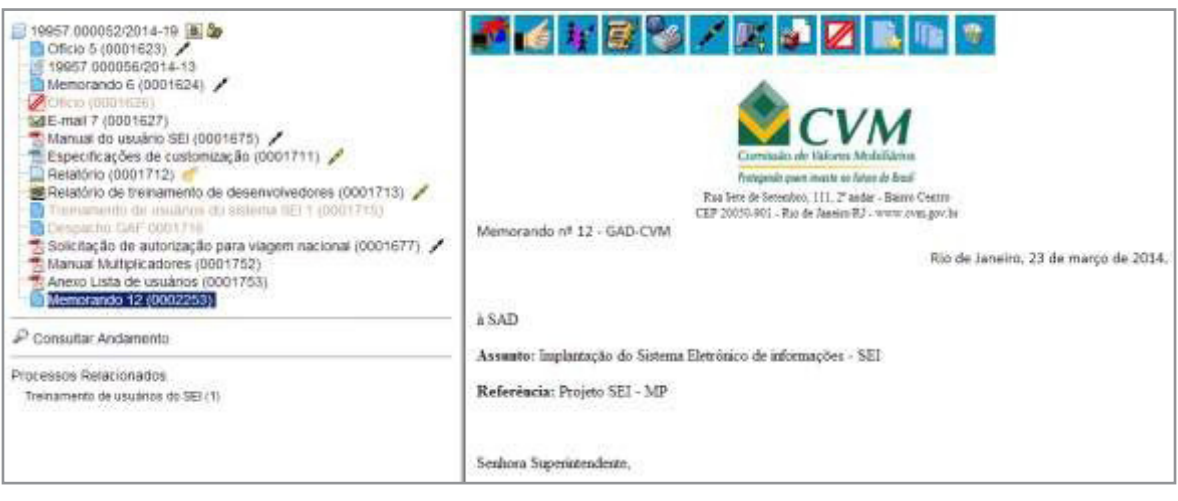

## DICA

1. Documentos gerados e não assinados são considerados minutas. Estão abertos para edição por qualquer usuário da unidade geradora. Também só podem ser visualizados por usuários da unidade geradora do documento, ainda que o processo seja enviado para outra unidade.

2. Só podem ser efetuadas modificações no cadastro do documento, se o processo estiver aberto para a unidade. As modificações são feitas por meio do ícon **1999** Consultar/Alterar Documento

3. Quando o processo estiver em outra unidade, o ícone muda para

Consultar Documento

## 5.3 Editar Documentos

Como regra geral é permitida a edição somente para os usuários da unidade geradora, mesmo que o processo esteja aberto para outras unidades no momento da inclusão do documento.

Ainda, devem ser cumpridos os seguintes requisitos:

a. Documentos gerados no editor de texto do SEI;

**b.** Caso sejam produzidos por outra unidade, estarem disponíveis no bloco de assinatura da unidade do usuário que deseja editá- los;

c. Não terem sido visualizado por usuário de unidades distintas da geradora do documento. Os documentos disponibilizados em blocos de assinatura poderão ser editados desde que visualizados apenas pelas unidades incluídas nos blocos.

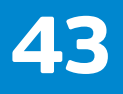

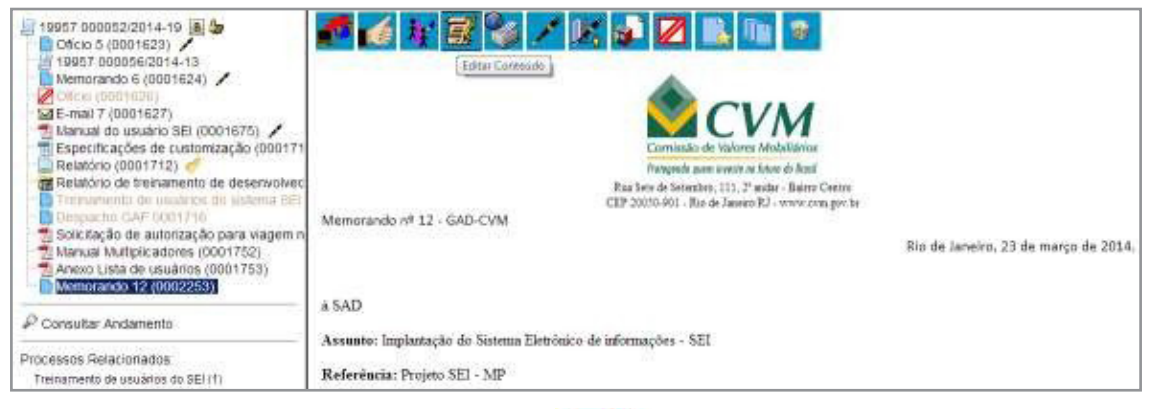

Para a edição, deve-se clicar no ícone:  $\frac{d}{dx}$   $\frac{d}{dx}$   $\frac{d}{dx}$  disponível na barra de menu da tela do documento.

O sistema abrirá uma tela em que poderão ser editados os textos apresentados nas sessões de cor branca. O sei, permite, durante a edição, a inclusão de links e a importação de textos e formatos do Word.

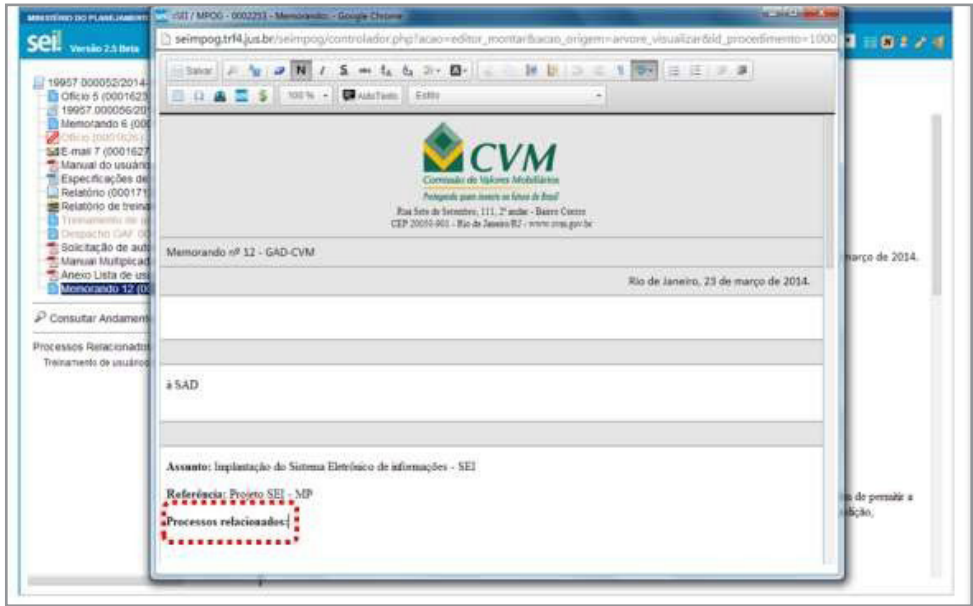

Após realizar as alterações o usuário deverá clicar em "Salvar".

Excepcionalmente, documento já assinado eletronicamente pode  $\ell$  ser editado. Basta que, enquanto a caneta ainda esteja na cor amarela , alguém da mesma unidade acesse o documento, realize sua edição e o assine novamente. Quando o documento é acessado por alguém de outra unidade, a  $\mathscr{O}$  caneta muda da cor amarela para preta e as edições não são mais permitidas.

## 5.4 Referenciar Documentos ou Processos

A operação de referência a documentos ou a outros processos pode ser simplificada por meio da inserção de um link do documento ou do processo (a ser referenciado) no corpo do documento em edição. Isto elimina a necessidade de busca do documento ou do processo no sistema.

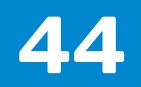

Para inserir um link, é necessário selecionar um documento interno de um processo do , clicar no ícone .

Deve ser identificado o espaço onde será inserido o link e, então, deve ser selecionado o ícone. sel Inserir um Link para processo ou documento do SEI!

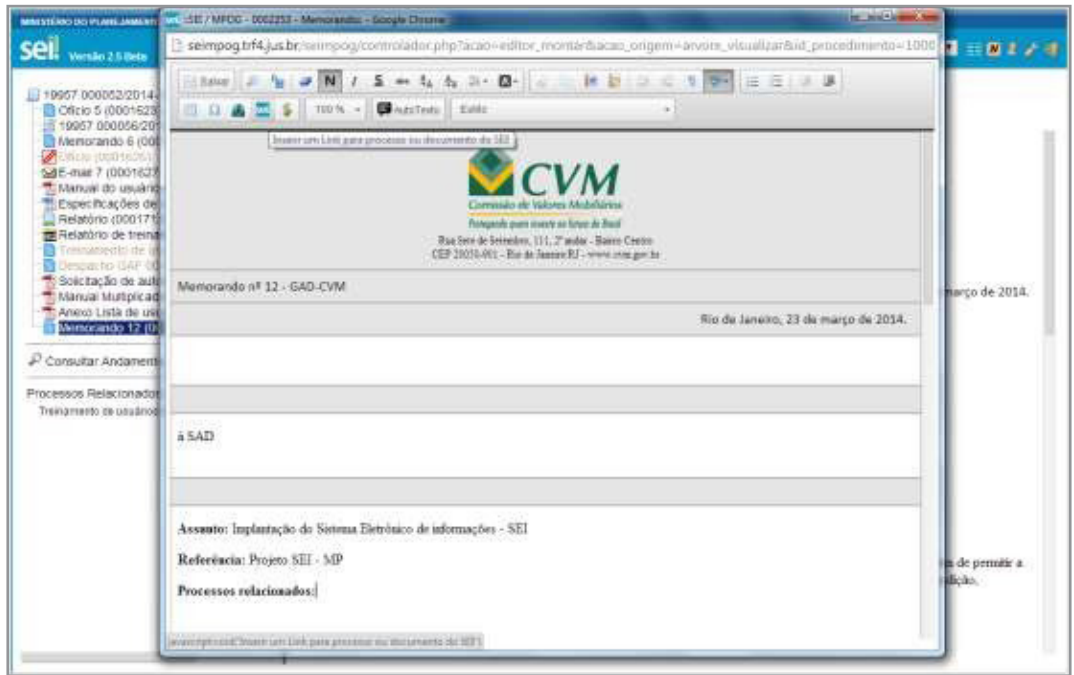

O sistema abrirá uma janela em que o campo protocolo deverá ser preenchido com o número sei. (aparece entre parênteses ao lado da identificação do documento a ser referenciado) na árvore do processo. Salvar Informações.

Para referenciar outros processos, basta preencher o campo protocolo com o número do processo a ser referenciado e clicar em salvar. Ao clicar novamente no documento (na árvore de documentos), o link estará ativo.

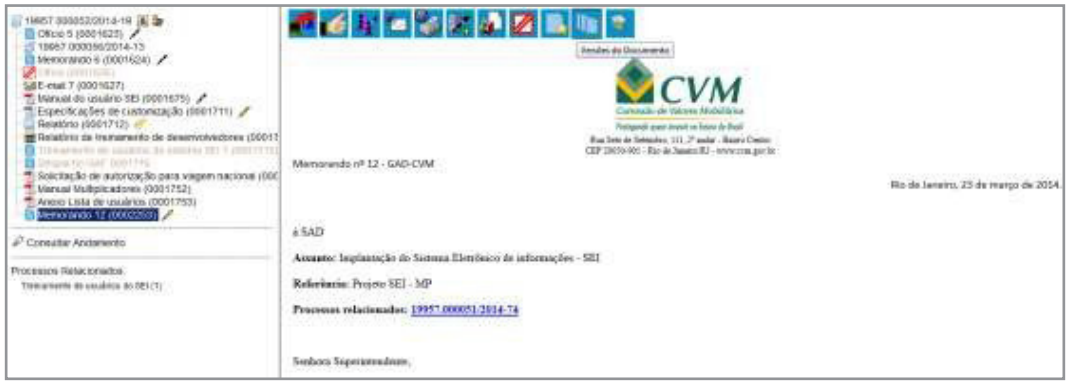

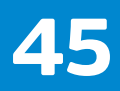

#### 5.5 Versões

O sistema permite edições sucessivas de um mesmo documento. A cada vez que uma edição for salva, o sistema considera que foi gerada nova versão do documento. É possível controlar as versões de um documento, verificar os usuários responsáveis pelas modificações e retomar uma versão anterior por meio do ícone Tipe Versões do Documento

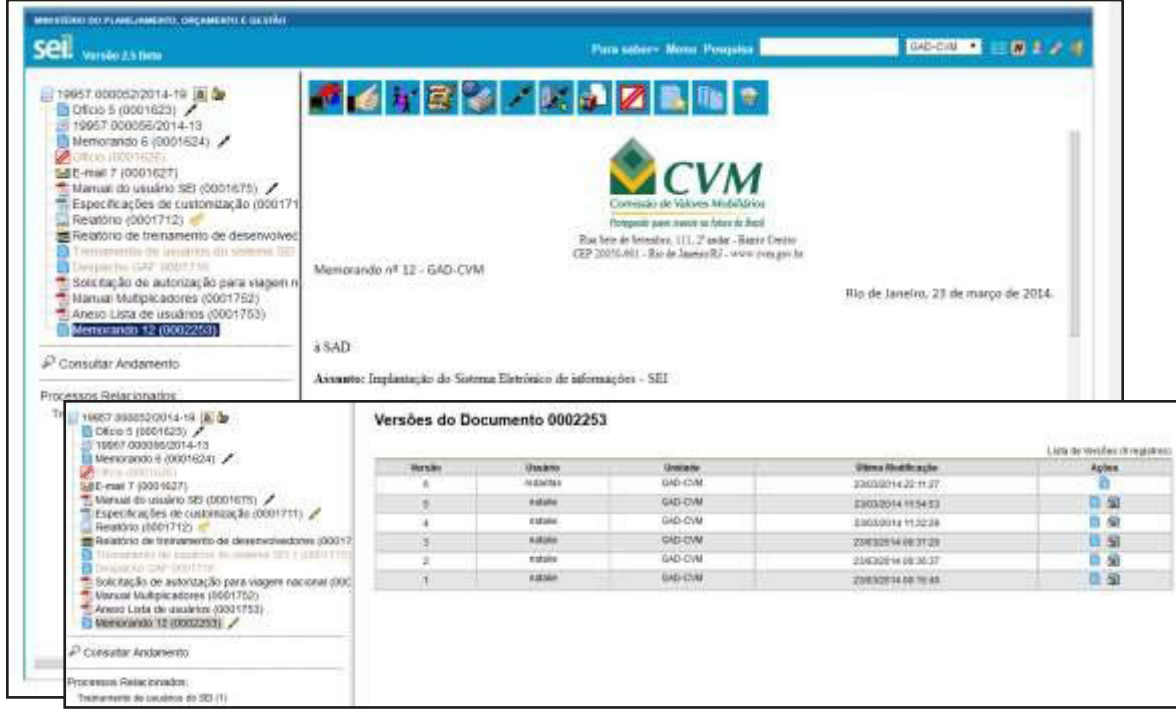

É possível visualizar uma das versões anteriores do documento por meio do ícone **D** Visualizar Versão, além de poder reverter o documento para uma versão anterior por meio do ícone . Recuperar Versão.

## 5.6 Textos Padrão

Um texto padrão é um texto que seja recorrente e que possa ser utilizado como um conteúdo padrão para documentos e e-mails gerados no sistema. Cada unidade deverá produzir seus próprios textos padrão.

Para a inclusão de um texto padrão é necessário selecionar a opção "Textos Padrão" no menu principal. O sistema abrirá a tela "Textos Padrão da Unidade". Deve ser selecionada a opção "Novo":

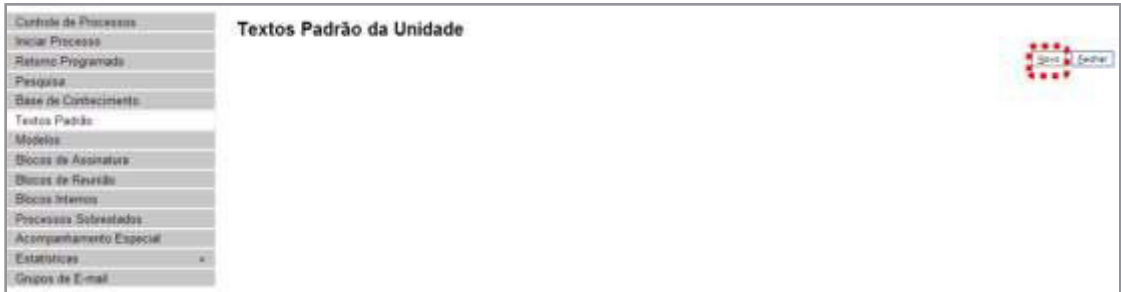

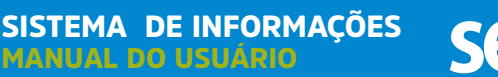

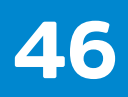

Os campos a serem preenchidos são: "Nome", "Descrição" e "Conteúdo":

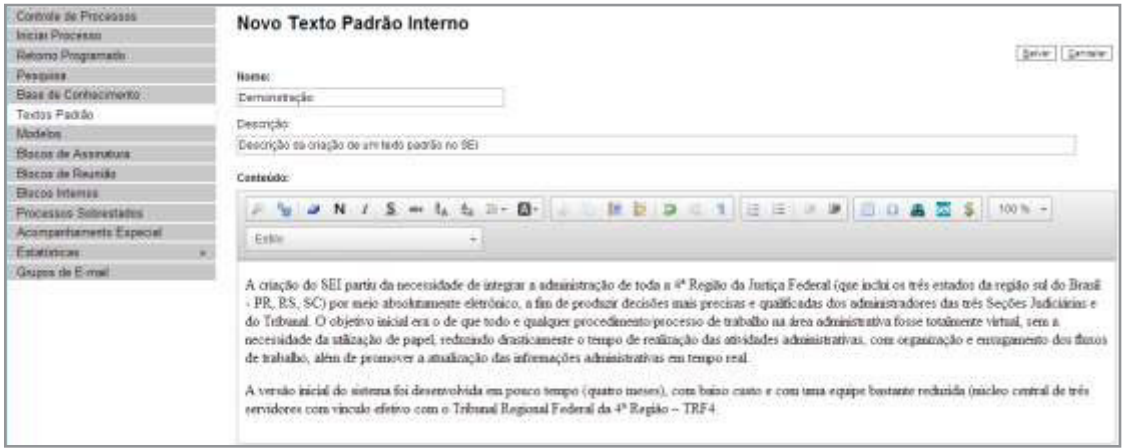

Ao salvar as informações, o sistema abre uma tela mostrando a inclusão do novo texto padrão em um quadro com a relação de textos da unidade:

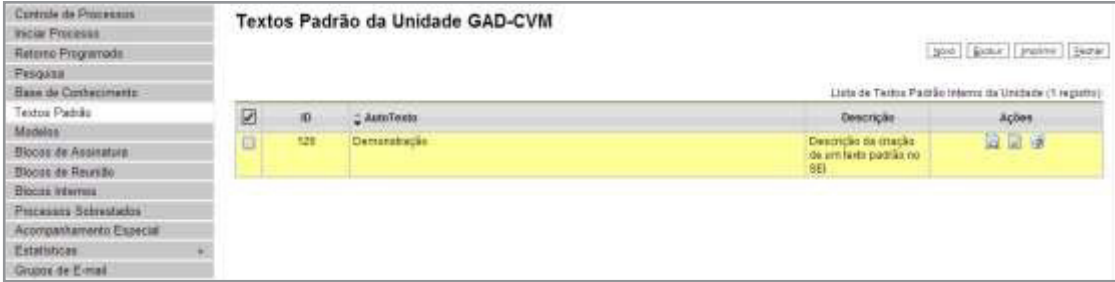

Qualquer usuário da unidade pode "Alterar", Q "Consultar" e " Excluir" um texto padrão da unidade. Basta selecionar o devido ícone na coluna "Ações".

Uma vez criado, o texto padrão passa a ficar disponível para ser adicionado durante a criação de um documento ou um e-mail gerado no sistema. Ao selecionar a opção "Texto Padrão", dentro de "Texto Inicial", o sistema disponibiliza uma barra de rolagem onde pode ser selecionada a opção com o nome dado ao texto padrão:

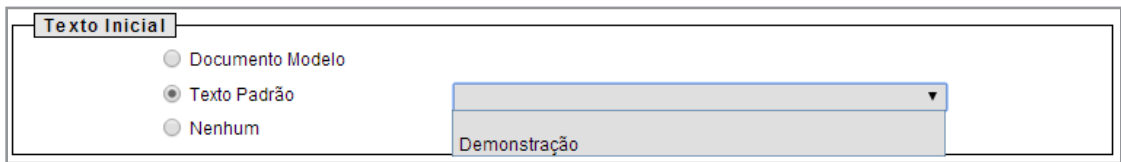

#### 5.7 Modelos de Documentos

Modelos de documento são documentos inteiros que, pela necessidade de constante repetição, o sistema permite que sejam salvos para reuso. O **sei** pode salvar modelos de documentos se já houver um grupo onde categorizá-los.

Para criar um grupo é necessário selecionar a opção "**Modelos**" no menu principal da tela "Controle de Processos". O sistema abrirá a tela "Modelos Favoritos". Ao clicar na opção "Grupos", o sistema mostrará a tela "Grupo de Modelos", com um quadro que contém a relação de grupos da unidade.

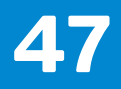

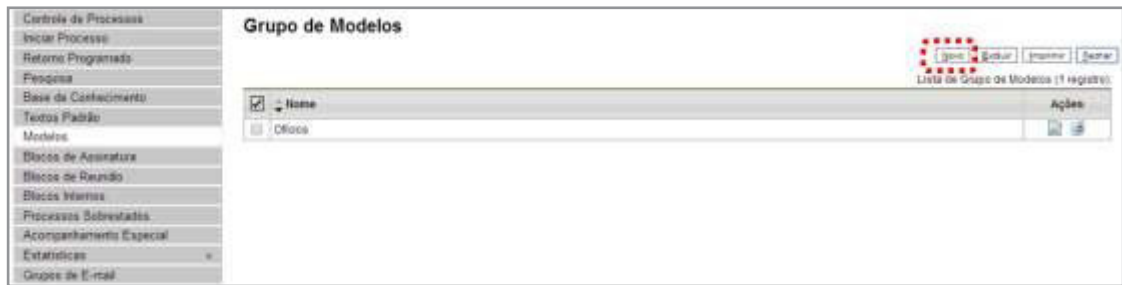

Basta preencher o nome desejado no campo específico e salvar:

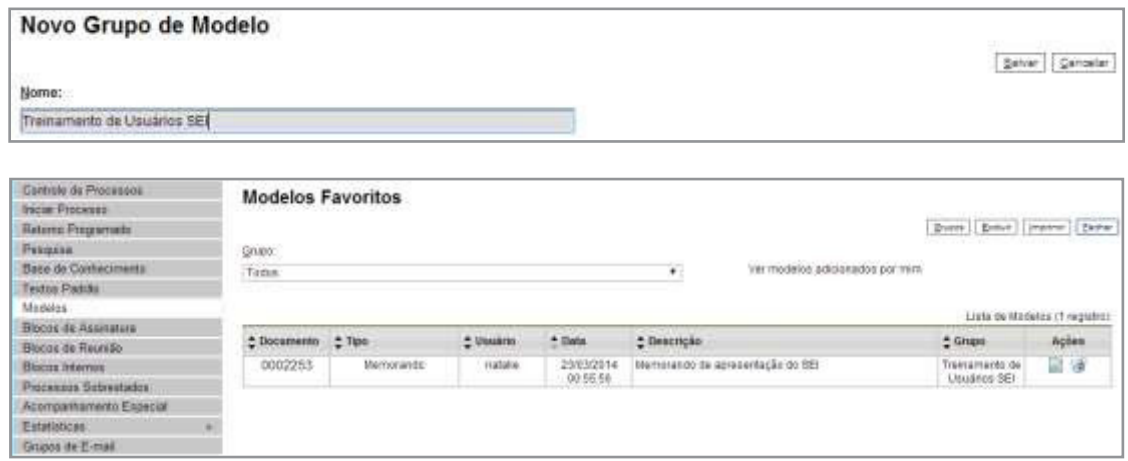

Para incluir um documento como modelo, basta clicar no número do processo de onde se deseja salvá-lo, clicar no documento desejado (na árvore de documentos), selecionar o ícone Adicionar aos Modelos Favoritos

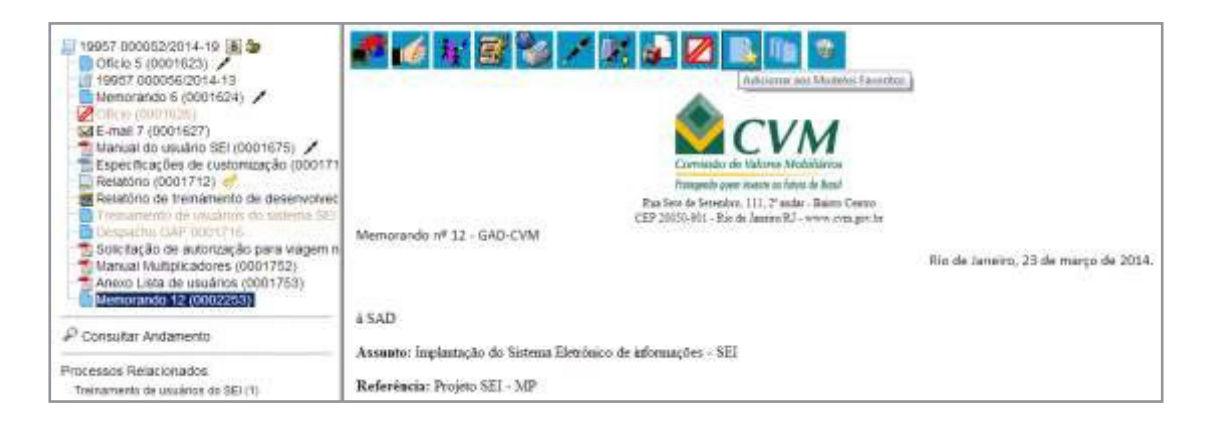

O sistema abrirá a tela "Novo Modelo Favorito". Deverá ser selecionado o grupo na barra de rolagem do campo "Grupo de Modelo". Também deverá ser preenchido o campo descrição e as informações deverão ser salvas.

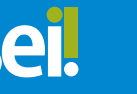

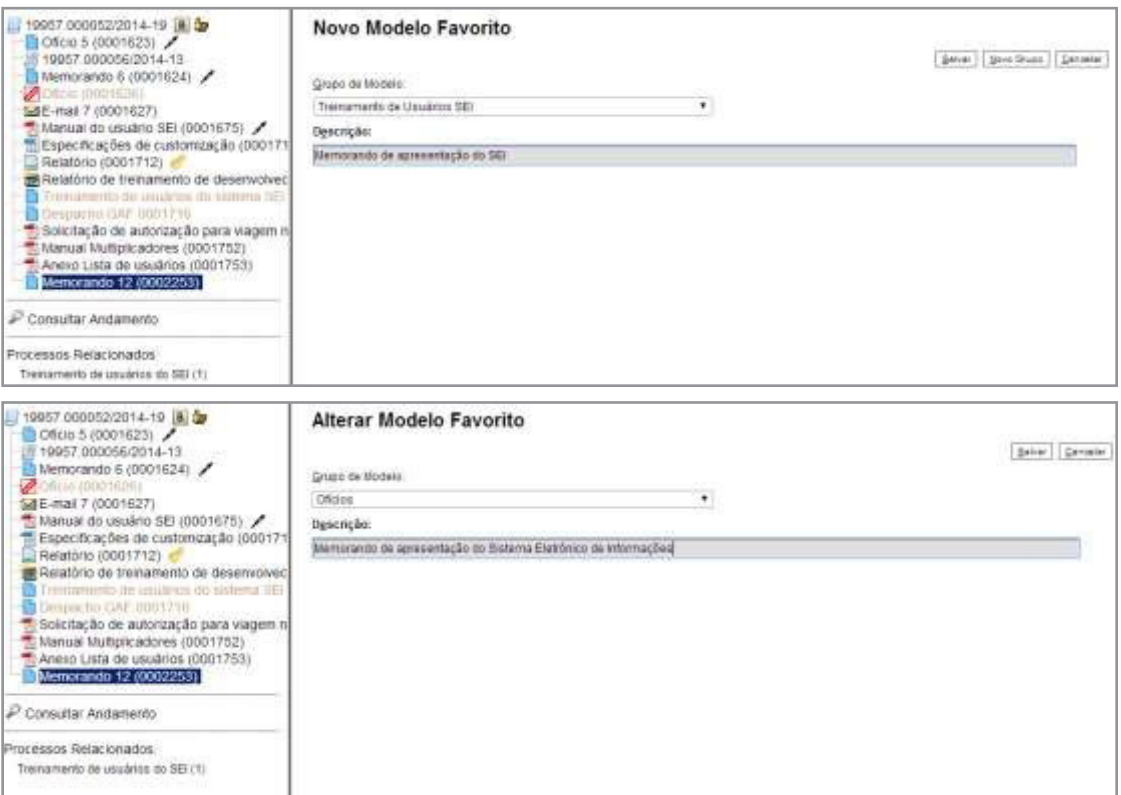

Ainda, caso seja necessário alterar o grupo do modelo ou a descrição, basta repetir o mesmo procedimento anterior (utilizando o mesmo documento modelo). Desta vez, o sistema abrirá a tela "Alterar Modelo Favorito" onde será possível fazer as modificações e salvar informações.

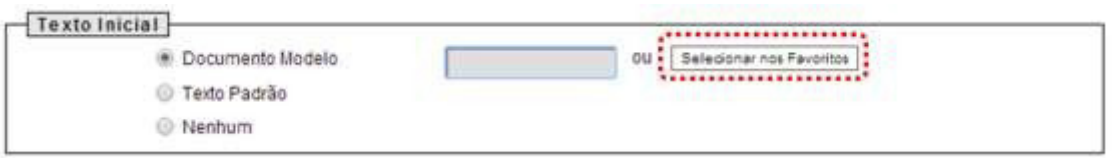

Para criar um documento a partir de um modelo já existente, deverá ser selecionada a opção "Selecionar nos Favoritos". O sistema recuperará as informações dos grupos de modelos criados na unidade:

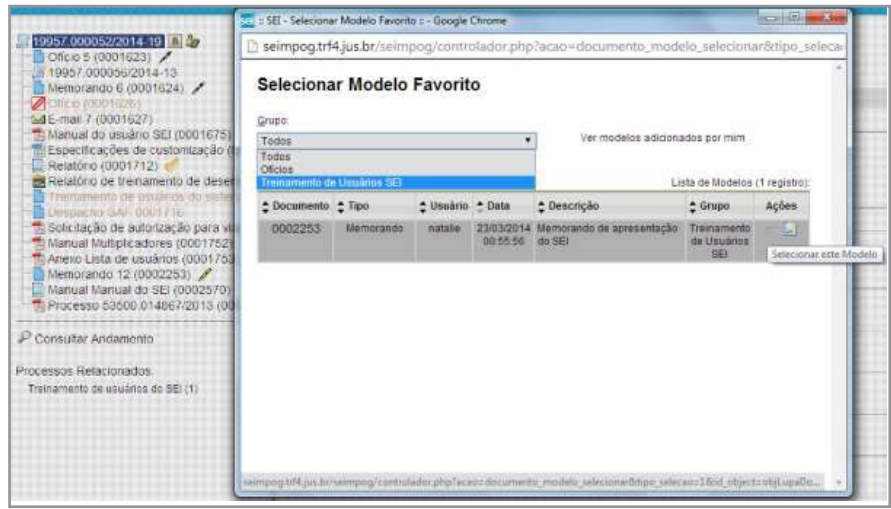

MANUAL DO USUÁRIO

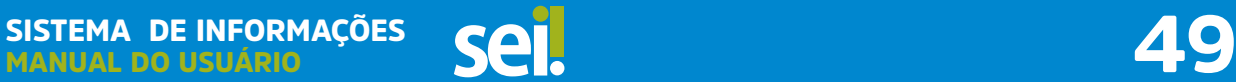

Basta selecionar o modelo desejado por meio do ícone e Selecionar este Modelo) na coluna "Ações" do quadro da "Lista de Modelos".

Após o preenchimento dos campos da tela "Gerar Documento" e salvar informações, o modelo será inserido.

Outra forma de utilizar um documento como modelo no seil é a seguinte: na tela "Gerar Documento", selecionar a opção "Documento Modelo".

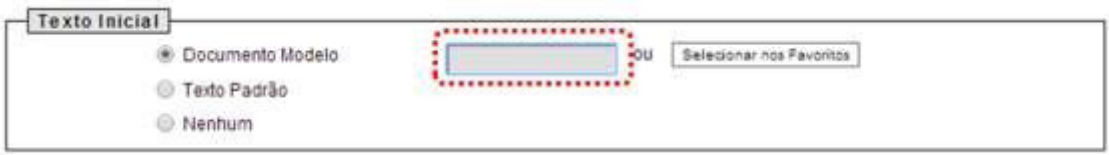

O sistema abre um campo que deverá ser preenchido com o número do documento que se deseja copiar (número **sei** - aparece entre parênteses ao lado do documento na árvore).

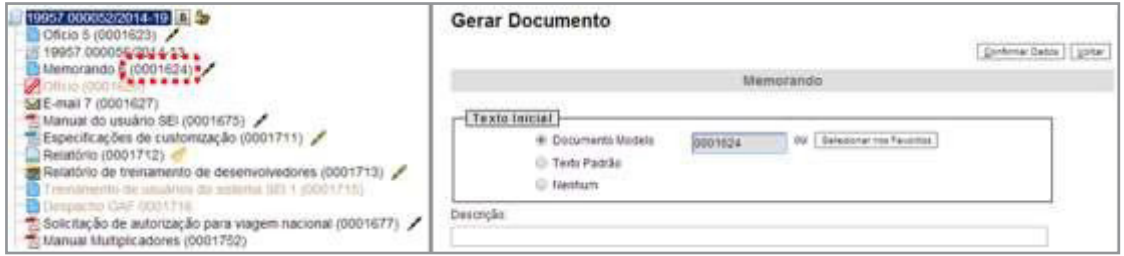

Ao confirmar os dados, o documento copiado aparecerá na arvore de documentos com novo número e sem assinatura.

#### 5.8 Documentos Externos

Um documento externo é um documento não produzido pelo editor do próprio sistema. É possível configurar o sistema para somente aceitar formatos de arquivo específicos, como de vídeos, sons, imagens, apresentações e planilhas. Porém, o formato mais indicado é o PDF.

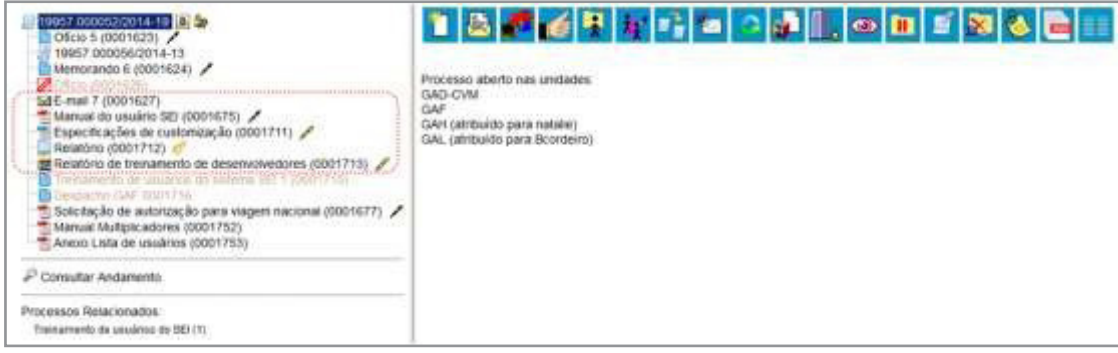

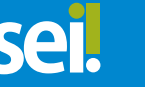

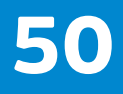

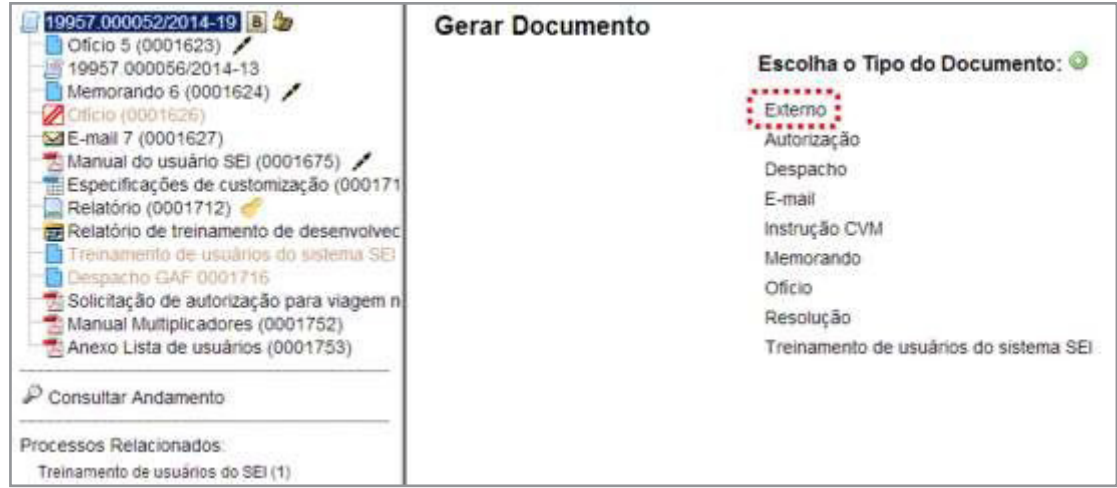

Para incluir um documento externo, é necessário selecionar tipo de documento "Externo" (sempre é a primeira opção da lista), a partir da lista apresentada na tela "Gerar Documento":

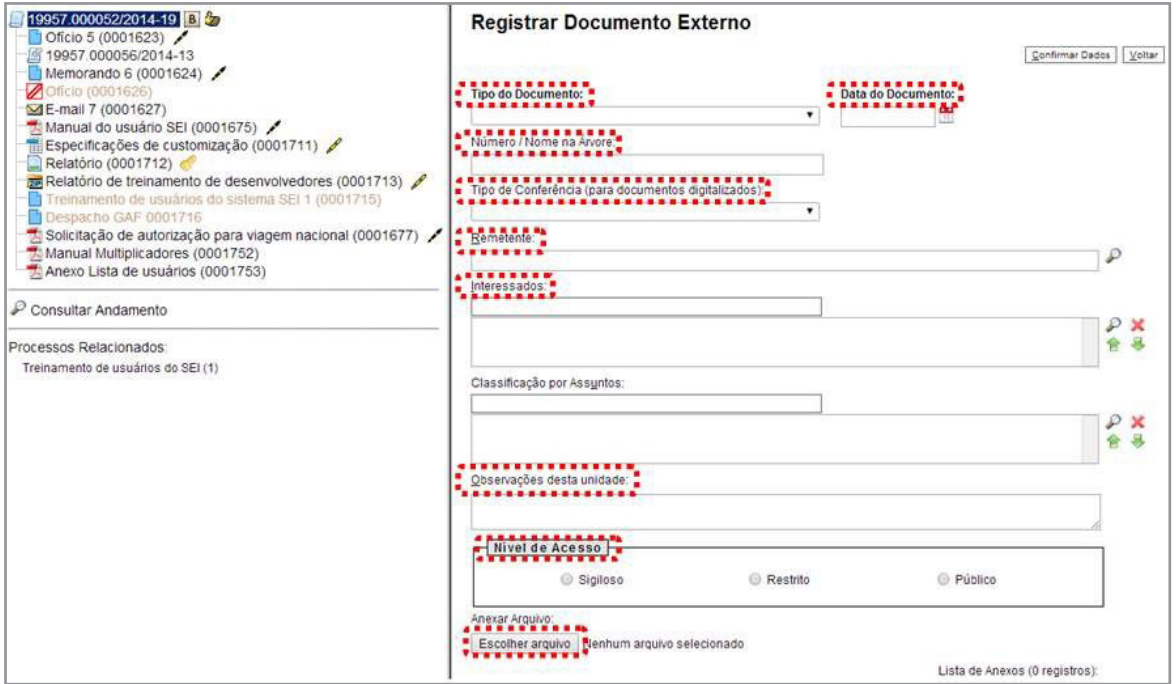

O sistema abre a tela "Registrar Documento Externo" onde estão disponíveis os campos: "Tipo do Documento", "Data do Documento", "Número/nome na árvore" (opcional), "Tipo de Conferência (para documentos digitalizados)" (opcional), "Remetente" (opcional), "Interessados" (opcional), "Observações desta unidade" (opcional), seleção do "Nível de Acesso" e "Anexar Arquivo":

O campo "Data do Documento" deve ser preenchido com a data de emissão do documento.

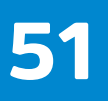

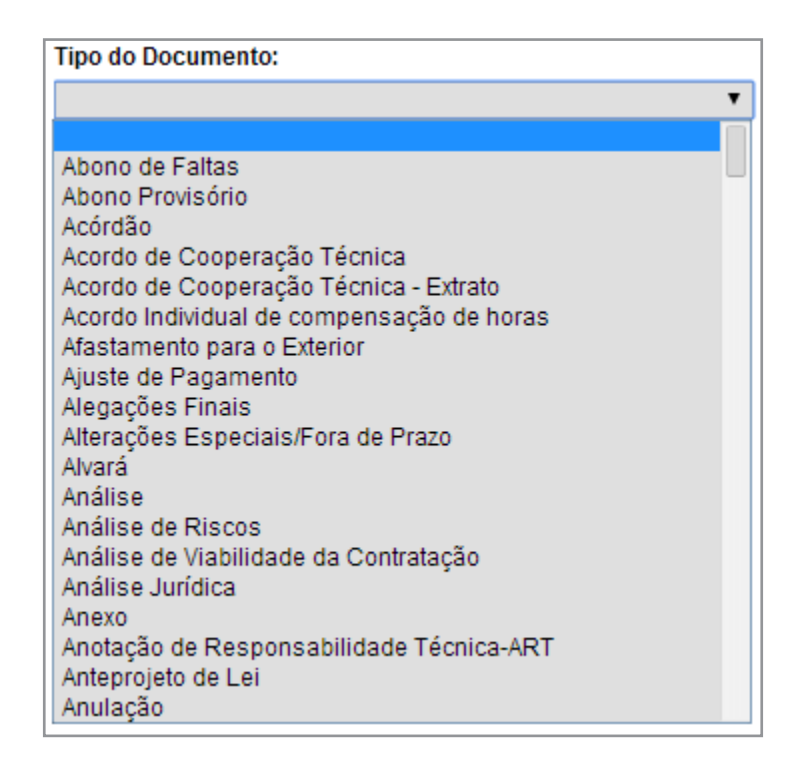

O campo "Tipo do Documento" representa um combo onde deve ser selecionada uma das opções de tipos que foram previamente cadastrados no sistema. Um documento externo deve ser enquadrado em um dos nomes desta lista por questões de gestão documental e temporalidade.

O campo <sup>1</sup> "Número/Nome na Árvore" permite a inclusão de 50 caracteres <sup>2</sup>. As informações inseridas neste campo identificarão o documento na árvore do processo. Ao gerar o documento externo, o sistema combina o tipo do documento escolhido com o número/nome preenchido:

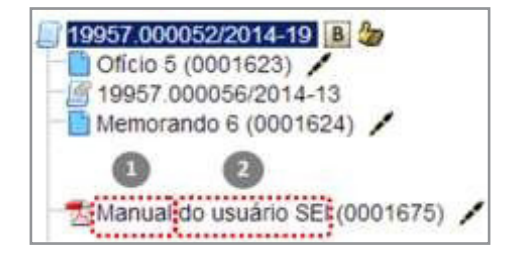

O campo "Tipo de Conferência" será preenchido em casos de documentos em suporte papel digitalizados:

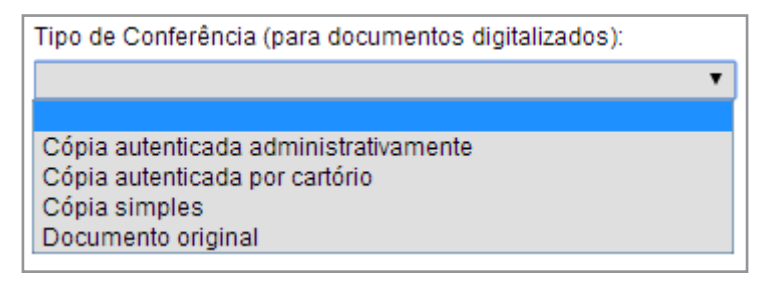

Deverá ser selecionado o nível de acesso do documento, fazer o upload do arquivo e confirmar os dados:

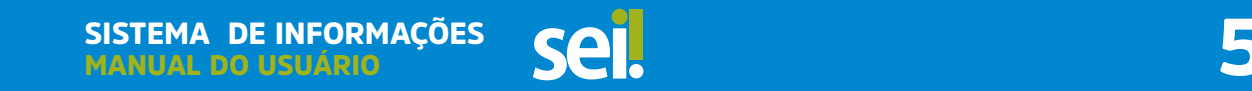

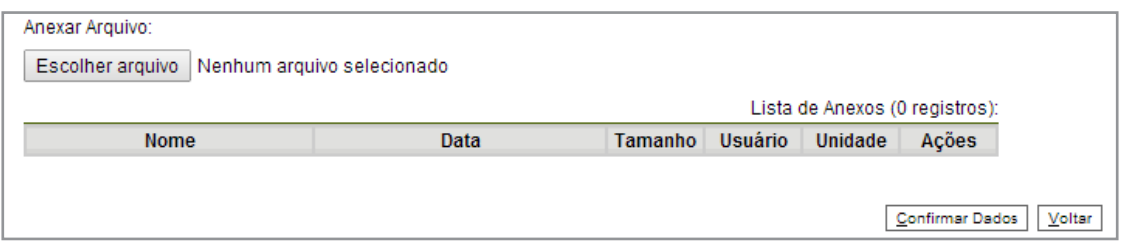

Para cada documento externo é possível anexar somente um arquivo.

O sei, permite realizar a substituição de um arquivo importado para o sistema como documento externo enquanto não houver acesso ao processo por usuário de unidade diferente da que efetuou a operação. Basta acessar a tela "Alterar Registro de Documento Externo" por meio do ícone, i <sup>t</sup>i<sup>d</sup> Consultar/Alterar Documento Recebido clicar no ícone **X** Remover Item na "Lista de Anexos", confirmar dados, fazer o upload do arquivo substituto e clicar no botão "**Confirmar Dados**":

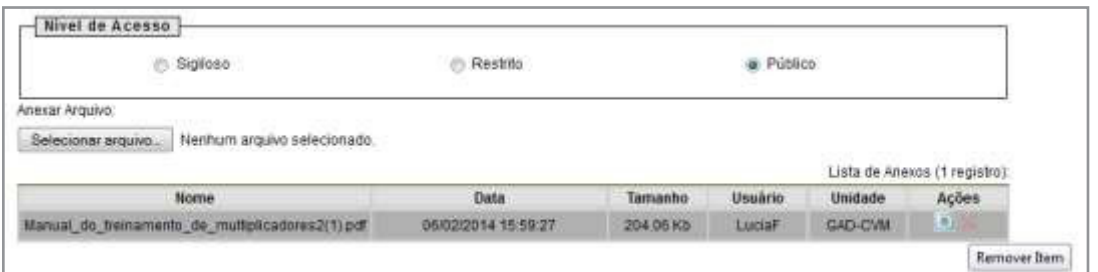

## 5.9 Excluir Documentos

É possível excluir documentos externos e documentos gerados no sistema que sejam desnecessários ao processo, clicando no ícone Excluir

Esta operação tem por fim eliminar documentos que ainda não se estabilizaram como oficiais e, portanto, não afetam direitos e/ou obrigações. Ainda assim, o sistema efetua o registro de documentos excluídos e o histórico da operação fica disponível na consulta ao andamento do processo.

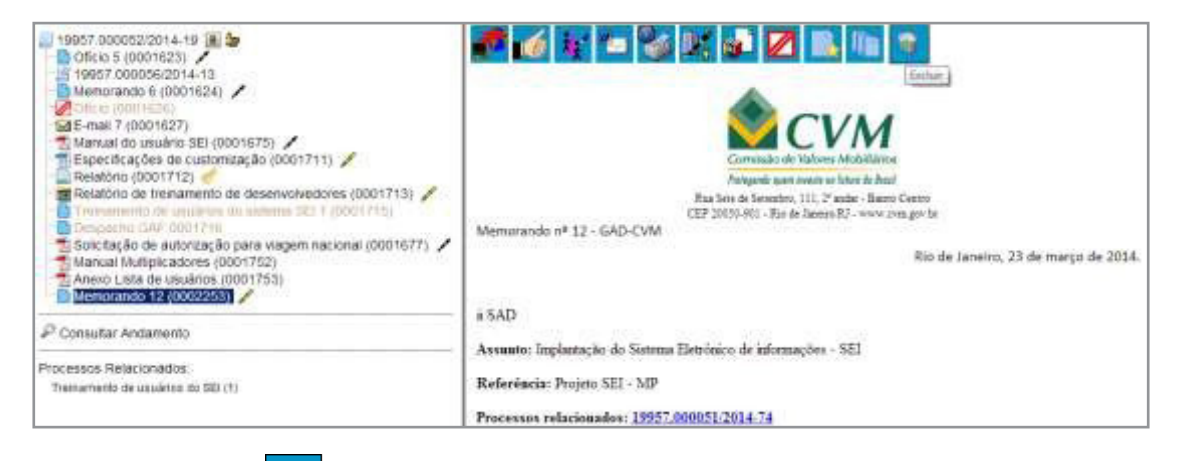

Em regra, o ícone  $\frac{d}{d}$   $\frac{d}{d}$  ficará visível apenas quando o procedimento de exclusão for permitido. A exclusão de documentos se diferencia da exclusão de processos porque um processo pode estar aberto para várias unidades no momento da criação de um documento. Por isso, a exclusão obedece algumas regras:

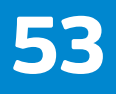

a. Documento gerado e não assinado pode ser excluído pela unidade elaboradora. Documento que ainda não foi assinado é considerado minuta e pode ser excluído, ainda que tenha sido incluído em bloco de reunião e, assim, visualizado por outras unidades;

b. Documento gerado assinado e ainda com a caneta em amarelo pode ser excluído pela unidade elaboradora. A caneta de indicação de assinatura fica em amarelo até que o documento tenha seu primeiro acesso por usuário de outra unidade ou quando o processo é enviado para outra unidade

c. Um documento excluído deixa de aparecer na árvore de documentos do processo.

## 5.10 Cancelar Documento

O ícone **de se conocar Documento** deve ser utilizado em documento já estabilizado como oficial e que, por alguma determinação oficial, dever ser cancelado. Por exemplo, caso tenha sido verificada sua nulidade.

Esta é a funcionalidade do seil que opera o tradicional instituto do "Desentranhamento" e, assim, exige ato formal de autoridade competente determinando o cancelamento do documento.

Para efetuar a operação, basta clicar no documento e depois no ícone: **ZA Cancelar Documento** 

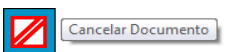

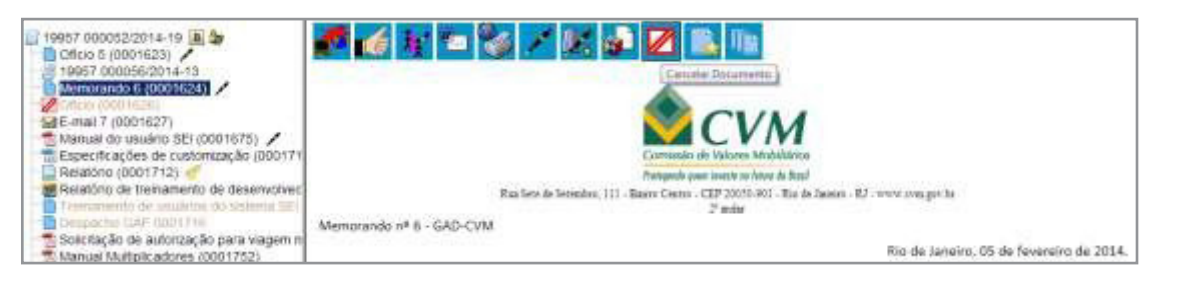

O sistema abrirá uma tela onde deverá ser informado o motivo do cancelamento.

Com o cancelamento, o documento permanece indicado na árvore de documentos do processo, porém, com ícone próprio de cancelado, sem ser mais possível acessar seu conteúdo:

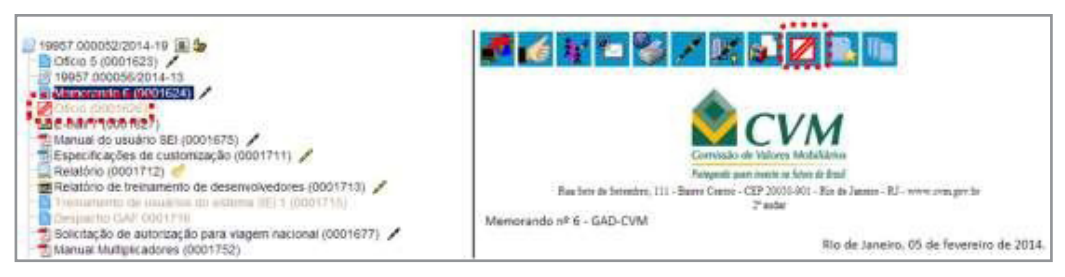

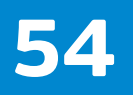

## 6 Assinaturas 6.1 Restrição à Visualização de Minutas

Enquanto não for assinado eletronicamente, um documento produzido no sistema é considerado uma minuta e só pode ser visualizado por usuários da unidade elaboradora, ainda que o processo esteja aberto para outras unidades. Enquanto o documento estiver como minuta, é possível sua visualização por usuários de outras unidades por meio de Bloco de Reunião (apenas visualização, não permite alterar nem assinar a minuta). O uso do Bloco de Assinatura permite que usuário de unidade diferente da elaboradora do documento possa visualizar, editar e assinar o documento.

## 6.2 Assinatura de Documento Interno

É possível a assinatura digital no sistema, fazendo uso de login e senha ou *token*. Para assinar deve-se clicar no documento na árvore do processo e selecionar o ícone Assinar Documento

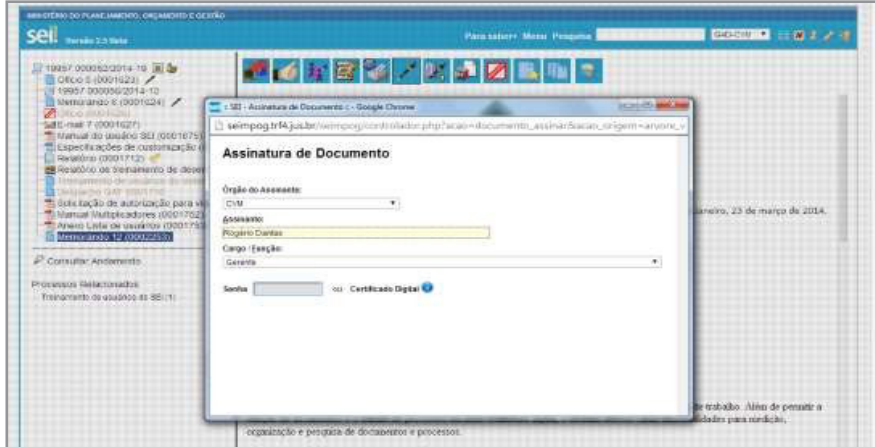

Um documento pode ter tantas assinaturas quanto forem necessárias.

A assinatura será feita selecionando-se a função na barra de rolagem do campo "Cargo/Função" e preenchendo-se o campo "senha" ou via *token*. A assinatura digital será exibida na parte final do documento. Também é possível obter informações sobre as assinaturas clicando no ícone da caneta:  $\sqrt{\frac{\text{Assimado por}}{\text{Roogenio Dantas / Gerente}}}$ 

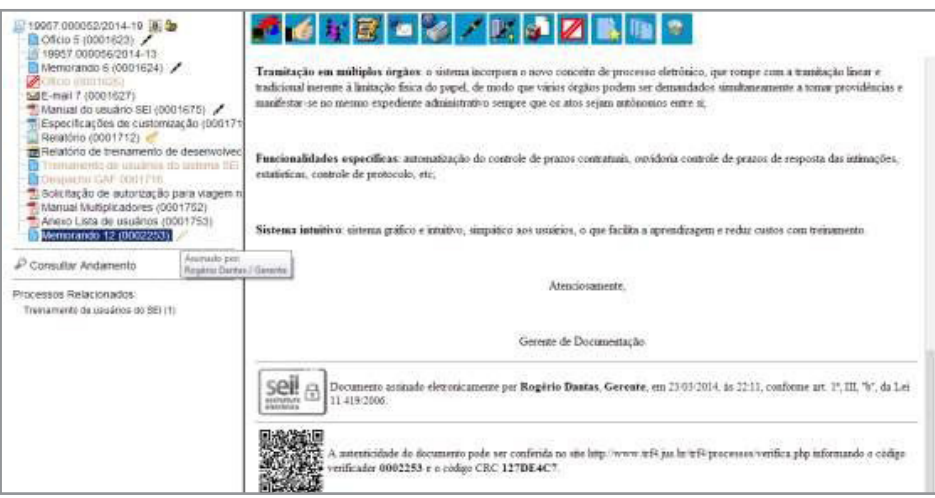

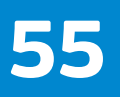

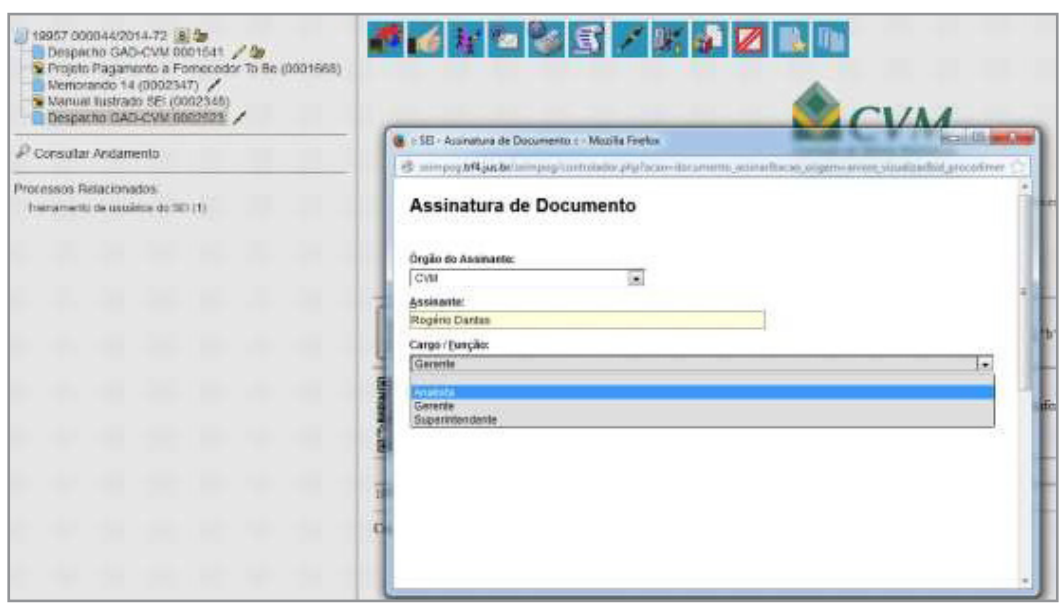

Pode acontecer de um usuário, por força do exercício de uma função, necessitar assinar documentos em sua unidade, atribuindo ora seu cargo, ora sua função. Neste caso, bastará fazer a devida seleção na barra de rolagem do campo "Cargo/ Função" e assinar o documento.

#### 6.3 Assinaturas por Usuários de outras Unidades

O "Bloco de Assinatura" é a funcionalidade utilizada para que um documento seja assinado por um ou mais usuários de unidades diferentes da unidade elaboradora. O bloco permite a assinatura simultânea de vários documentos, com ou sem visualização de seus conteúdos. No entanto, não é possível disponibilizar bloco de assinatura para a unidade geradora do processo. Neste caso, o processo deverá ser atribuído para o usuário que realizará a assinatura. Também é possível assinar documentos de um bloco de assinatura antes da disponibilização. É possível incluir em um bloco de assinatura vários documentos de um processo ou de vários processos de uma unidade. Também é possível disponibilizar o bloco para várias unidades.

Para criar um bloco de assinatura, deve-se clicar no documento de um processo e selecionar o ícone na barra de menu do documento: [ Incluir em Bloco de Assinatura ]

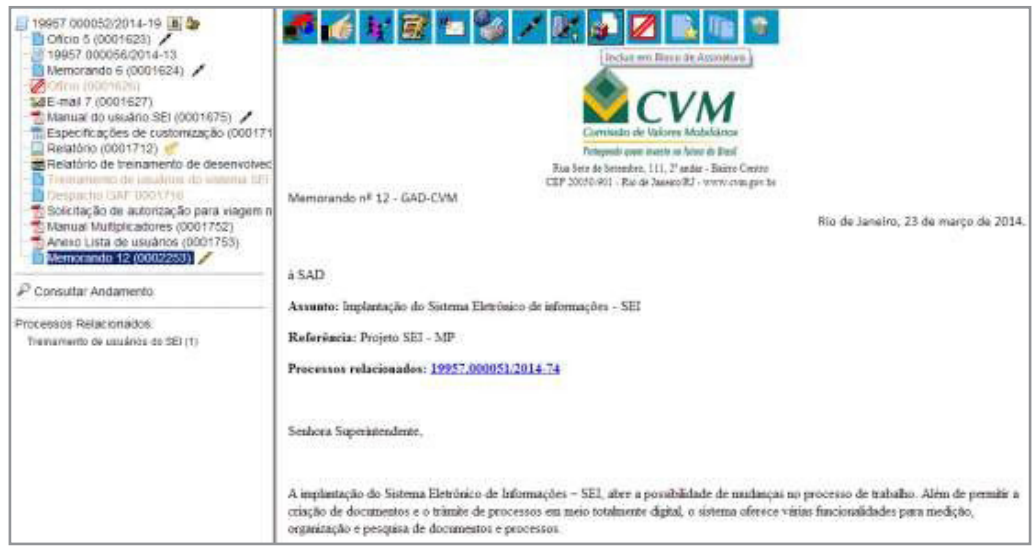

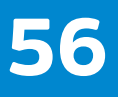

O sistema abre a tela "Incluir em Bloco de Assinatura". Exibe um quadro com a relação de documentos daquele processo que podem ser incluídos em bloco de assinatura. Devem ser selecionados os documentos a serem incluídos e selecionar um dos blocos disponíveis na barra de rolagem da opção "Bloco", ou clicar em "Novo" para criar um bloco.

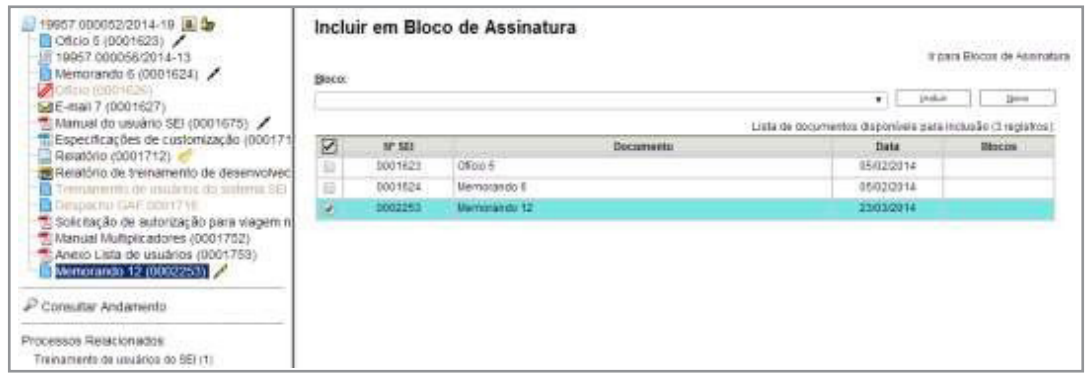

Ao selecionar a opção "Novo", o sistema abre a tela "Novo Bloco de Assinatura" onde deverá ser preenchido o campo descrição e informadas as unidades para disponibilização do bloco.

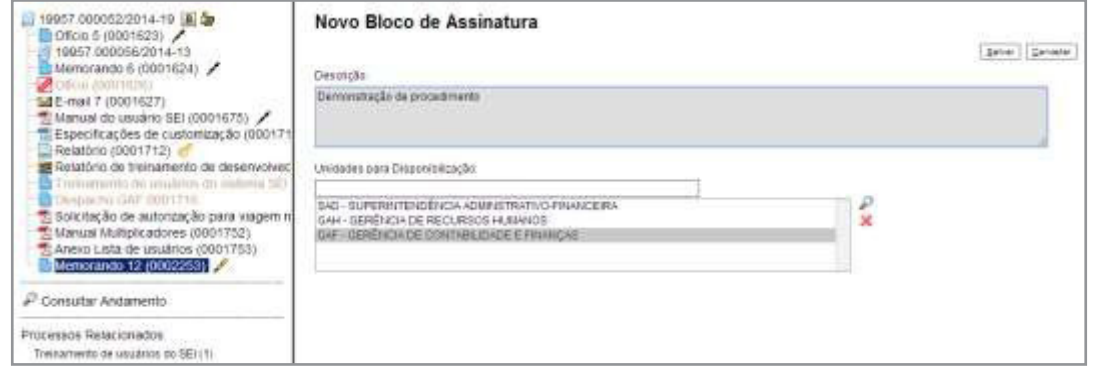

Ao salvar informações, o sistema retorna para a tela anterior e disponibiliza o bloco criado na barra de rolagem do campo "Bloco". Deverão ser selecionados os documentos da lista e clicar na opção incluir.

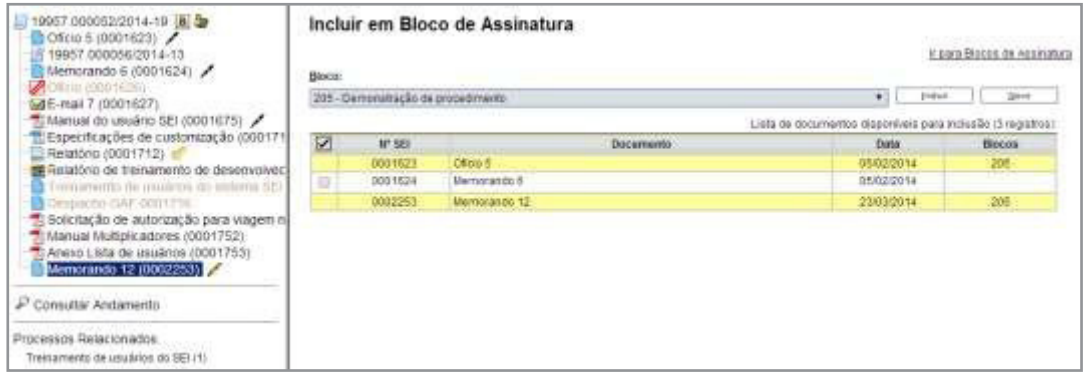

Ainda nesta tela, é possível selecionar a opção "Ir para Blocos de Assinatura". O sistema exibirá um quadro contendo a relação de todos os blocos de assinatura da unidade.

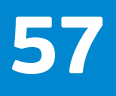

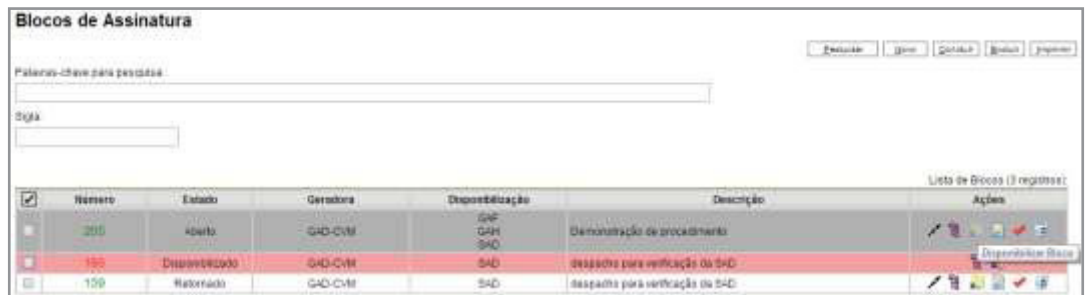

O ícone **Serve para possibilitar a assinatura dos documentos do bloco para usuários** da unidade geradora, antes da disponibilização.

O ícone <sup>p</sup>e Processos/Documentos do Bloco permite a visualização de documentos do bloco.

O ícone **permitivale a disponibilização** do bloco para as unidades em que determinados usuários deverão assinar documentos do bloco.

O ícone  $\triangleleft$  Concluir Bloco serve para concluir blocos de assinatura que foram assinados, foram retornados e, portanto, já concluíram o seu propósito.

O ícone **permite alterar dados do bloco de assinatura**, tais como número, descrição e unidades de disponibilização.

O ícone serve <sup>d</sup> Excluir Bloco para excluir blocos de assinatura que não possuam documentos incluídos.

Após disponibilizar o bloco, é possível acompanhar a assinatura dos documentos por meio do ícone e Processos/Documentos do Bloco.

O sistema mostra um quadro com a relação de documentos do bloco e as respectivas assinaturas.

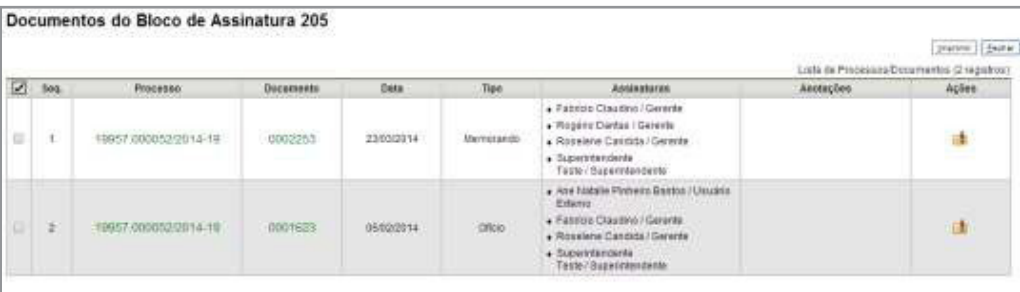

## 6.4 Assinar Documentos em Bloco de Assinatura

Para assinar documentos em um bloco de assinaturas, os usuários da unidade de destino do bloco devem selecionar a opção "Blocos de Assinatura" no menu principal:

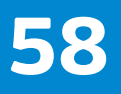

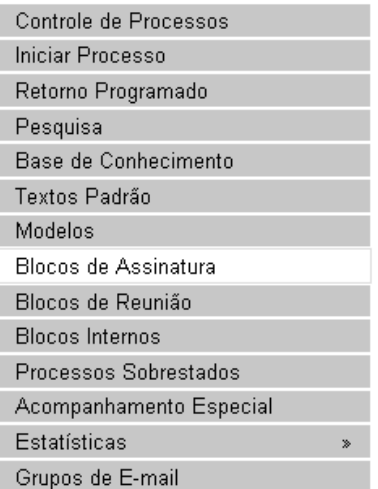

O próximo passo é verificar os blocos de assinatura disponibilizados para a unidade (aparecerá a indicação "disponibilizado" na linha do bloco).

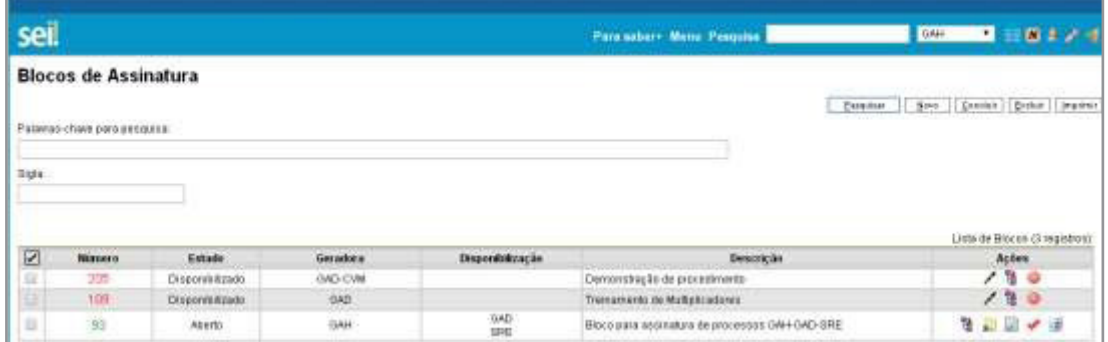

Basta clicar no ícone / **Assinar Documentos do Bloco** e todos os documentos serão assinados de uma vez.

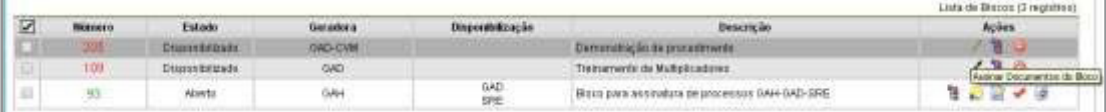

Também é possível visualizar o conteúdo de cada documento que deverá ser assinado ao clicar no ícone **e** Processos/Documentos do Bloco

Ao abrir o quadro do bloco de assinaturas, estarão organizados por colunas os links de cada documento e de cada processo.

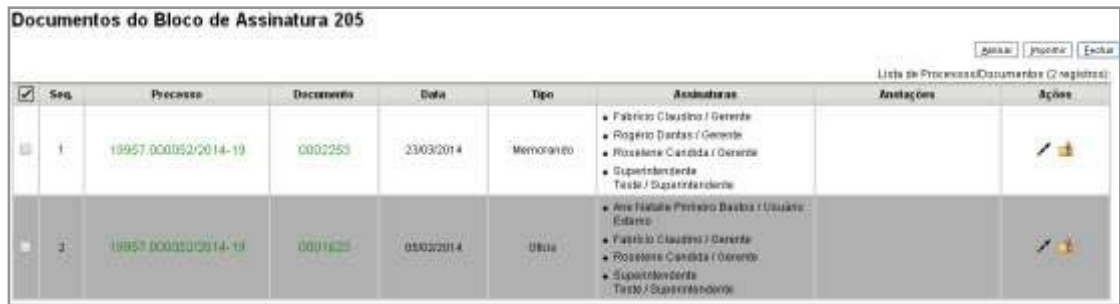

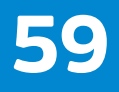

MANUAL DO USUÁRIO SISTEMA DE INFORMAÇÕES SO

Ao clicar no link, abre-se outra página que disponibilizará a visualização do documento, mantendo aberta a página que contém o quadro do bloco.

Para assinar documento a documento, basta acessar a página anterior e clicar no ícone / Assinar Documento .

Caso seja preferível visualizar documento a documento e assinar vários de uma vez, também é possível clicar em cada link (várias páginas serão abertas, mostrando cada documento) e retornar à página que contém o quadro do bloco, clicar na caixa de seleção dos documentos que deseja assinar e clicar na opção  $\sqrt{\frac{1}{\text{Assinary Documento}}}\$ 

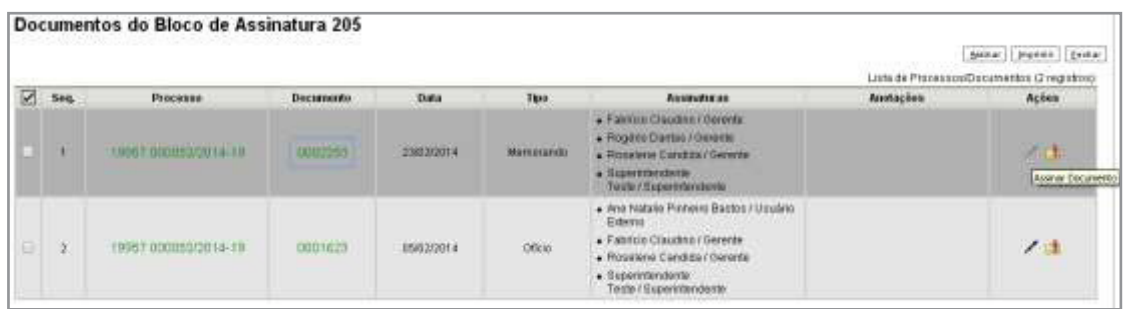

Abrirá uma janela mostrando os dados da pessoa logada no sistema e solicitando o preenchimento do campo senha ou uso de certificado digital. Ao efetuar o procedimento, os documentos serão assinados.

Embora não seja possível disponibilizar um bloco de assinatura para a unidade geradora, o sistema dá a opção de assinatura antes da disponibilização do bloco (também com um só clique). O ícone  $\ell$  Assinar Documentos do Bloco indica que a opção de assinatura do bloco está disponível também para usuários da unidade:

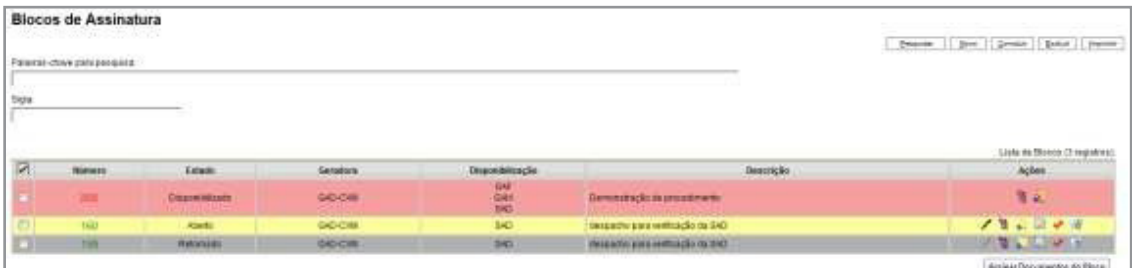

## 6.5 Duplicar Processo

MANUAL DO USUÁRIO

Duplicar Processo

SISTEMA DE INFORMAÇÕES

A funcionalidade de duplicação pode ser usada quando é necessário utilizar os documentos de um processo como modelos para um novo processo, por meio do ícone:

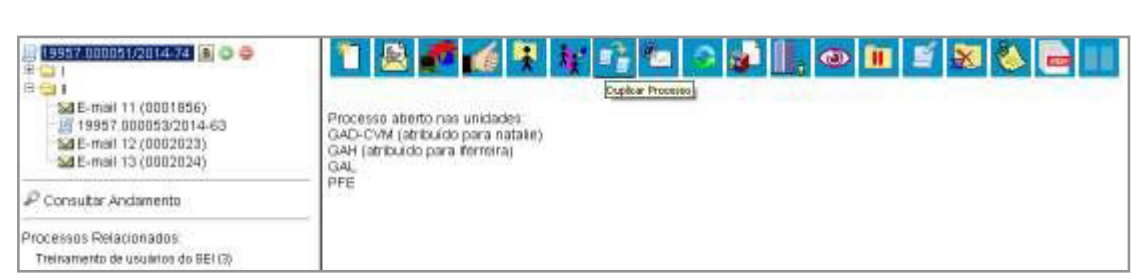

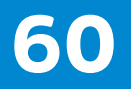

Não se confunde com uma cópia do processo porque, ao serem duplicados, os documentos perdem as assinaturas. O sistema gera um novo NUP para o processo duplicado assim como gera nova numeração para os documentos. Todas as assinaturas e ciências são perdidas.

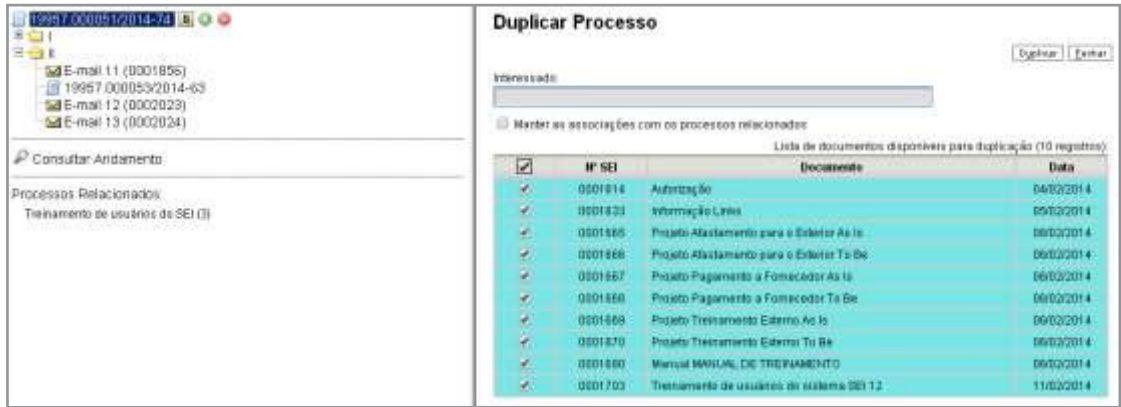

O sistema duplica documentos externos, mas não duplica e-mails que fazem parte da árvore de documentos do processo e minutas de outras unidades (as minutas produzidas na unidade que efetua a duplicação são duplicadas).

Para duplicar um processo, basta selecionar o processo a ser duplicado, clicar no **ÍCONE D** Duplicar Processo | .

O sistema abrirá a tela "Duplicar Processo". A tela contém um campo para preenchimento do nome do interessado e um quadro pré-selecionando todos os documentos que poderão ser duplicados. Devem-se selecionar os documentos que serão duplicados ou manter a pré-seleção com as duplicações possíveis. Clicar em duplicar.

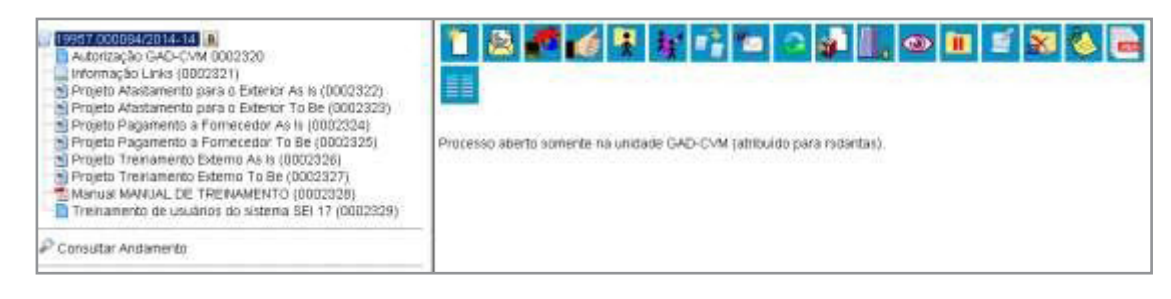

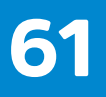

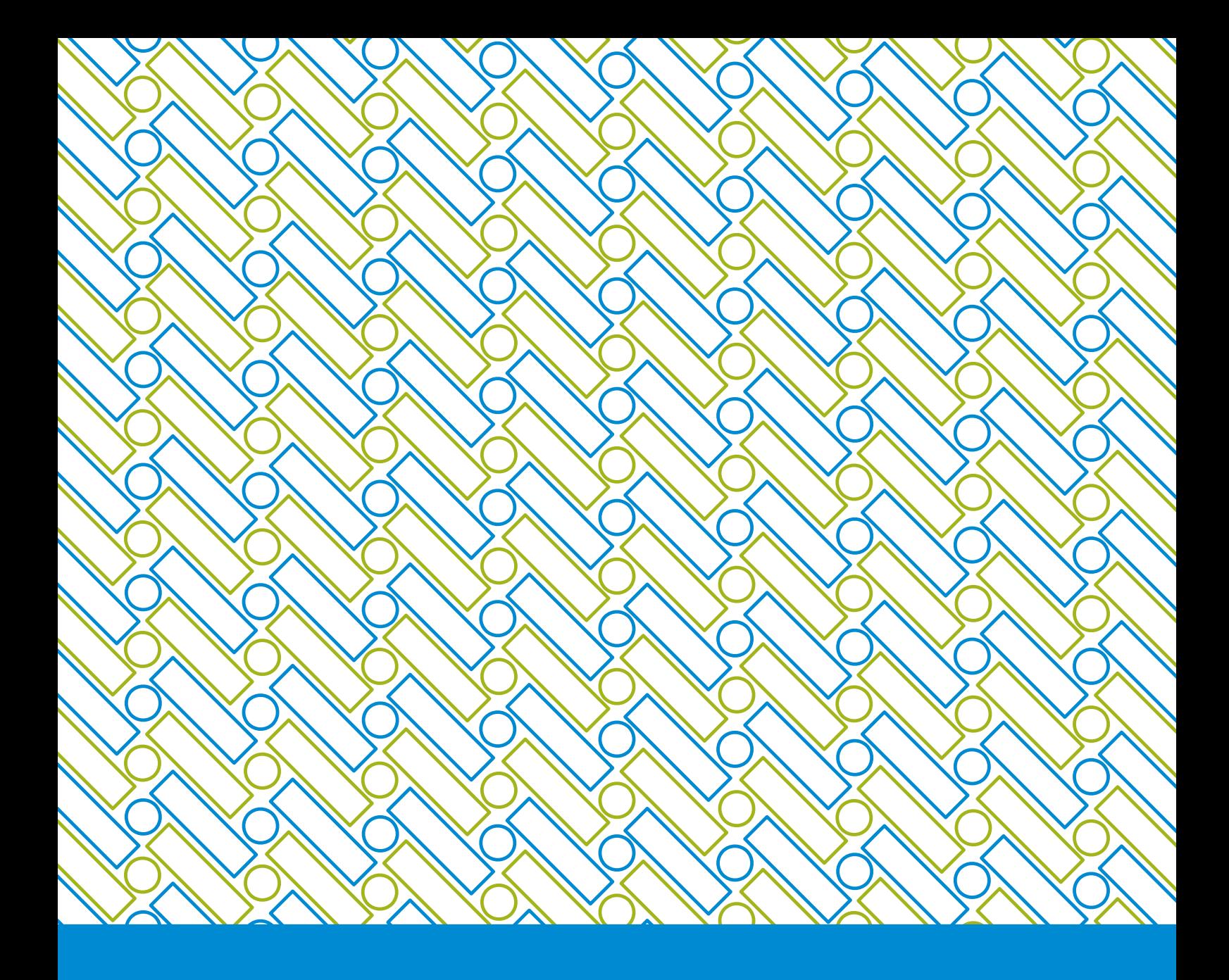

Comissão Especial SEI/SEAD Secretaria de Estado da Administração do RN

*https://treinamento.sei.rn.gov.br/*

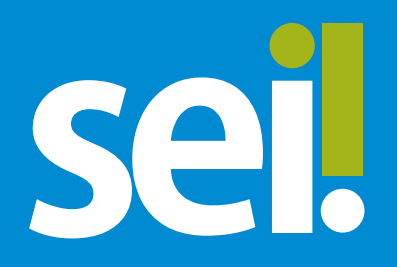